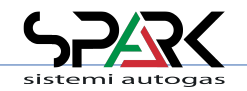

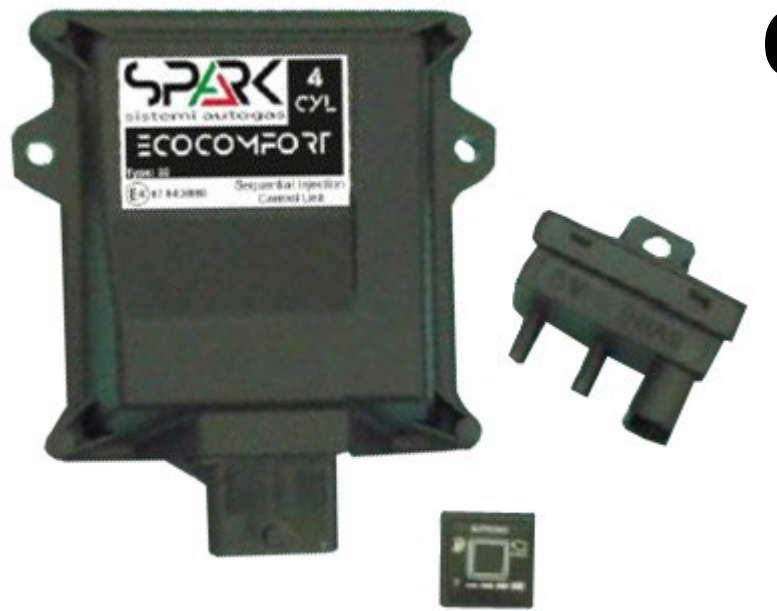

# **CALIBRATION SOFTWARE USER MANUAL**

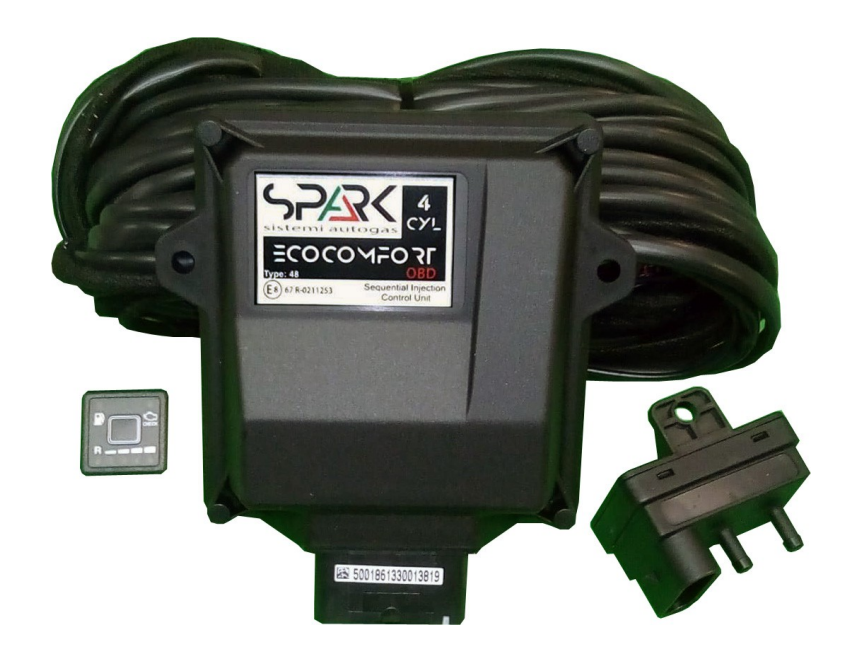

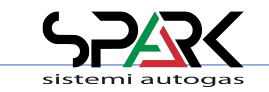

### *Presentation & Index*

Dear Customer,

We wish to thank you for the purchase of this product.

This Manual is related to the program you are using, or a compatible version.

We strongly recommend that you carefully go through all the pages before starting any operation or setting of the system: this will allow you to get more confidence and avoid all possible troubles and delays during your job.

For any question you may contact our Distributor's After Sales Service. Have a nice time with your job and our products.

#### ------------------------------------------------------------------------------------------ **NOTE:**

This manual is refered to software version 4.xx

All functions shown in this manual are referred to latest version of ECUs firmware available with software.

All details about installation can be found in the **Appendix 1: Software & Drivers Installation**

-------------------------------------------------------------------------------------------

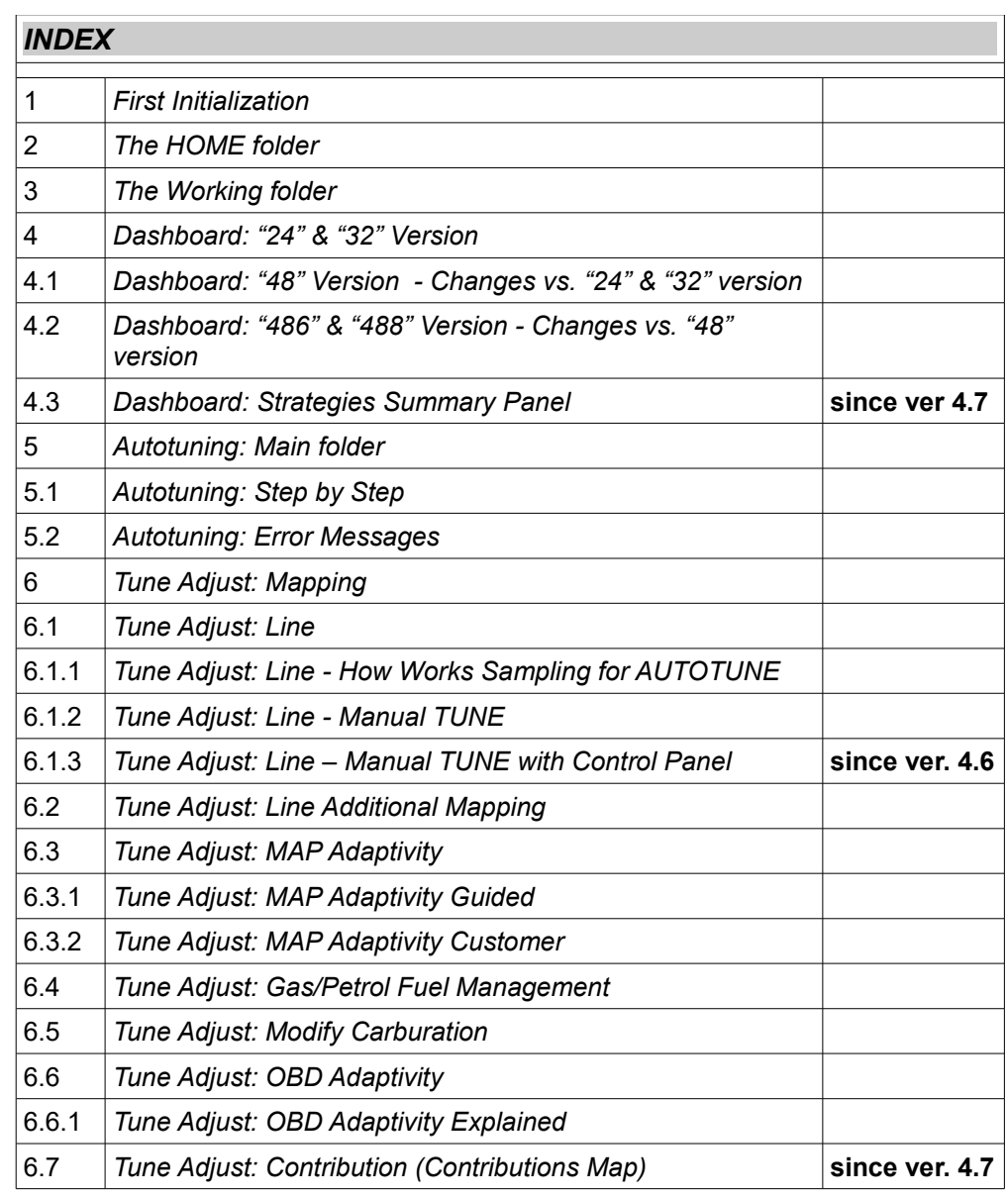

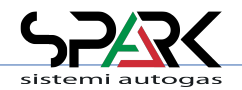

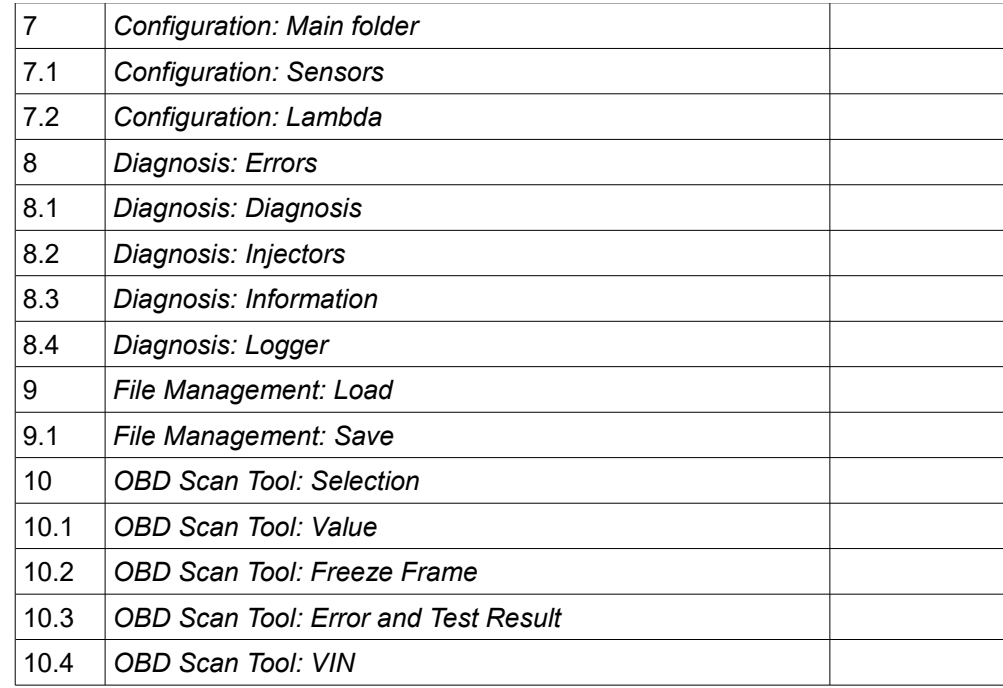

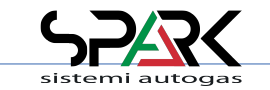

### *1- First Initialization*

The very first time you connect a **new** ECU, it is required to select a configuration to be stored in it.

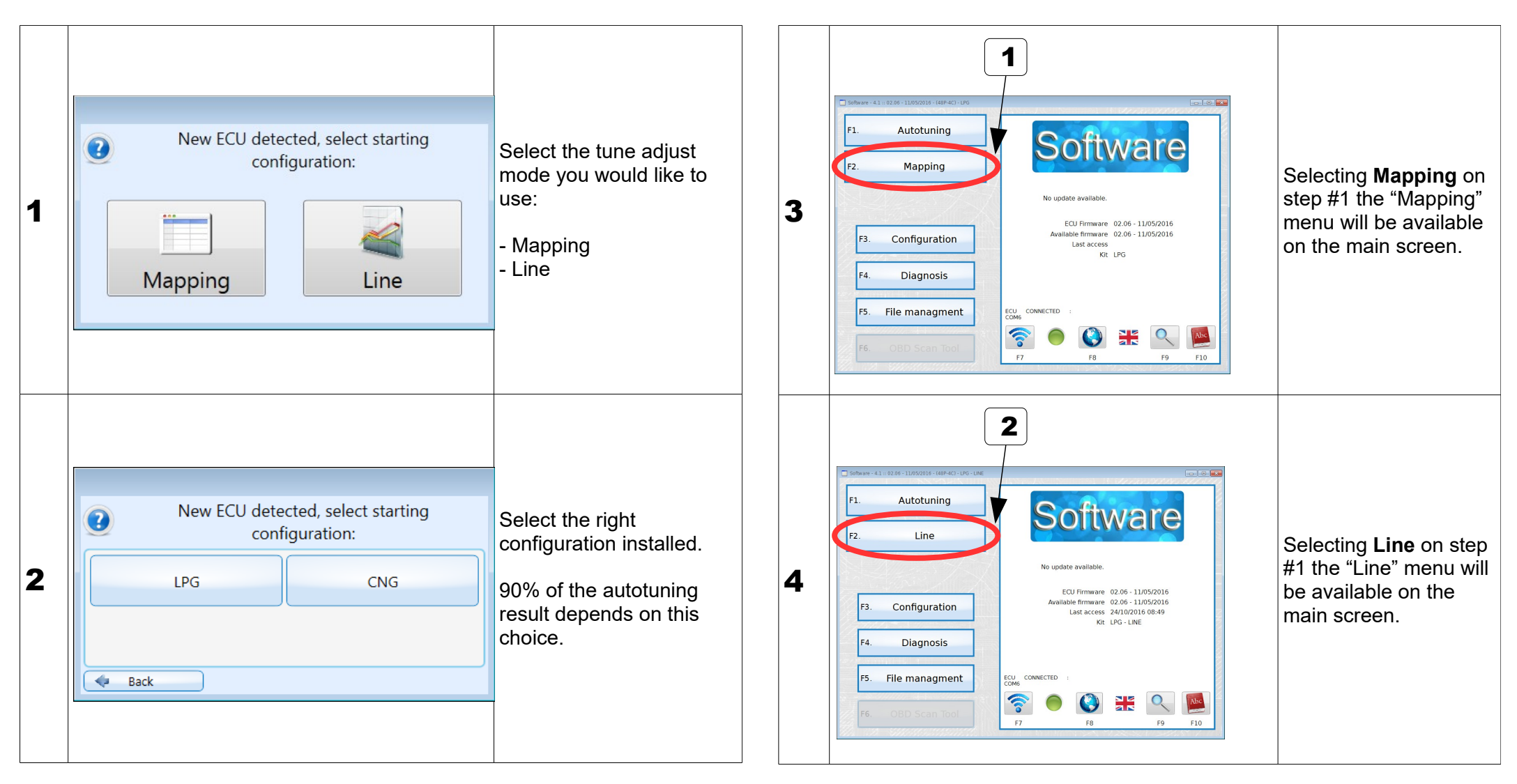

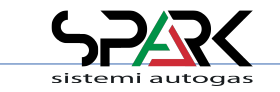

### *2- The HOME folder*

This is the starting menu for all functions.

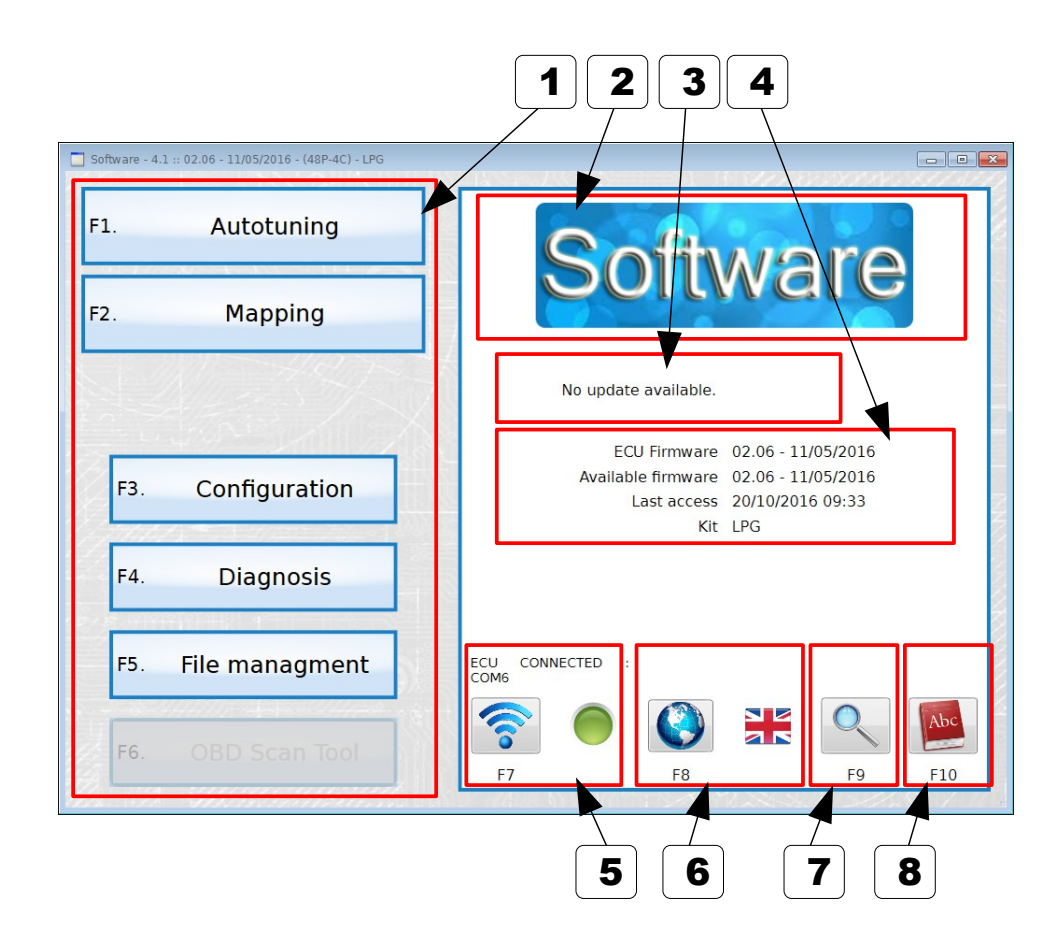

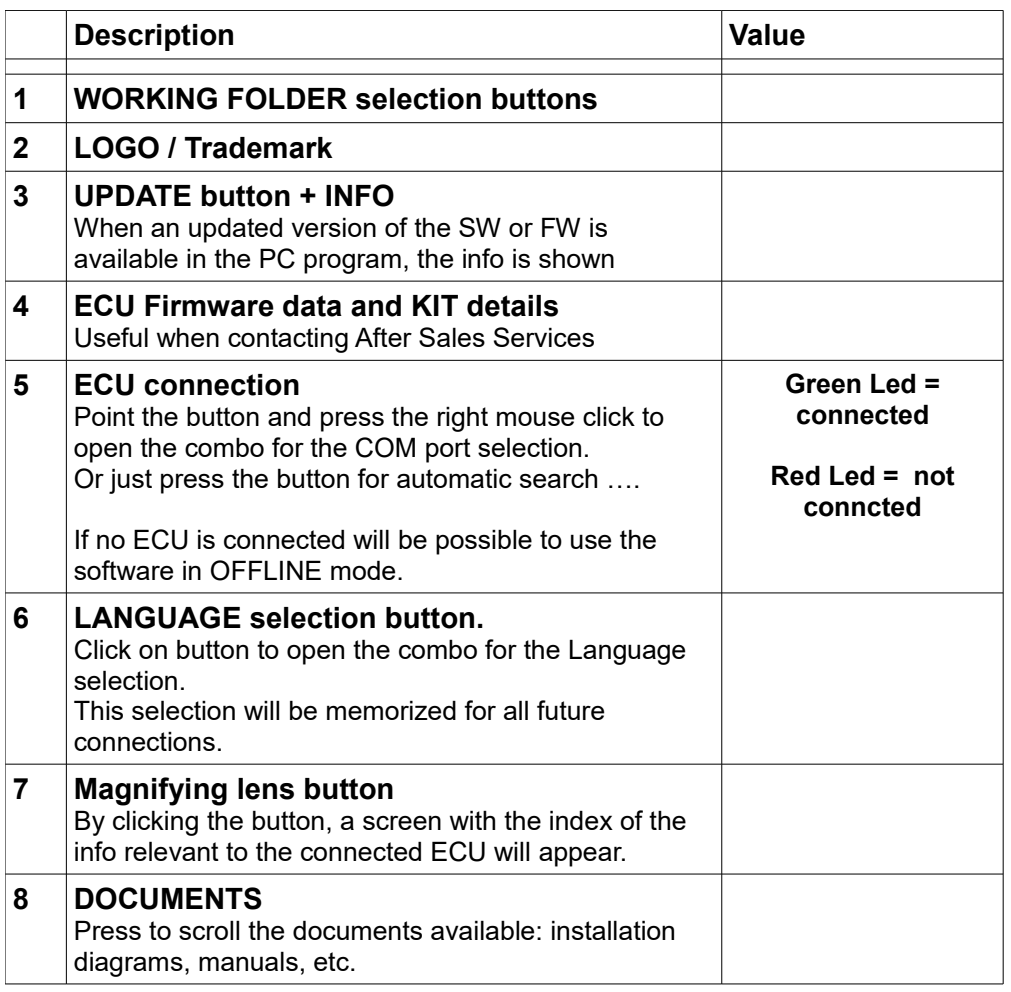

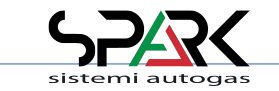

### *3- The Working folder*

Short review of the common details which are present in any of the Working Folders. The screenshot below is **only a sample**.

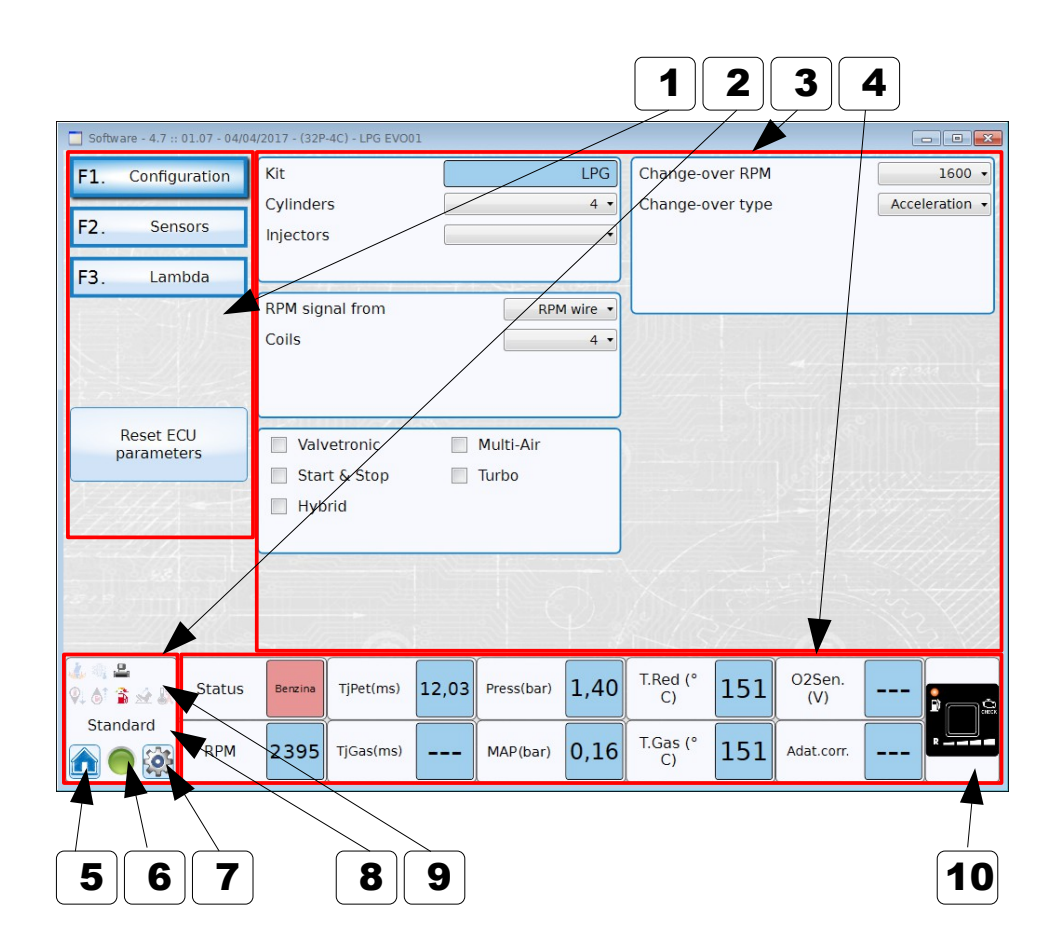

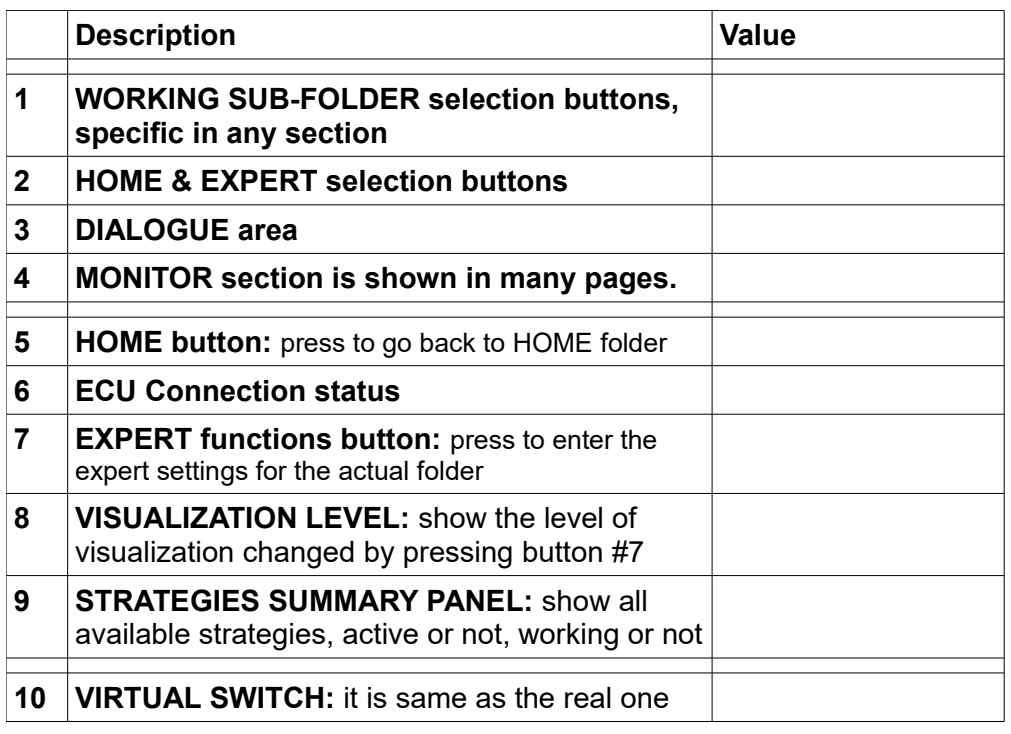

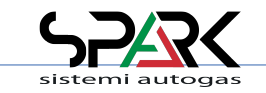

### *4- Dashboard: "24" & "32" Version*

The screenshot below is only for sample.

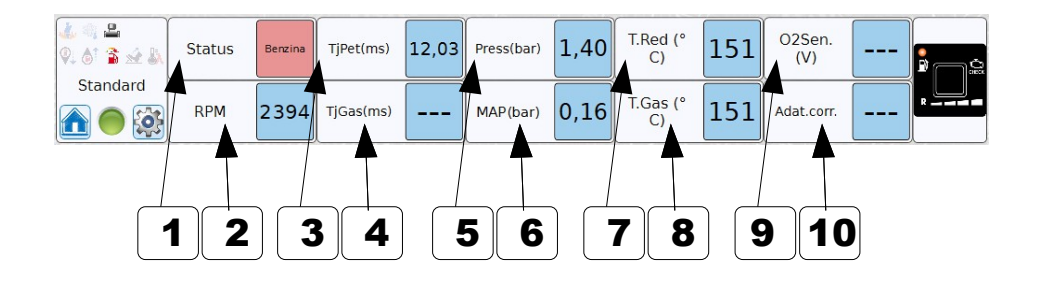

#### **THE MONITOR SECTION IS VISIBLE IN MOST SCREENS.** THE STRUCTURE IS THE SAME IN EVERY SITUATION: PLS. REFER TO THIS PAGE FOR DETAILS

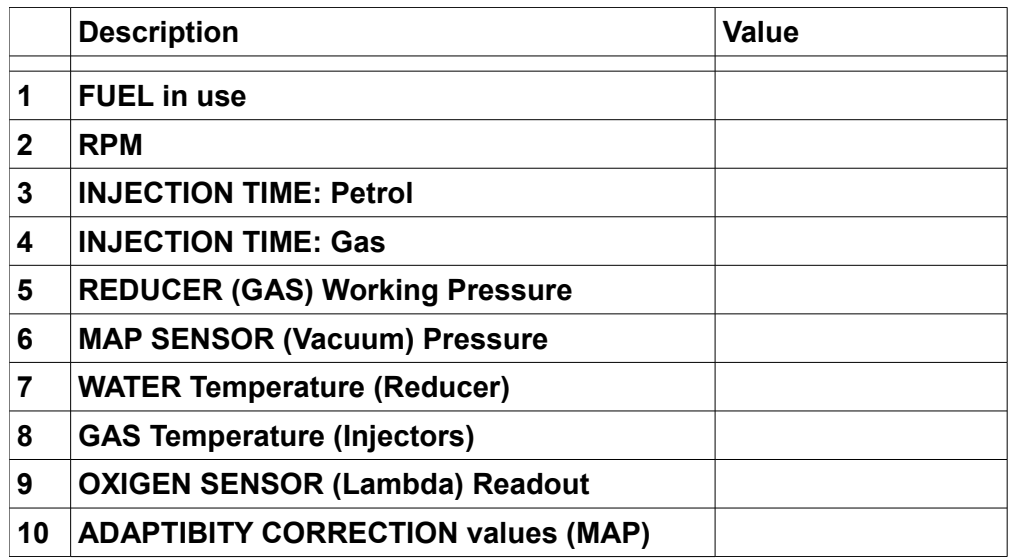

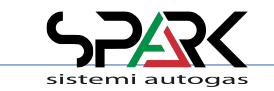

#### *4.1- Dashboard: "48" Version - Changes vs. "24" & "32" version*

The upper part is the same as "24" & "32" version: only the bottom line is added. The screen-shot below is **only a sample**.

The only difference in the "48" version is that in any folder there is one more line of monitoring.

It is specifically dedicated to OBD connection and information updating. This powerful tuning tool is giving information at any time through this additional line.

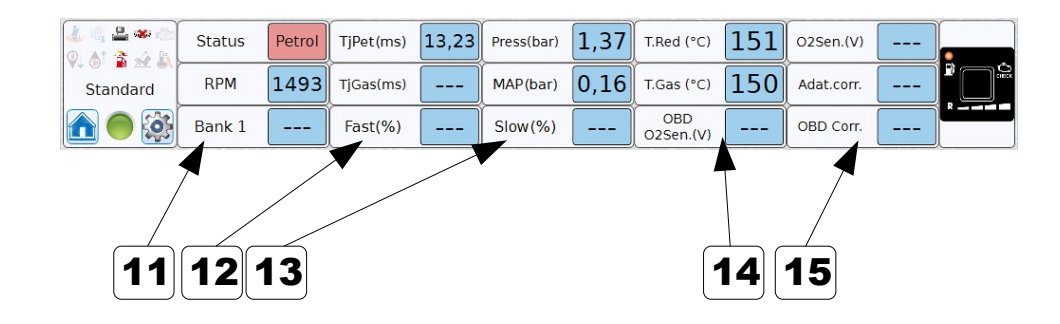

#### **THE MONITOR SECTION IS VISIBLE IN MOST SCREENS.** THE STRUCTURE IS THE SAME IN EVERY SITUATION:

PLS. REFER TO THIS PAGE FOR DETAILS

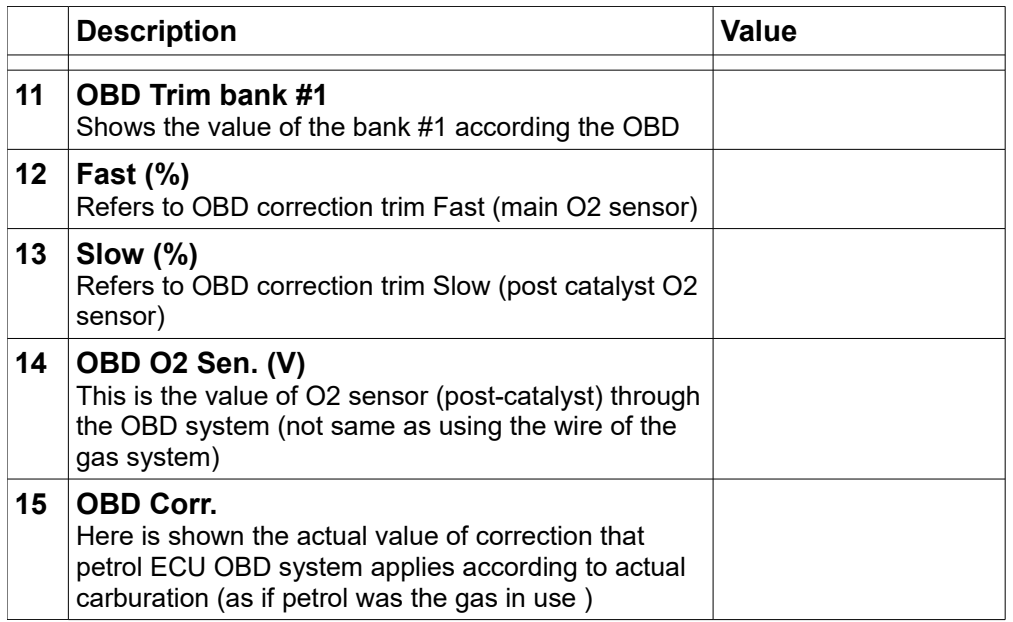

**NOTE:** all the above values are the same as read by the OBD of the car. For this reason, it's possible to get an instant visualization of the changes that are made to the gas mapping/tuning and their effects on the "On Board Diagnosis" system of the vehicle.

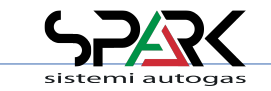

#### *4.2- Dashboard: "486" & "488" Version - Changes vs. "48" version*

The upper part is the same as "48" version. The screen-shot below is only for sample.

The only difference in the "486" & "488" version is that in any folder there is one more line of monitoring OBD values for 2<sup>nd</sup> Bank and 2<sup>nd</sup> Oxigen sensor (Lambda)

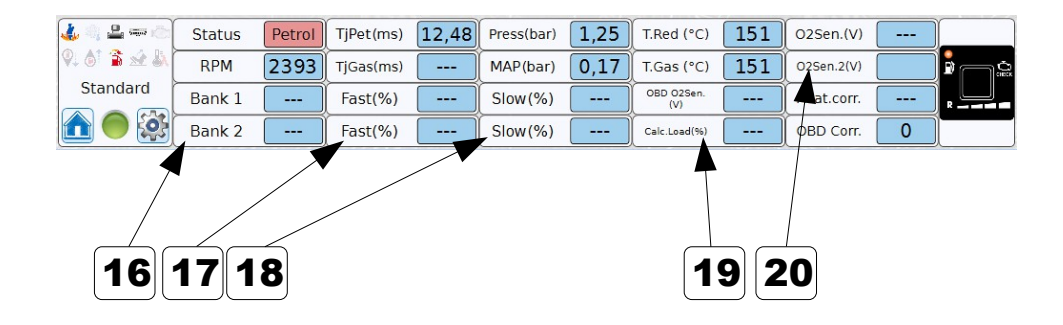

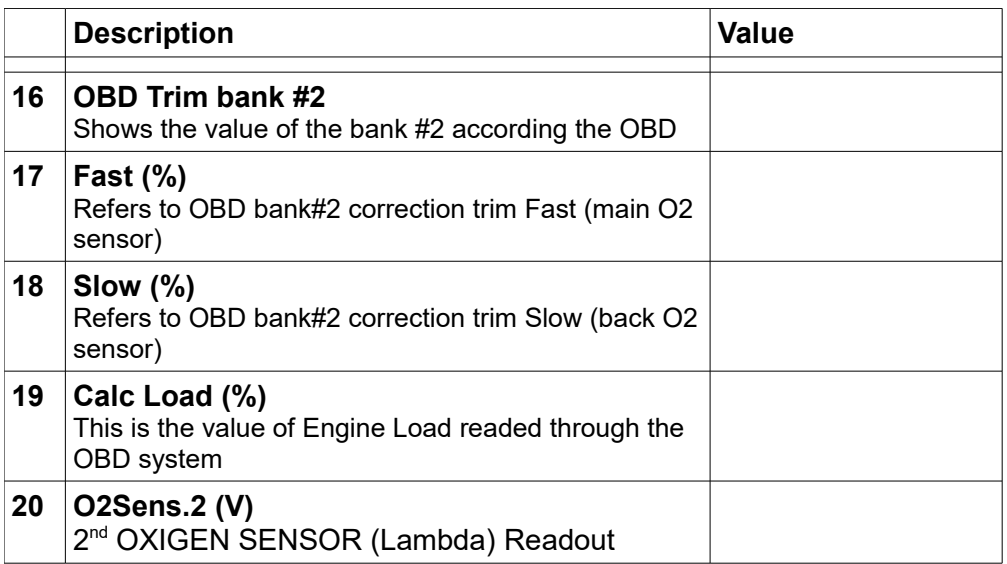

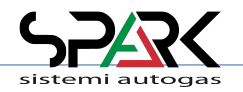

#### **THE MONITOR SECTION IS VISIBLE IN MOST SCREENS.** THE STRUCTURE IS THE SAME IN EVERY SITUATION:

PLS. REFER TO THIS PAGE FOR DETAILS

**NOTE:** all the above values are the same as read by the OBD of the car. For this reason, it's possible to get an instant visualization of the changes that are made to the gas mapping/tuning and their effects on the "On Board Diagnosis" system of the vehicle.

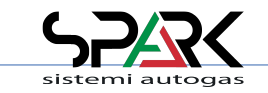

### *4.3 Dashboard: Strategies Summary Panel*

It shows all strategies available into ECU:

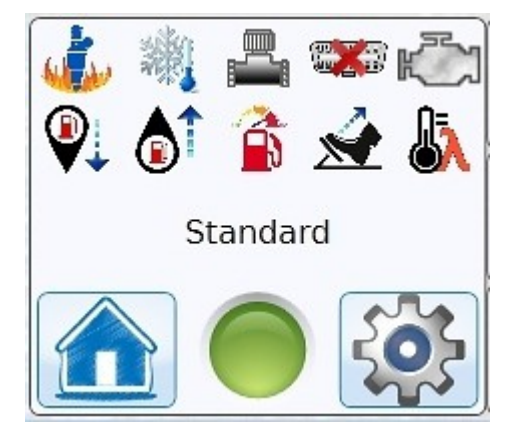

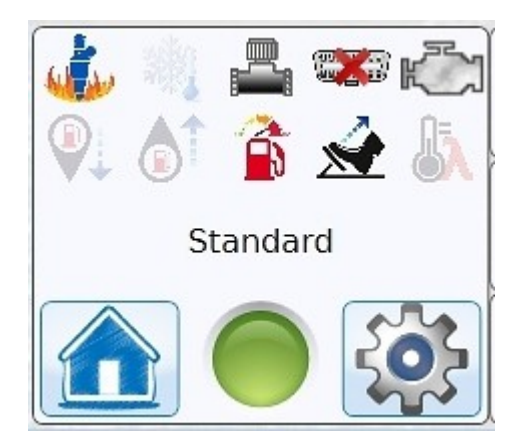

Icon colourized means that the strategy is enabled When the strategy is working, a green background will highlight the icon

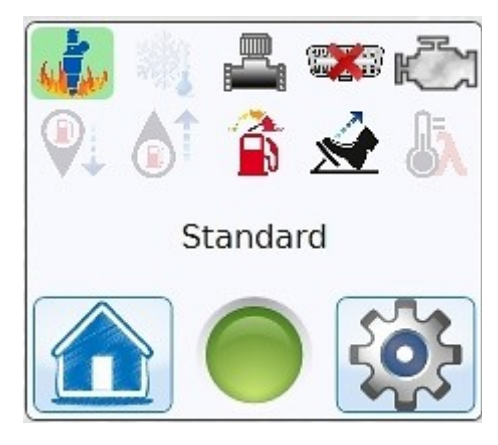

Icon transparent means that the strategy is not enabled. The Electric Valves icon has 2 different highlight: yellow for EV1 and green for EV2

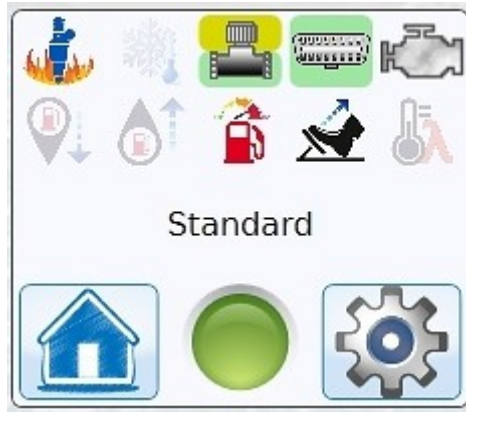

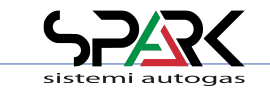

#### *5- Autotuning: Main folder*

The first (and easier) way to get a map done … with unexpected excellent results!

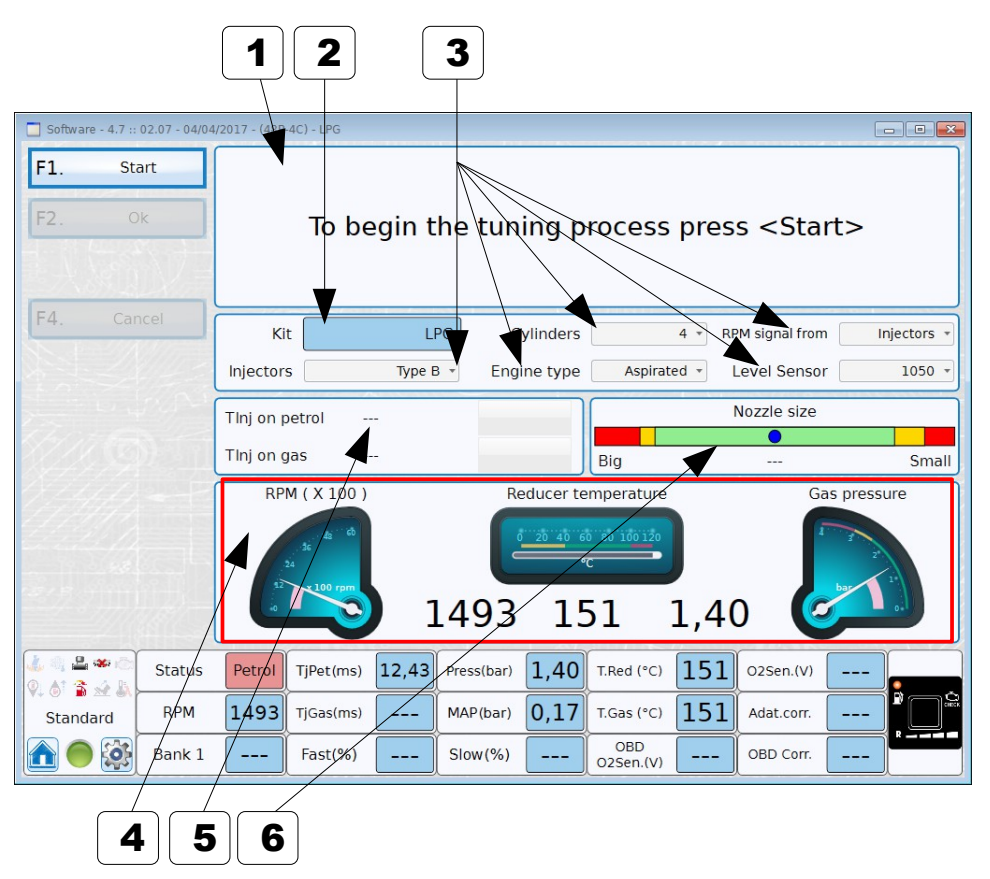

WHEN THIS PAGE IS SHOWN, FOLLOW THE STEP BY STEP INSTRUCTION AS SHOWN IN THE NEXT CHAPTER AND ON THE SCREEN …. IT IS POSSIBLE TO REPEAT THE PROCESS **IT'S EASY**

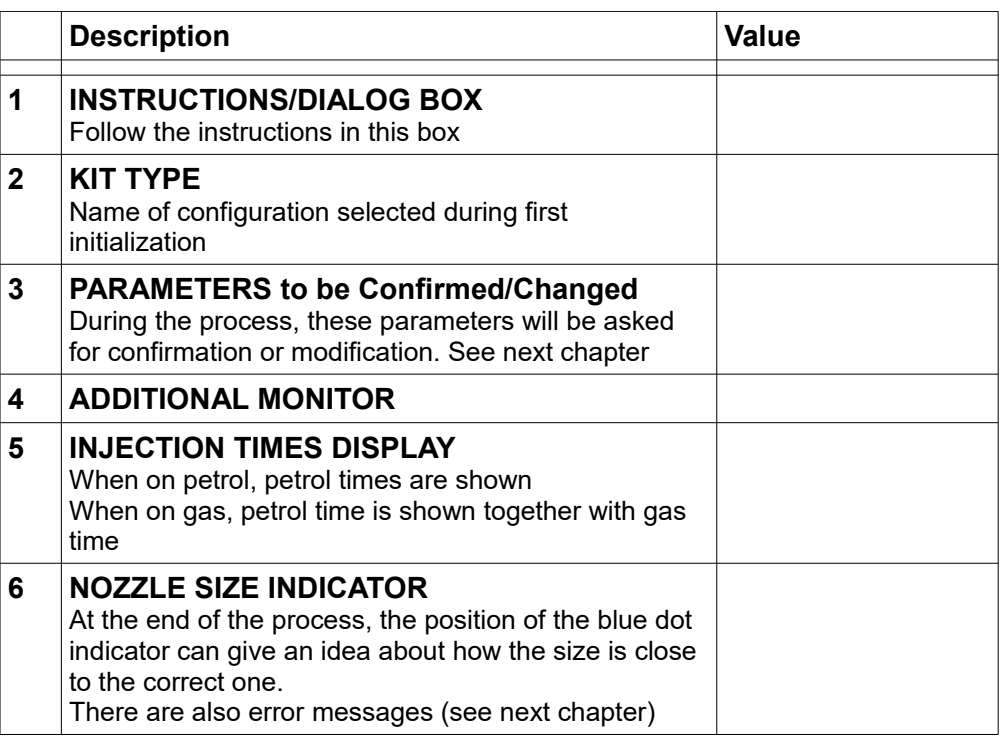

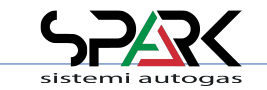

### *5.1 – Autotuning: Step by step … (1/4)*

We follow all steps of this easy and fast tuning process which leads to almost perfect calibration

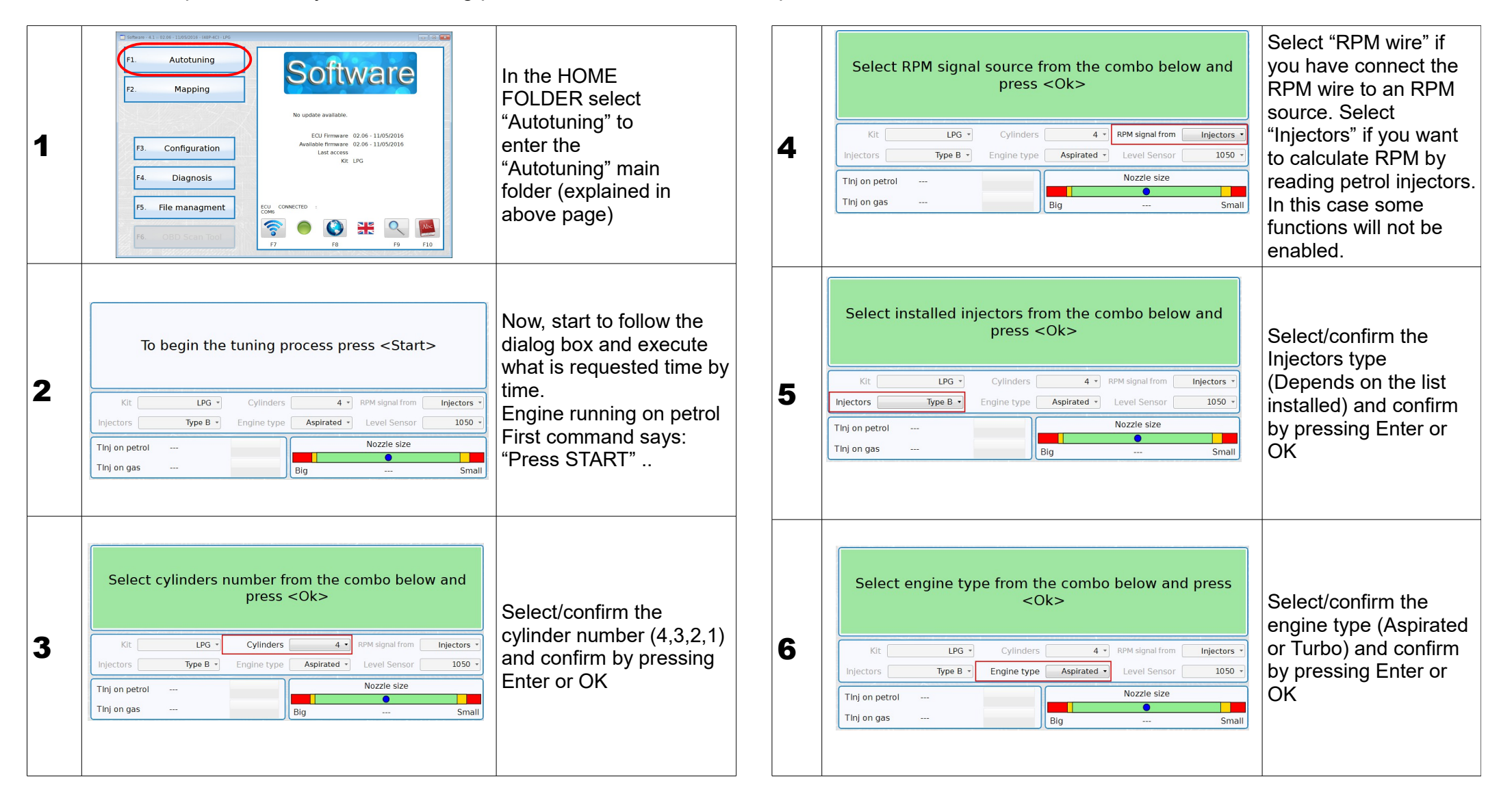

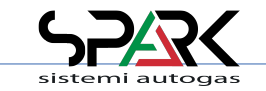

### *5.1 – Autotuning: Step by step … (2/4)*

We follow all steps and all questions have to be answered during the process ....

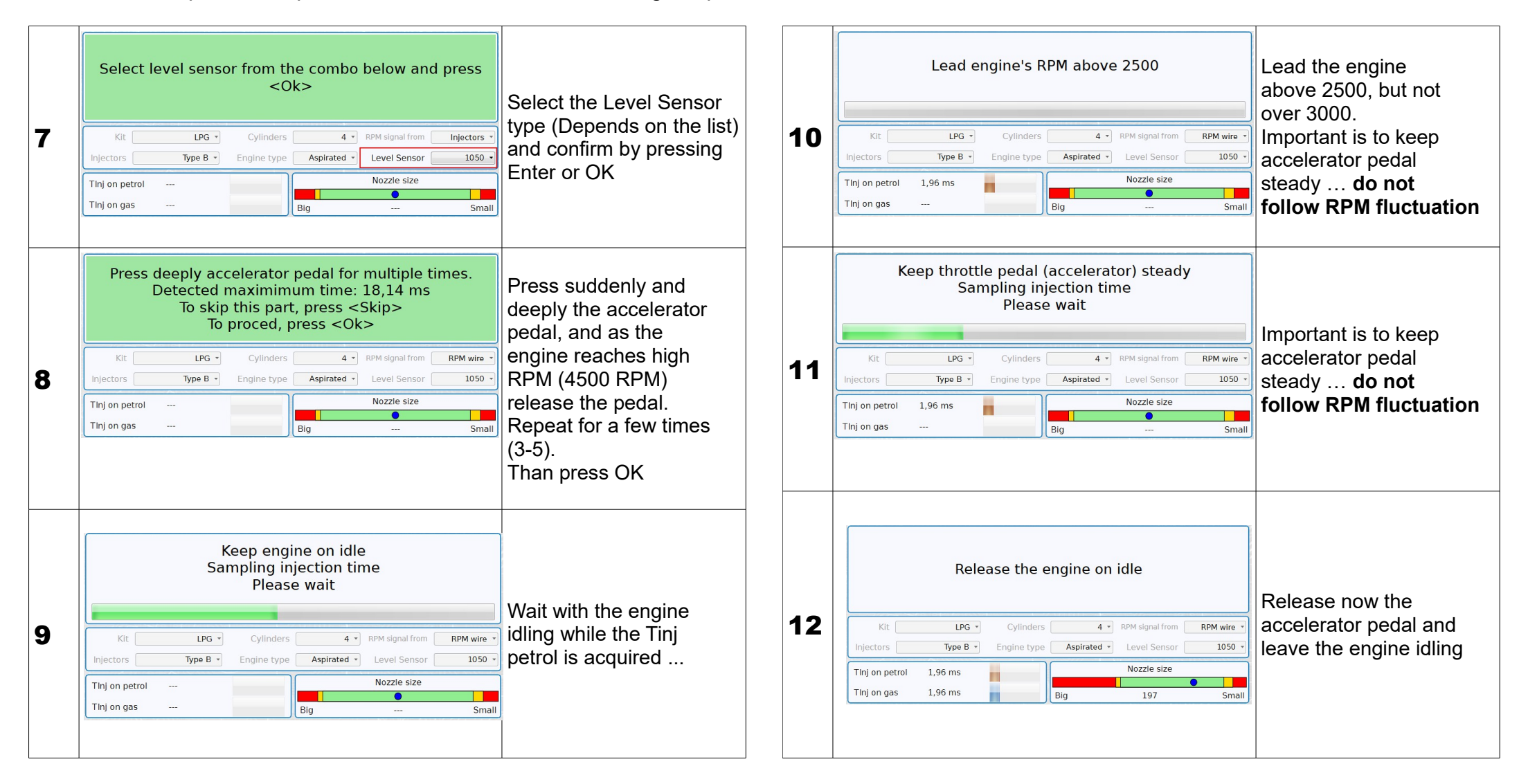

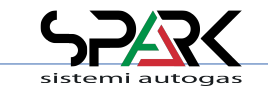

### *5.1 – Autotuning: Step by step … (3/4)*

We follow all steps and all questions have to be answered during the process ....

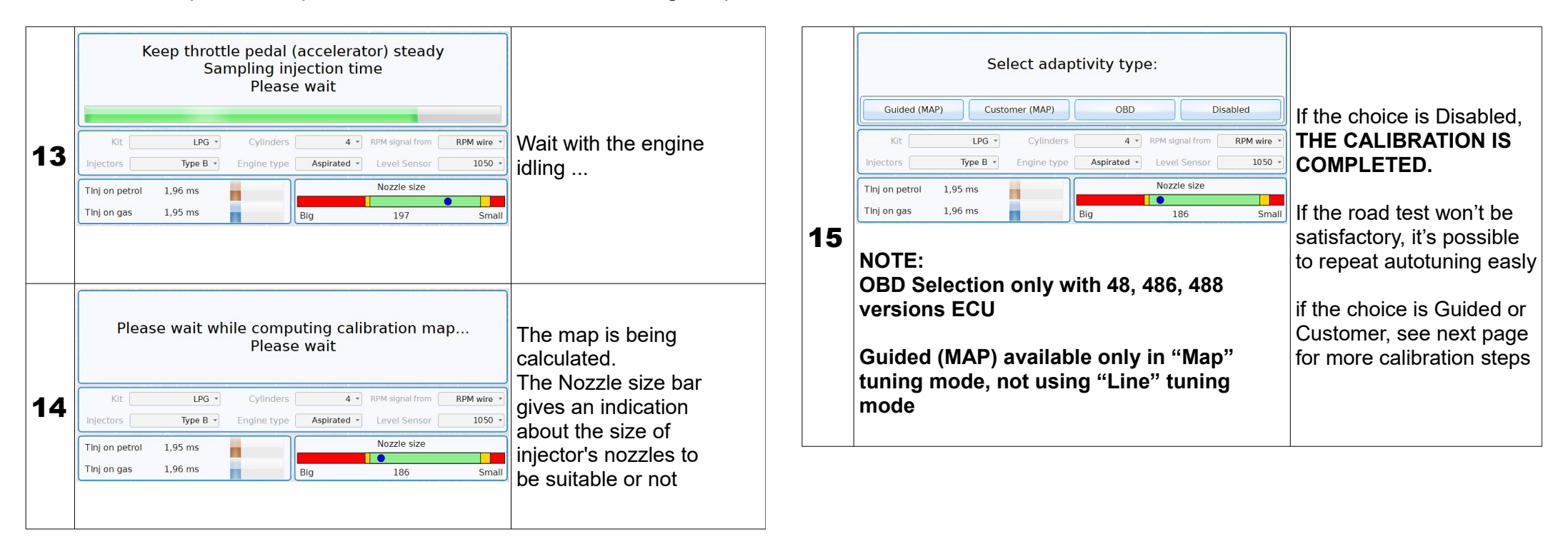

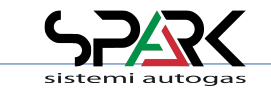

### *5.1 – Autotuning: Step by step … (4/4)*

We follow all steps and all questions have to be answered during the process ....

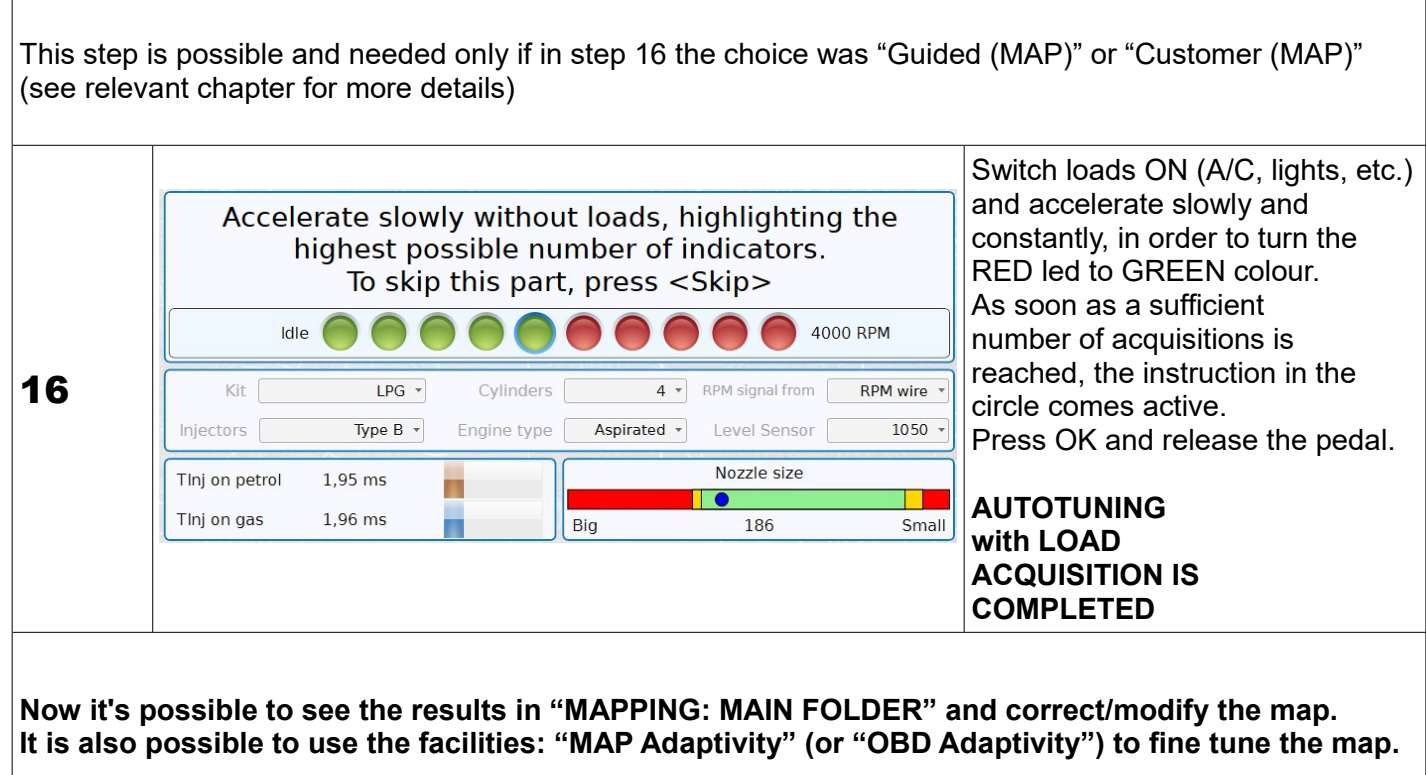

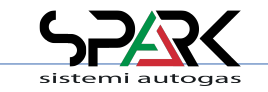

#### *5.2 – Autotuning: Error Messages*

After the Autotuning, the system could give some error messages ...

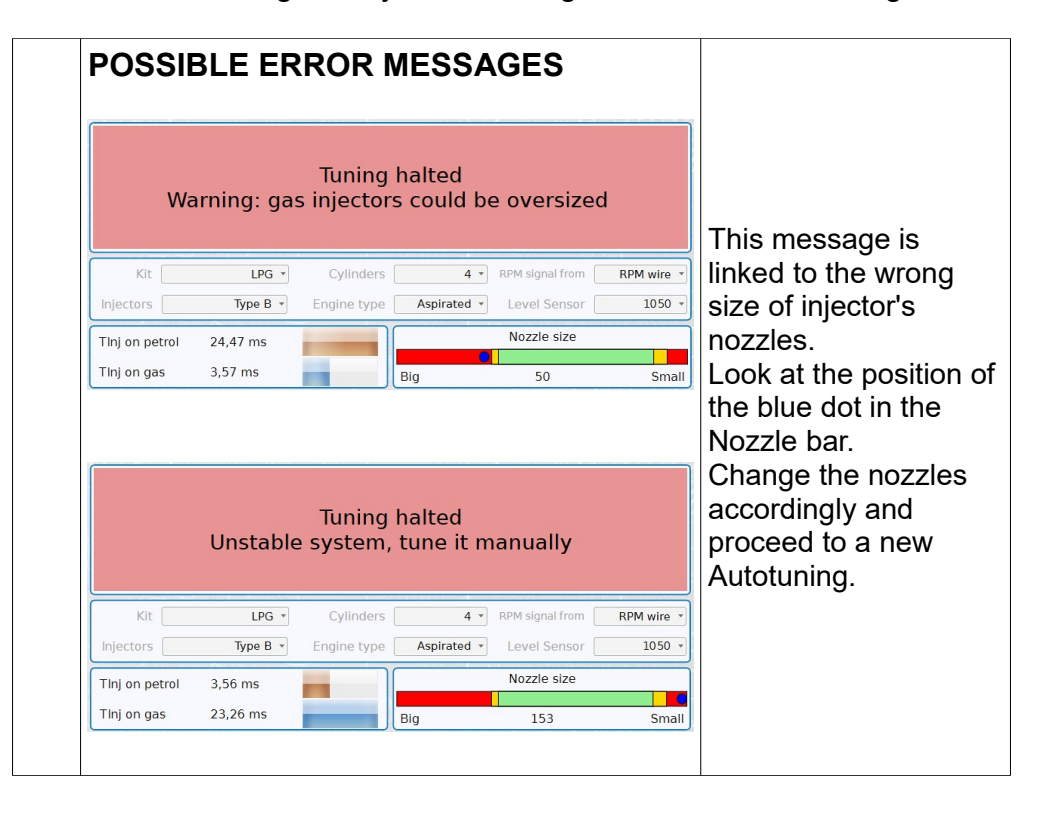

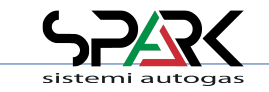

### *6- Tune Adjust: Mapping*

\* Expert functions available

This is the gas map. It's available if during first installation you have selected the "Mapping" as tuning system.

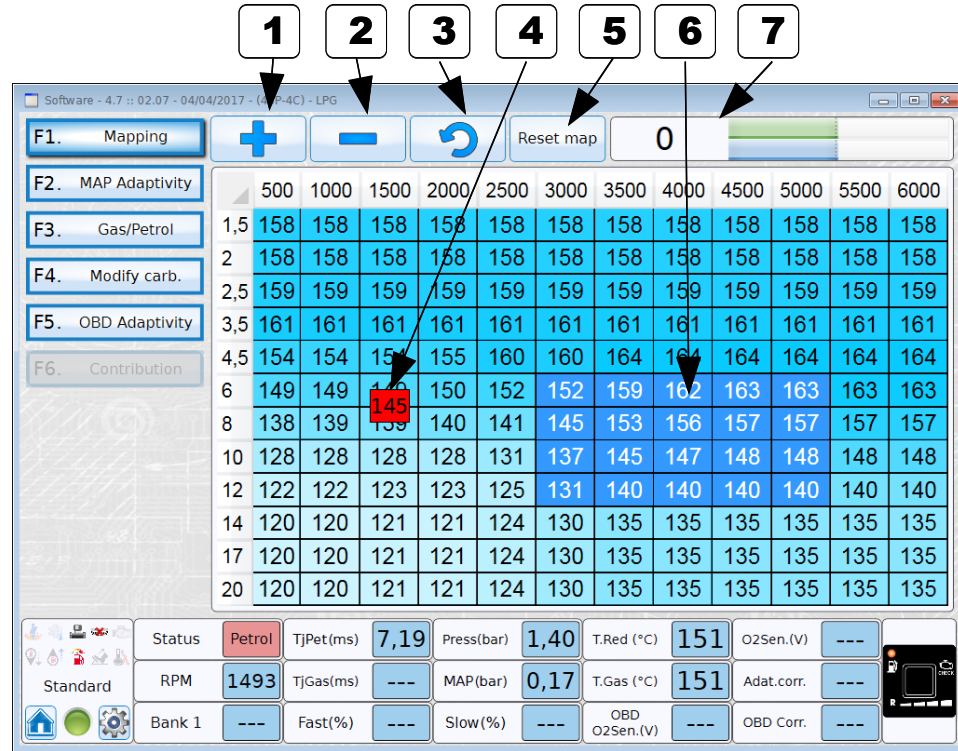

**NOTE:** - X axis shows RPM

- Y axis shows Injection Times in milliseconds

Pressing ENTER key, a popUp window appears allowing for the change of the values of selected cells.

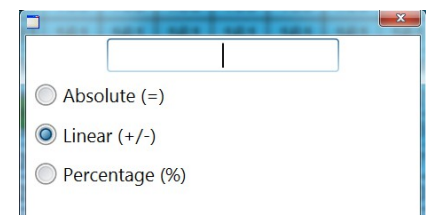

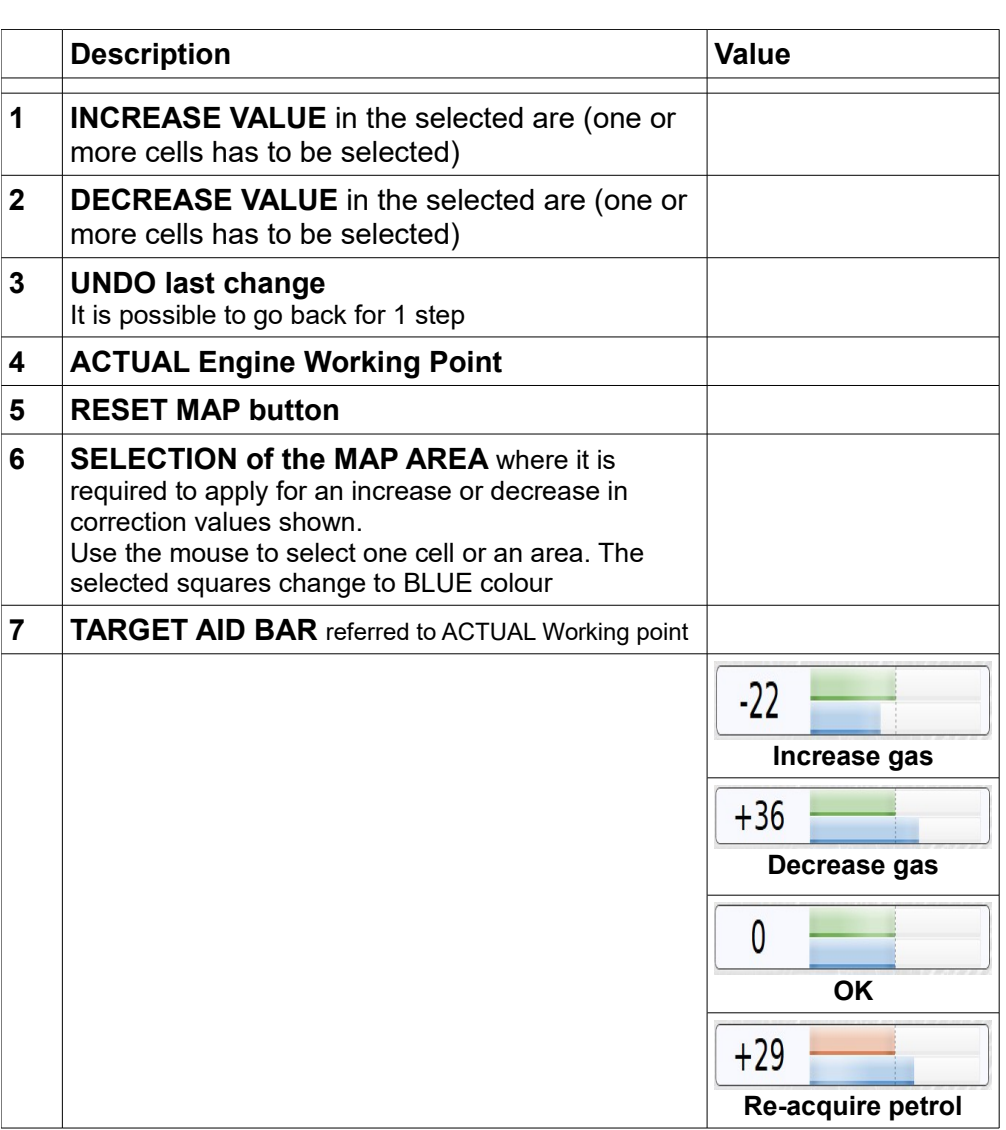

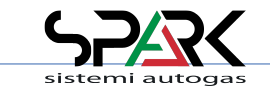

### *6.1- Tune Adjust: Line (1/2)*

\* Expert functions available

In this case gas correction is shown as a line. It's available if during fists installation you have selected the "Line" as tuning system. Tune can be changed moving manually each pivot on the line or use the AUTO ALIGNMENT ( see chapter 6.1.1 and 6.1.2)

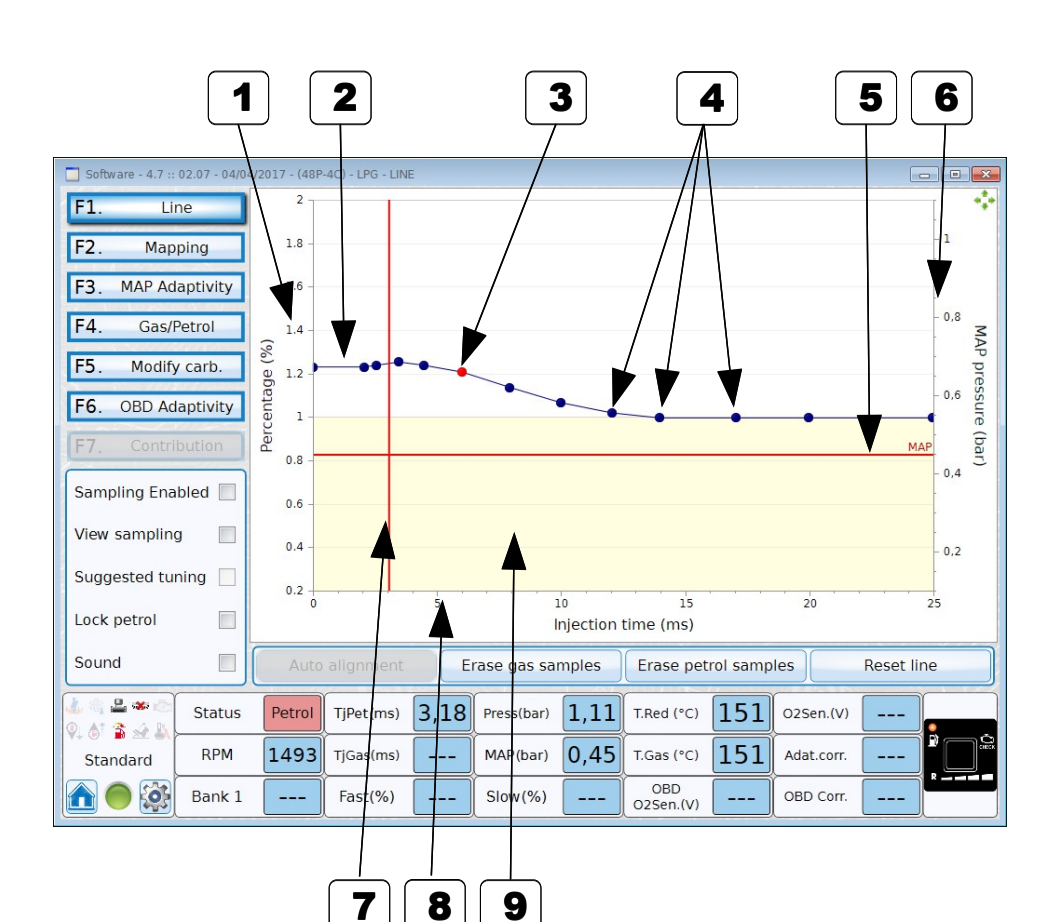

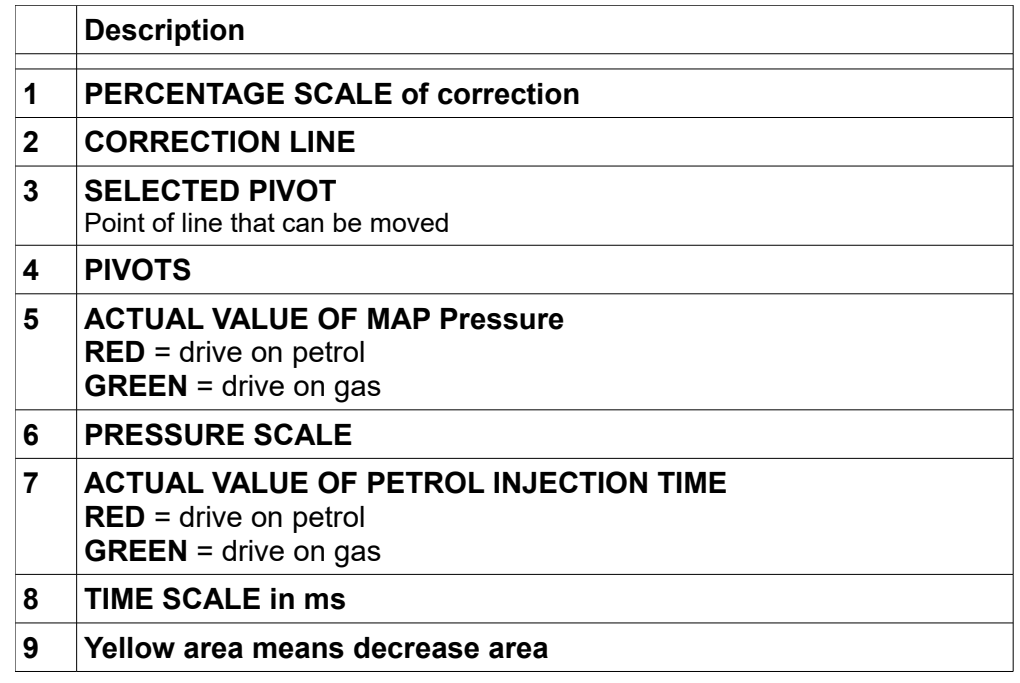

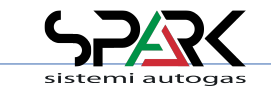

\* Expert functions available

### *6.1- Tune Adjust: Line (2/2)*

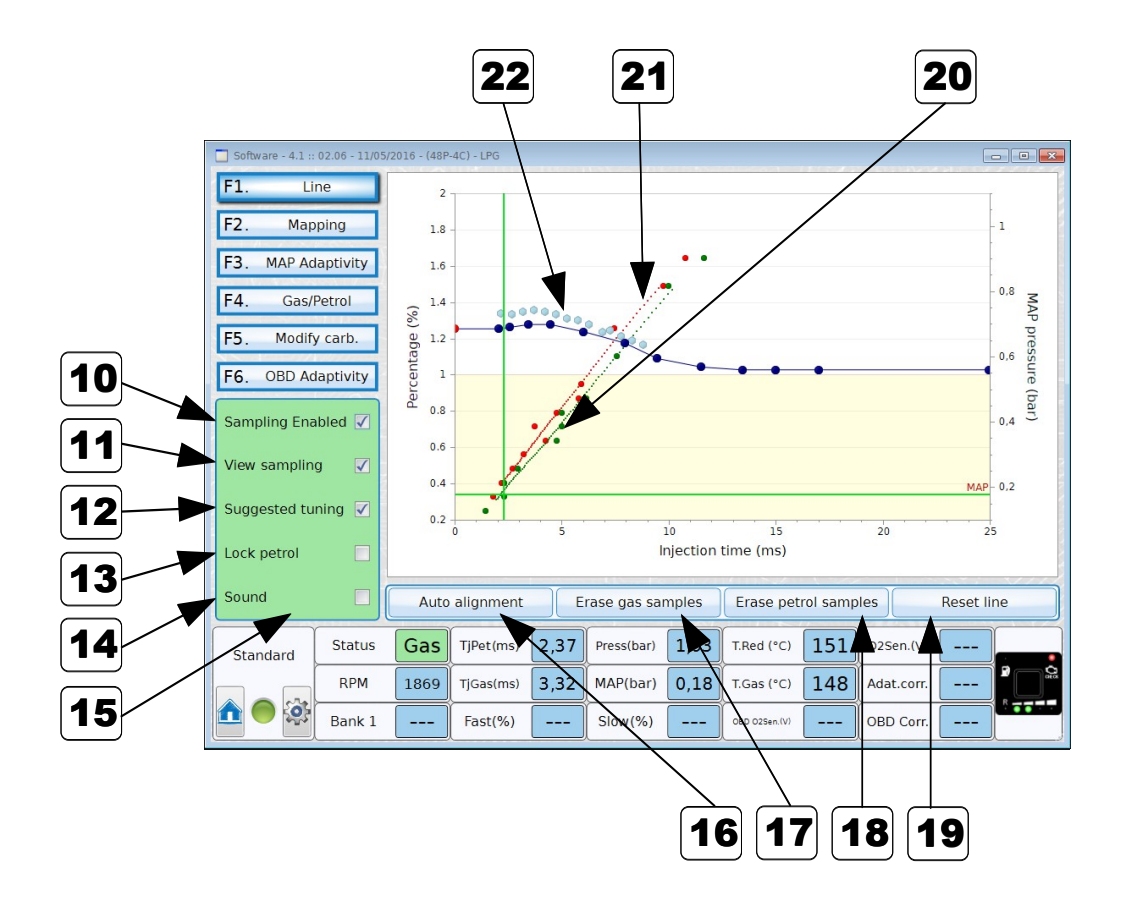

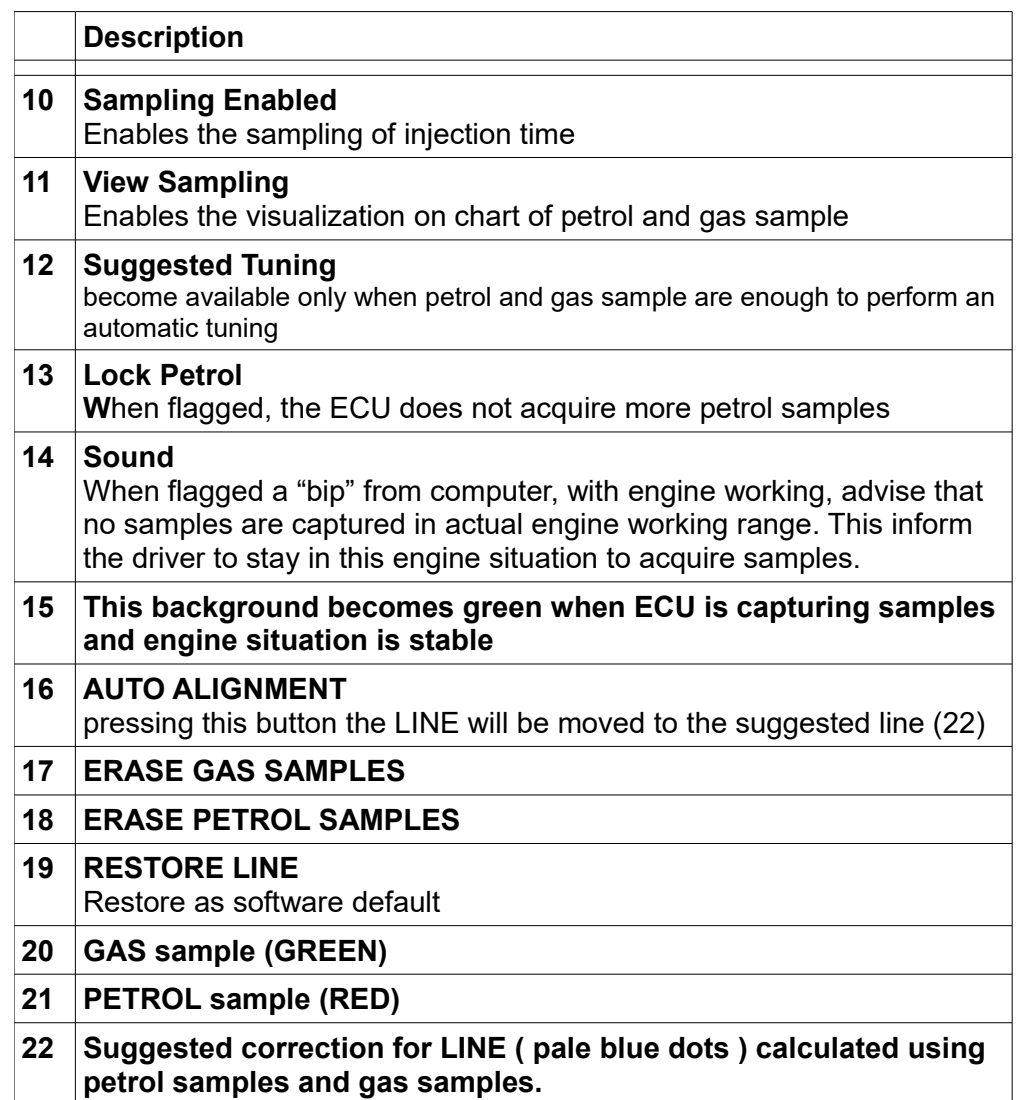

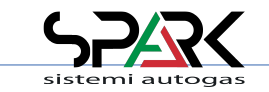

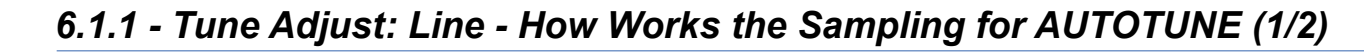

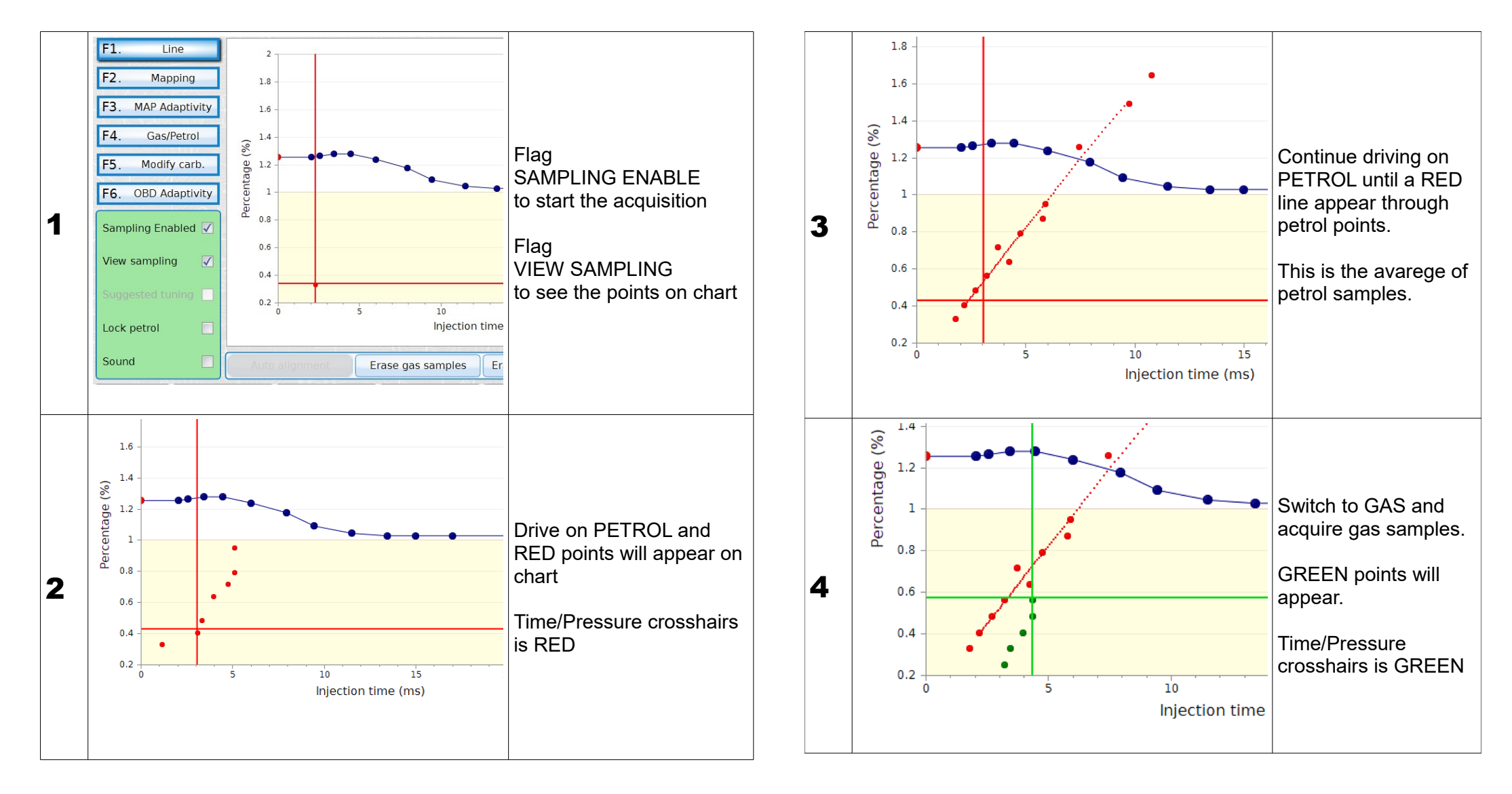

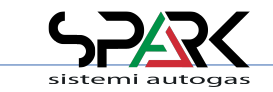

### *6.1.1 - Tune Adjust: Line - How Works the Sampling for AUTOTUNE (2/2)*

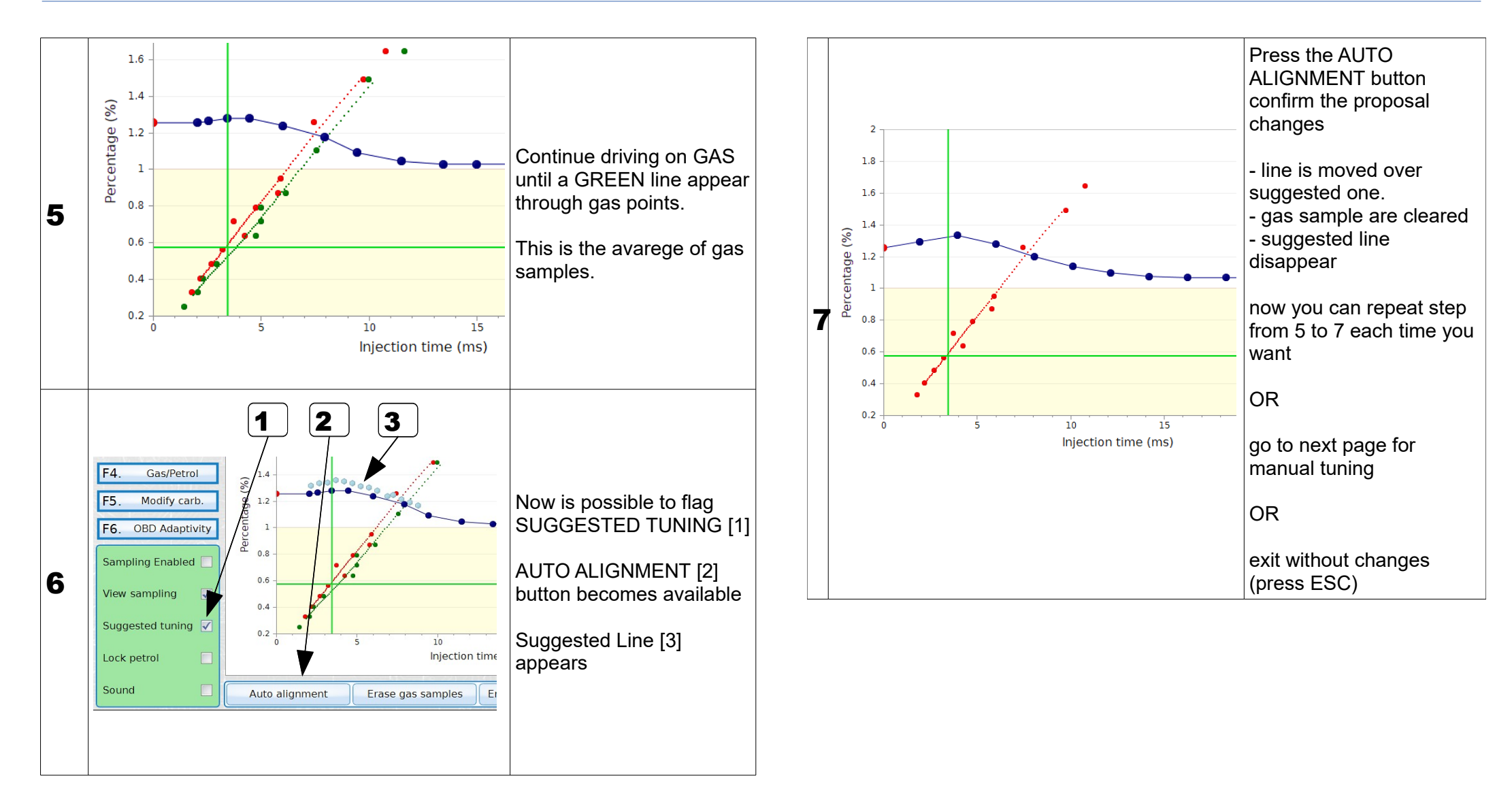

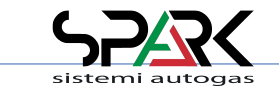

### *6.1.2 - Tune Adjust: Line – Manual TUNE*

Selected PIVOTs (one at a time) on the line can be moved manually using keyboard shortcut:

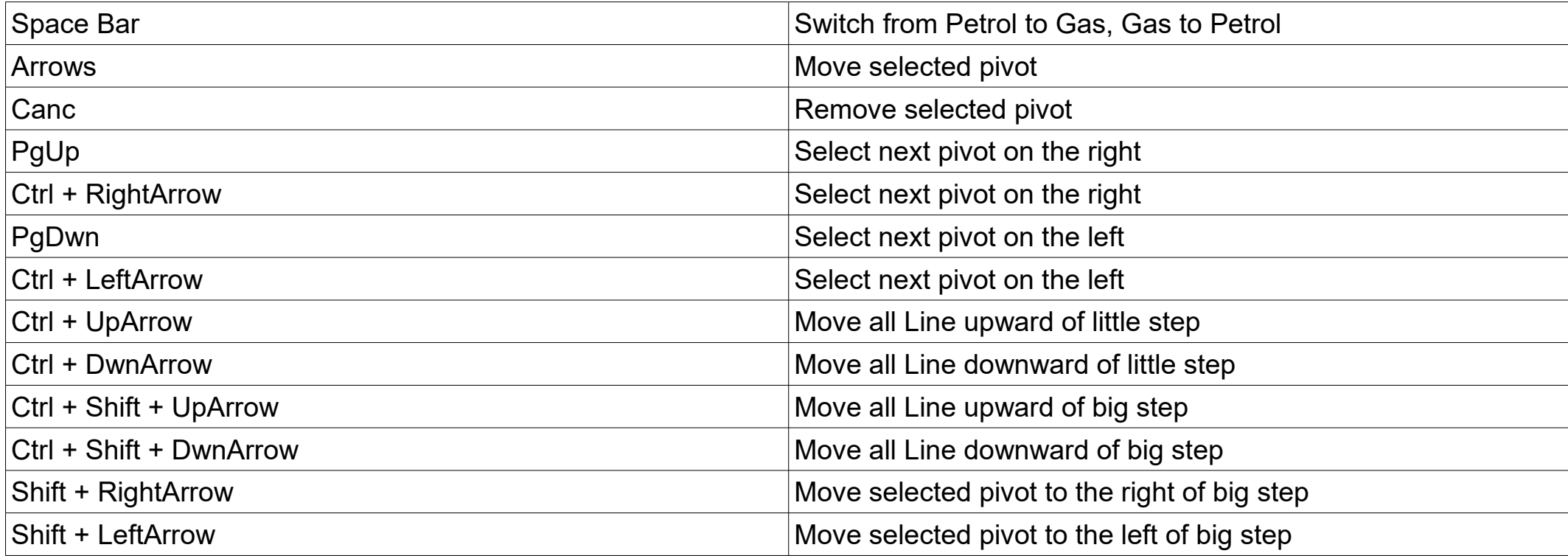

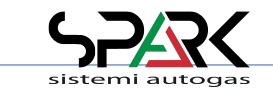

### *6.1.3 - Tune Adjust: Line – Manual TUNE using Control Panel*

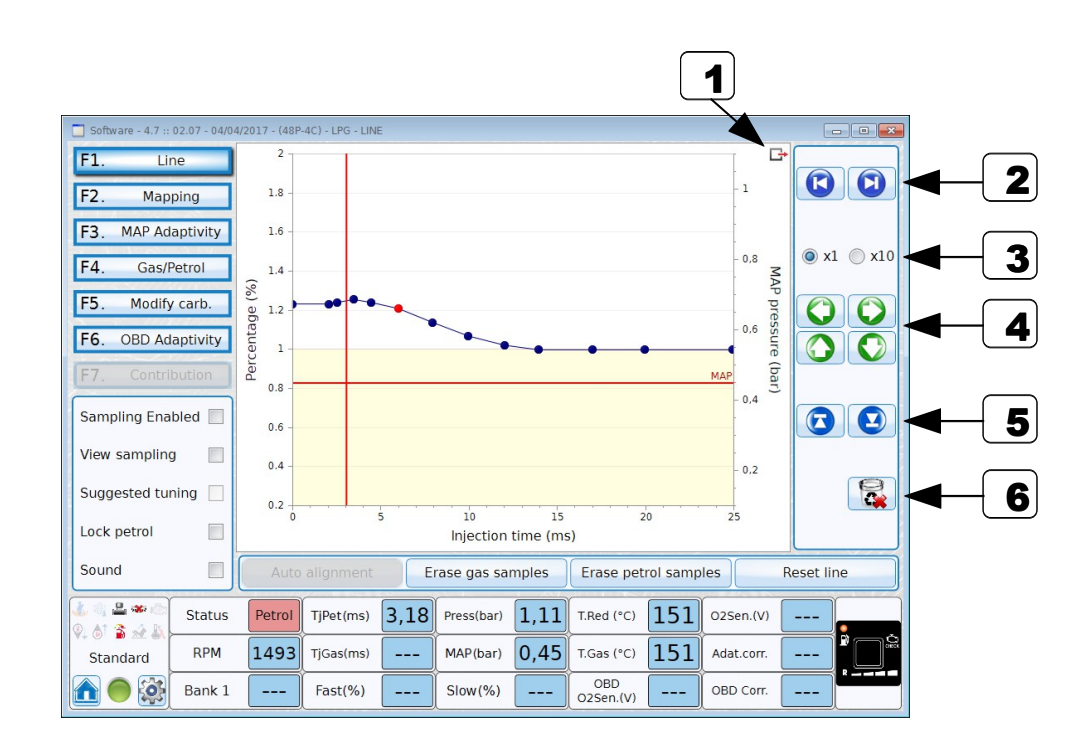

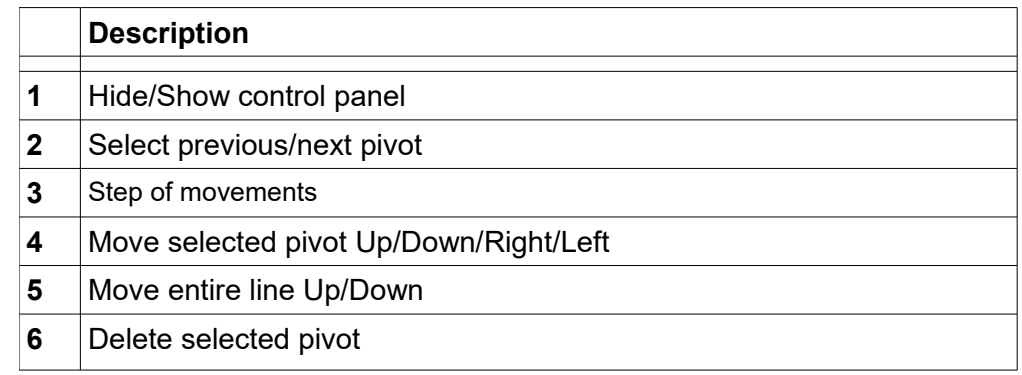

**Note**: To add a new Pivot over the line, click with Right Mouse button where it's needed to add it.

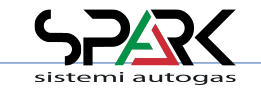

### *6.2- Tune Adjust: Line Additional Mapping*

\* Expert functions available

Additional Mapping is available if during the first installation you have selected the "Line" as tuning system.

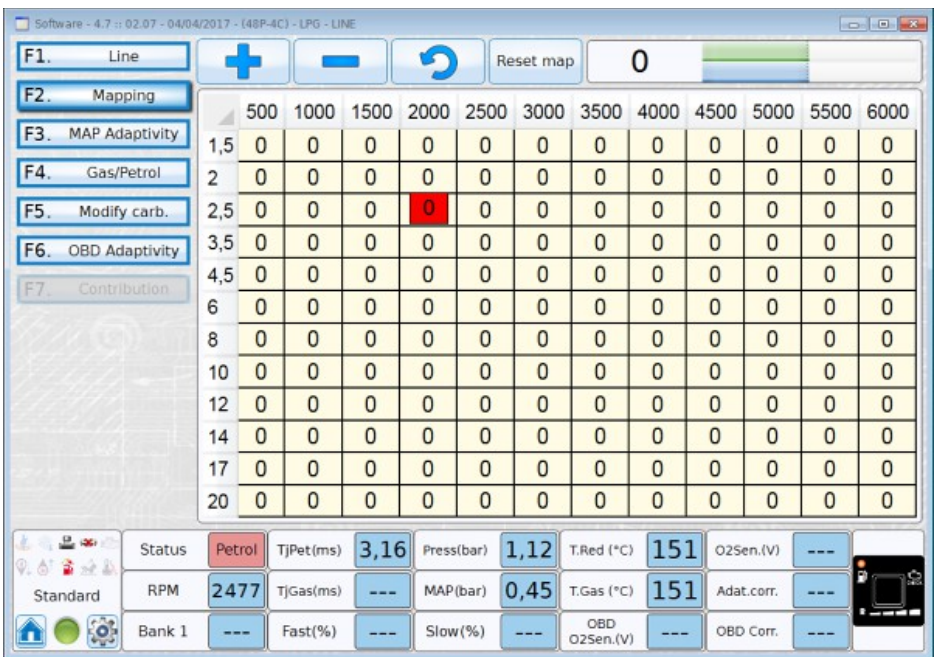

#### Buttons, gird selections and values changing works as **6-Tune Adjust: Mapping**

This is used to add or remove a percentage of time on calculated times resulting from Line, linked to RPM. Values can be from -50 to 50 %.

**NOTE:** - X axis shows RPM

- Y axis shows Injection Times in milliseconds

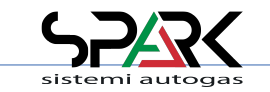

### *6.3 – Tune Adjust: MAP Adaptivity (1/2)*

\* Expert functions available

MAP adaptivity is a way to monitor the tuning using the MAP sensor and, if enabled, it modifies the map of the tuning.

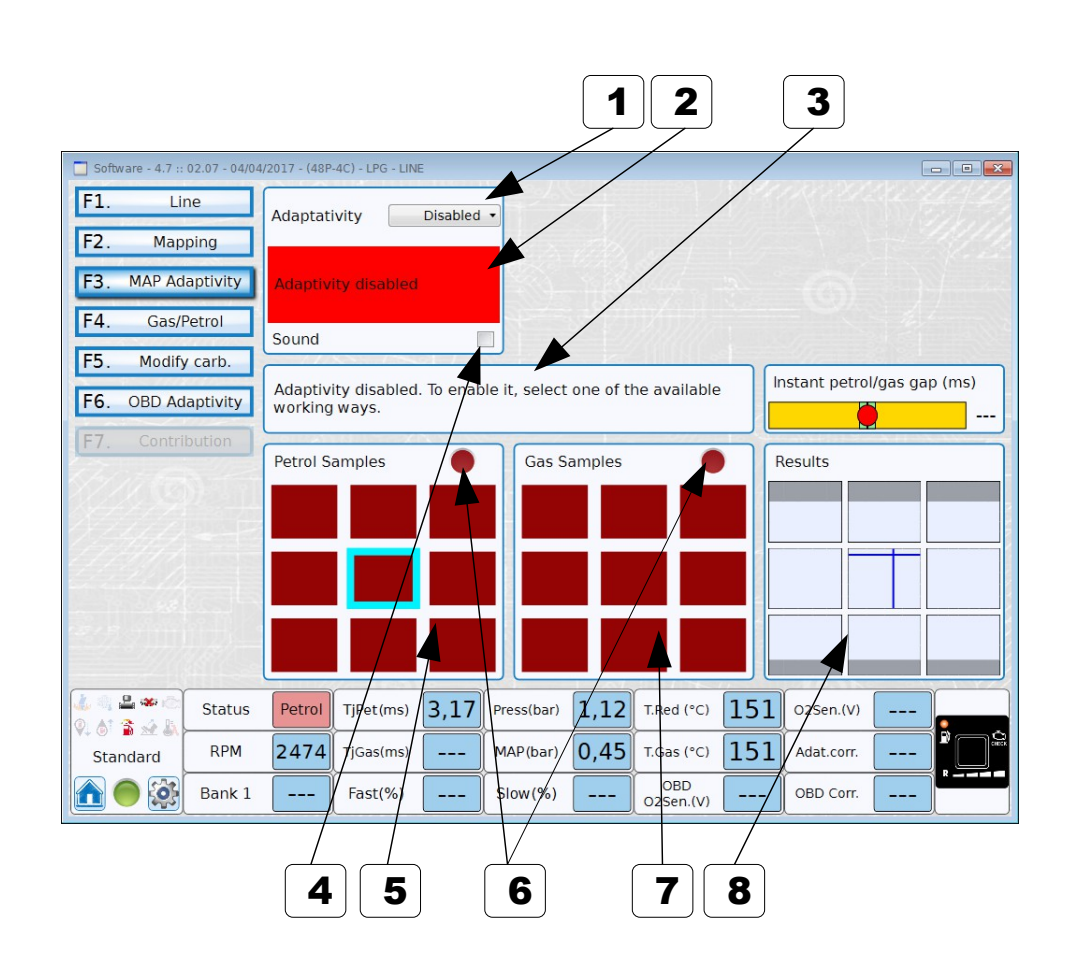

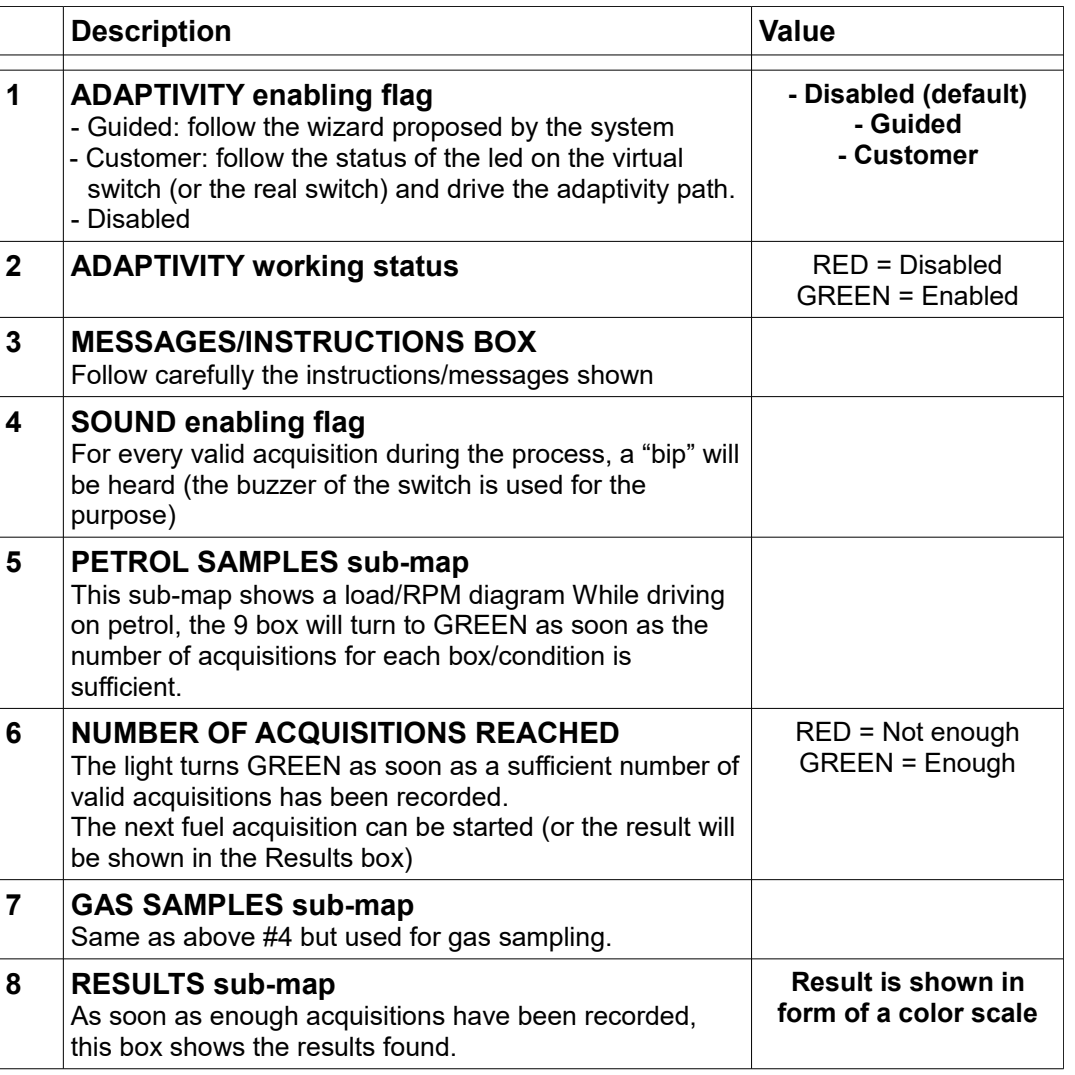

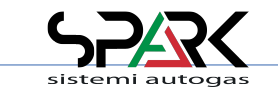

### *6.3 – Tune Adjust: MAP Adaptivity (2/2)*

\* Expert functions available

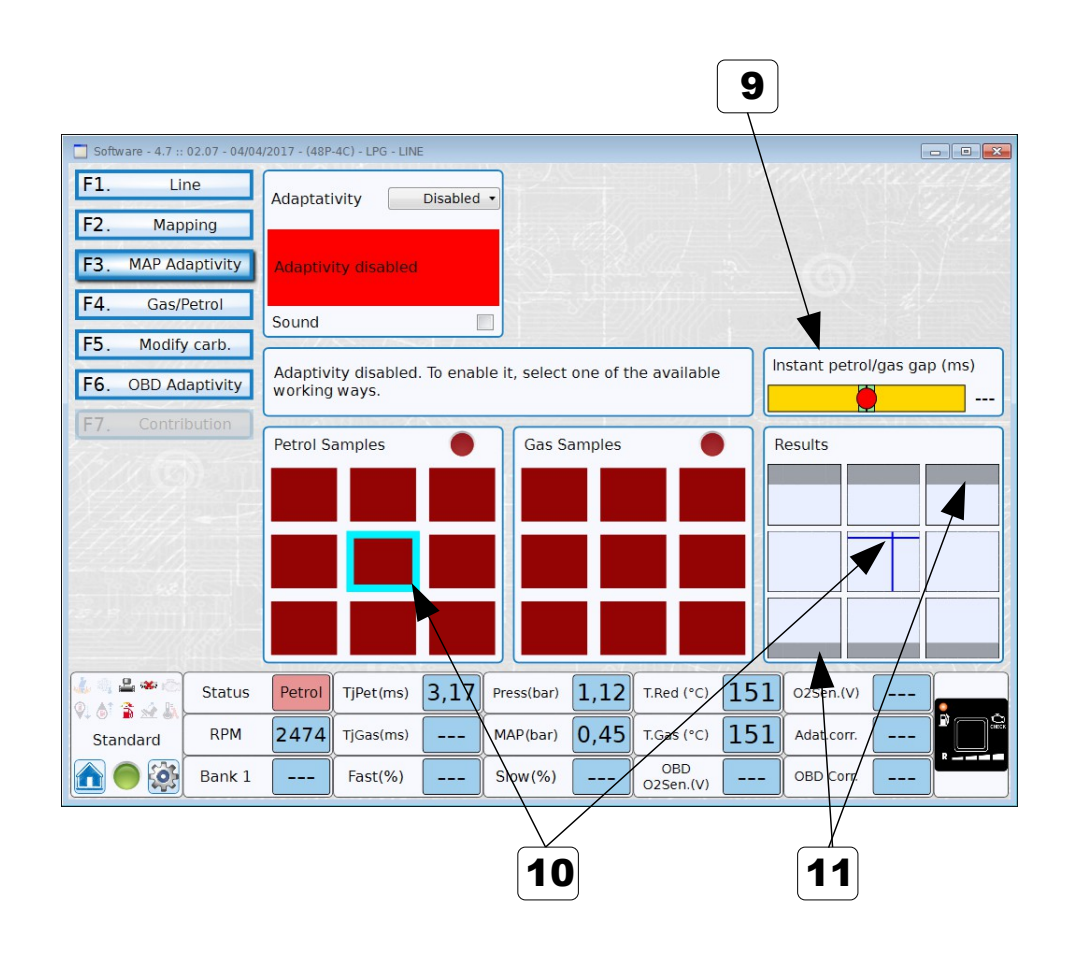

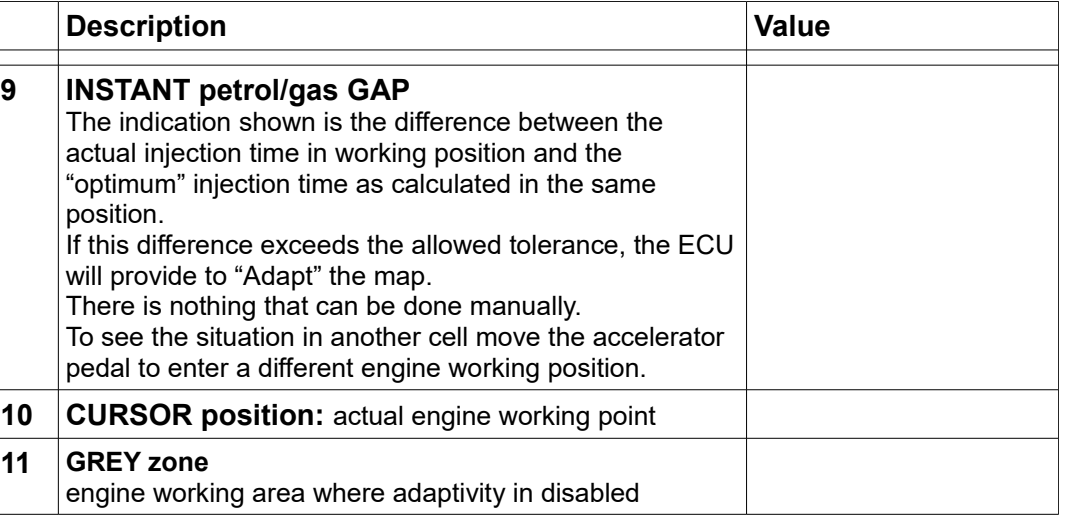

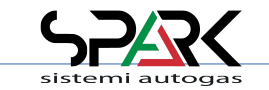

Drive the vehicle on petrol till the completion of the "Petrol Samples" table; once all the cells turn green, manually switch over to gas.

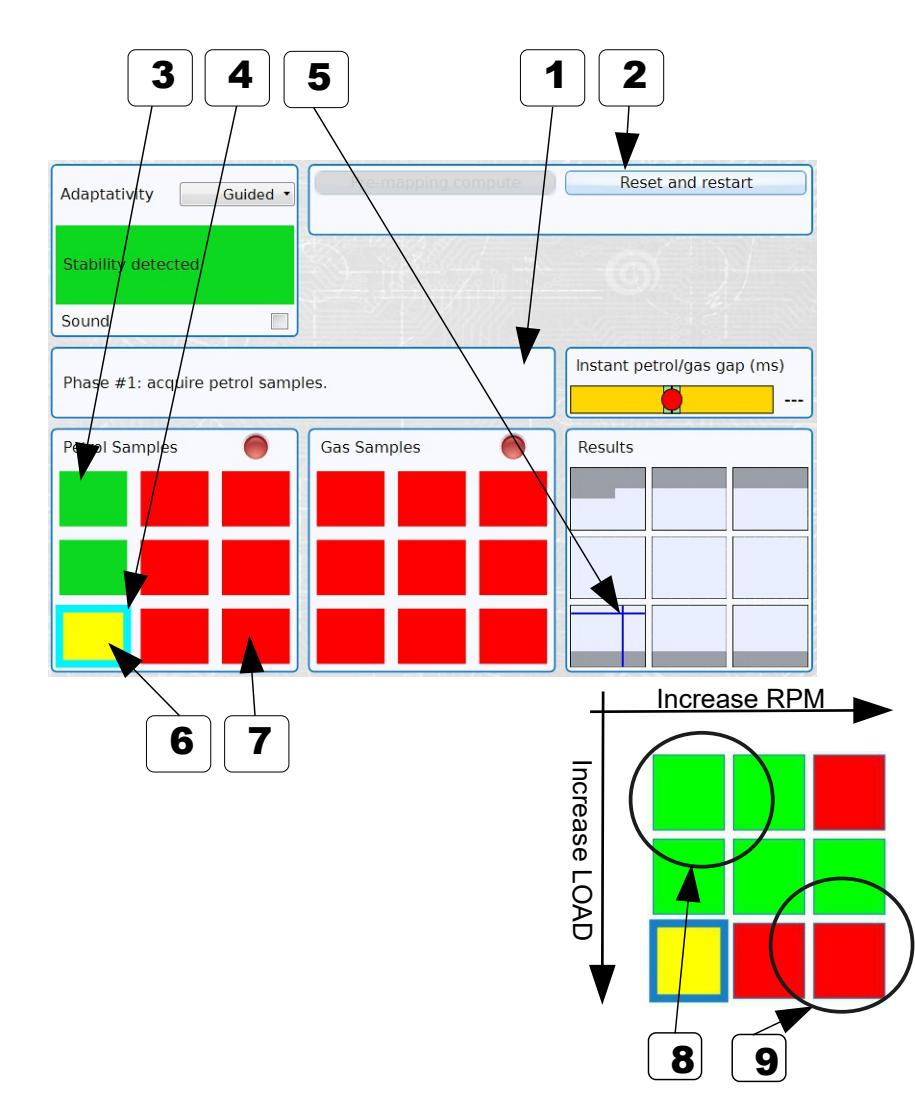

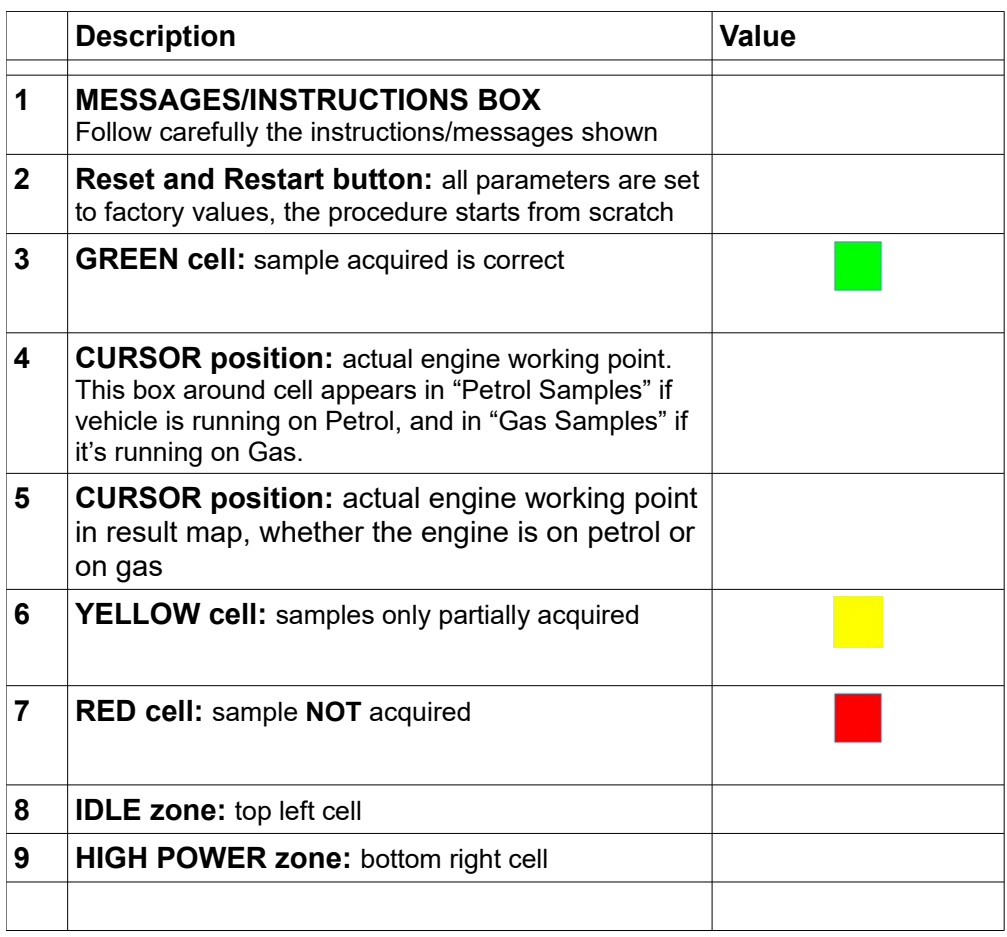

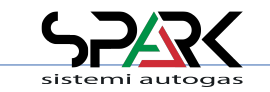

Drive the vehicle on gas till the "Gas samples" table is completed.

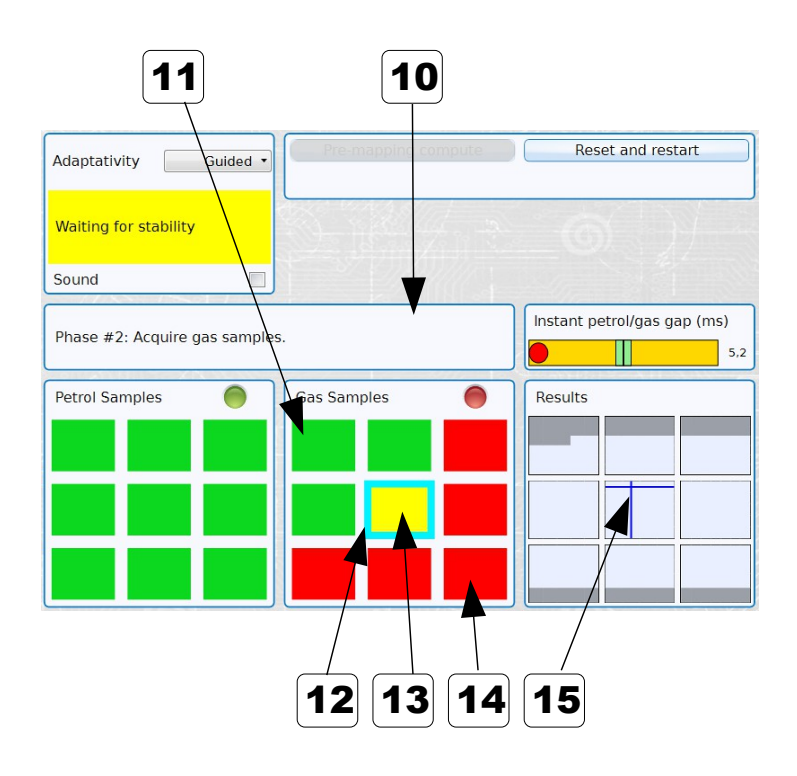

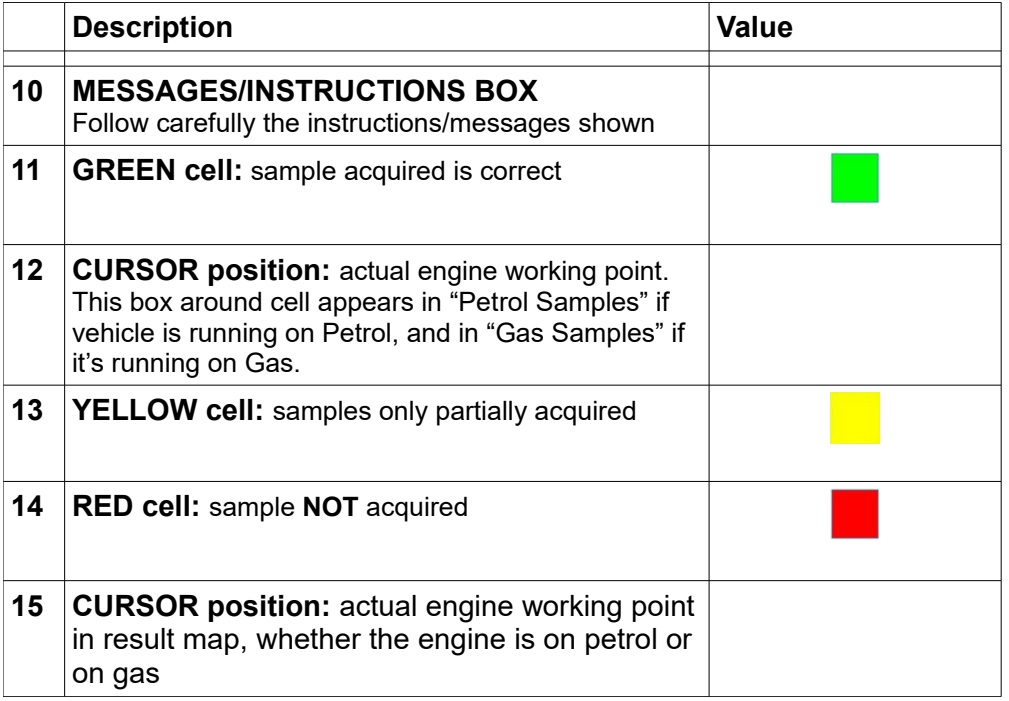

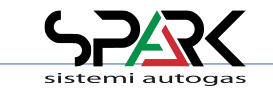

Once the map tables are completed GREEN, press the "Pre-mapping compute" button.

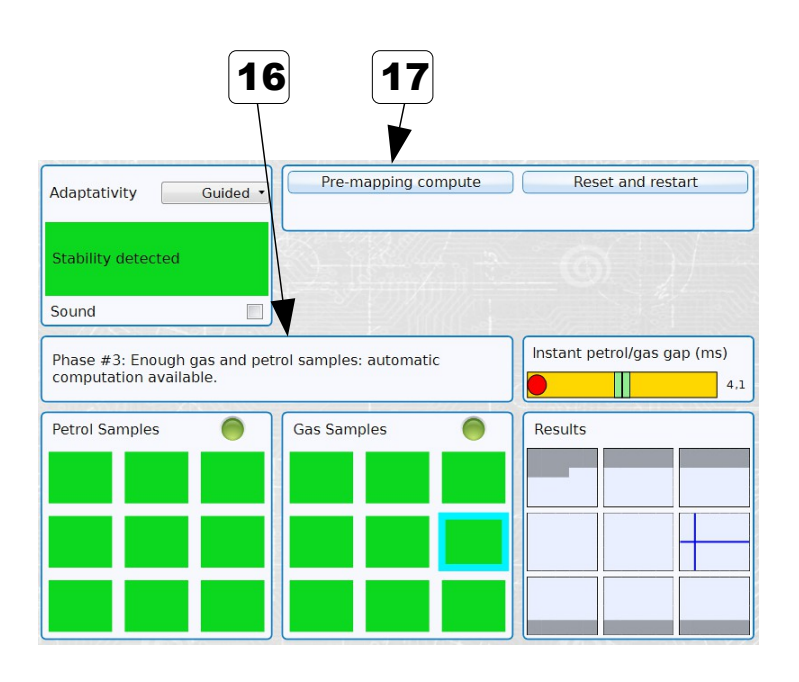

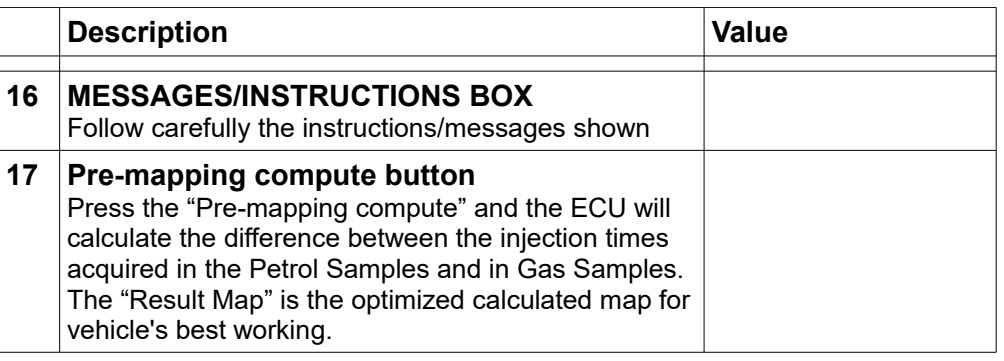

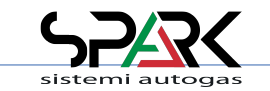

From now on, the Adaptivity is active and the ECU will continue adaptation depending on the drive style and situations.

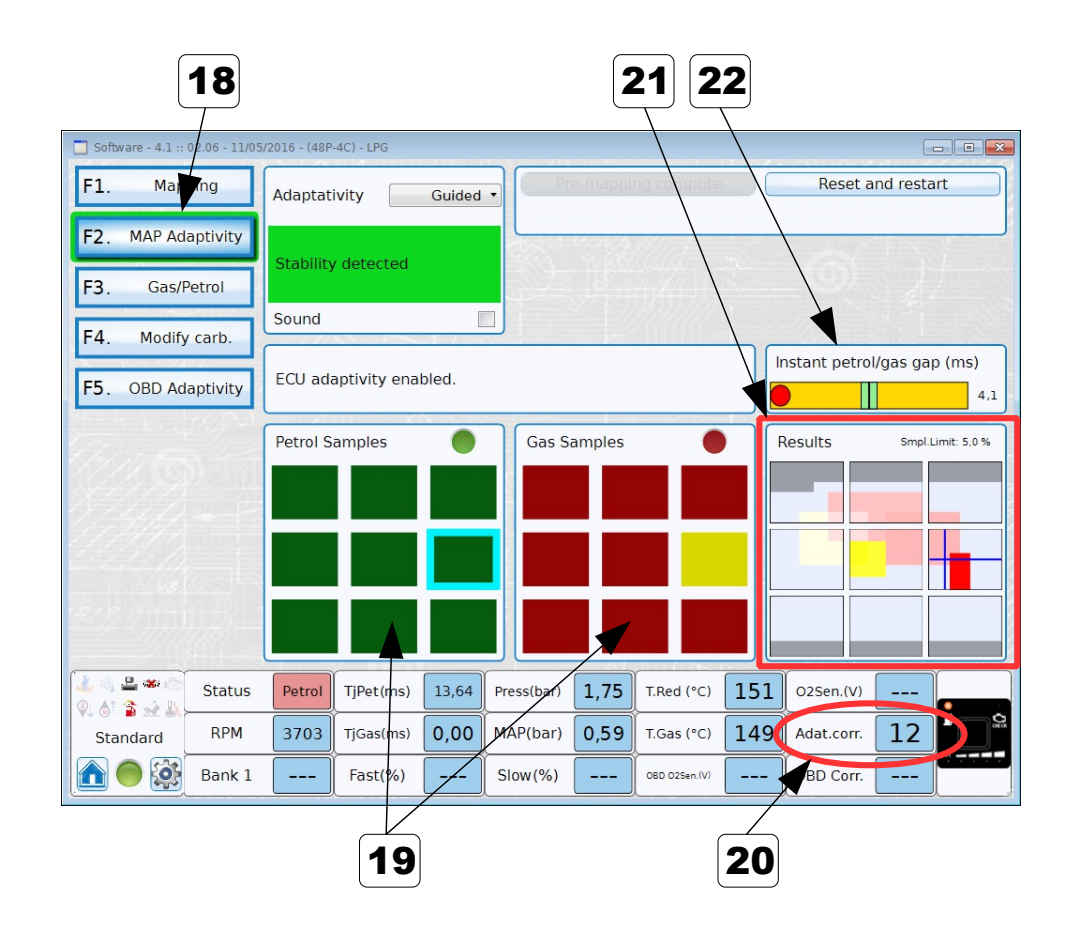

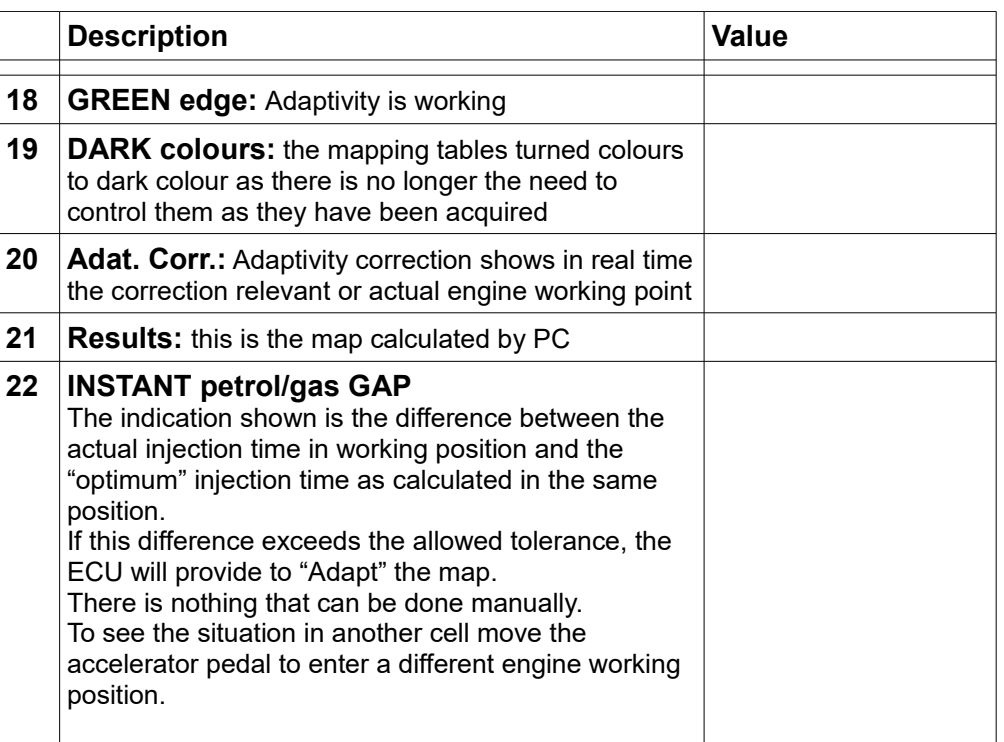

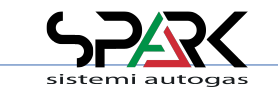

### *6.3.1 – Tune Adjust: MAP Adaptivity Guided – Results*

How to read the "Results Map"

**Adaptivity is within tolerance**

Nothing to do

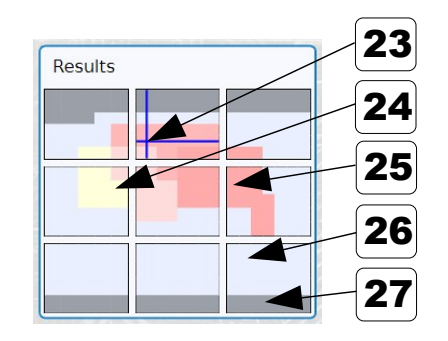

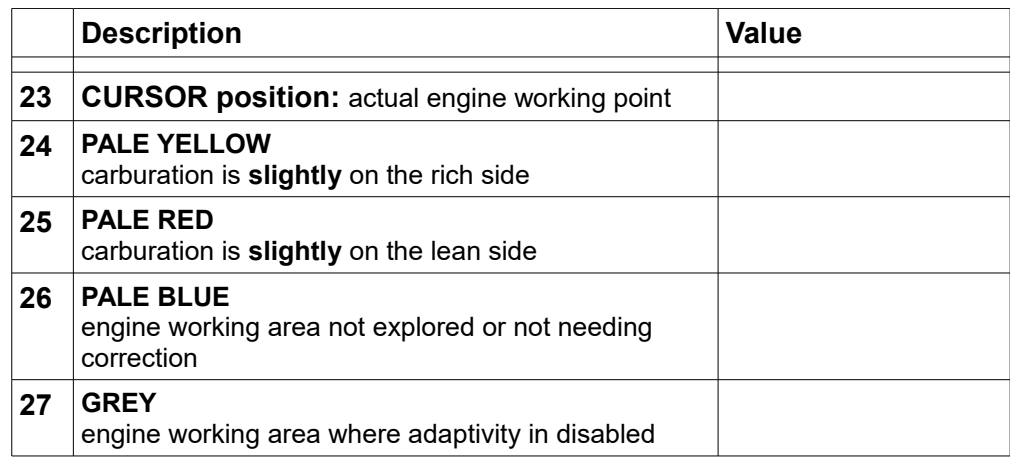

#### **Adaptivity close to the high limit**

It is needed to do something to correct the map

i.e. in the area where yellow or red are shown bright, it's needed to adjust the map or the line

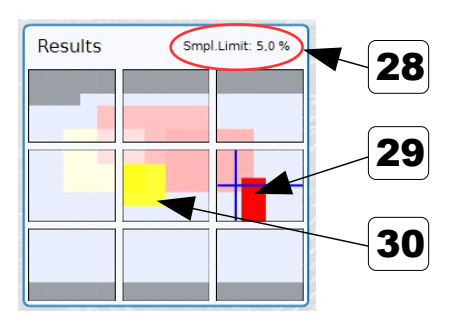

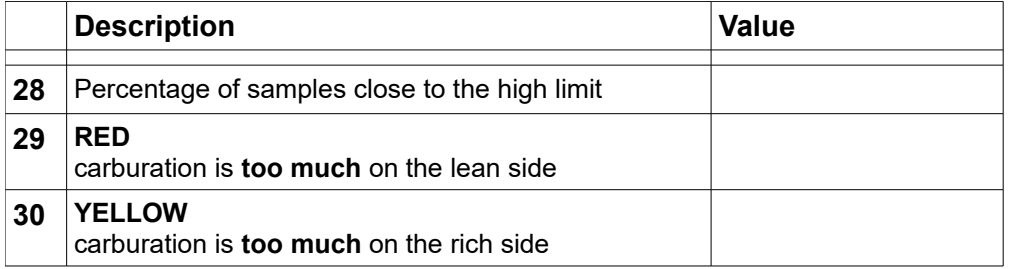

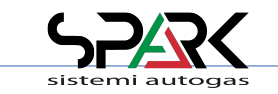

### *6.3.2 – Tune Adjust: MAP Adaptivity Customer*

"Customer" Adaptivity

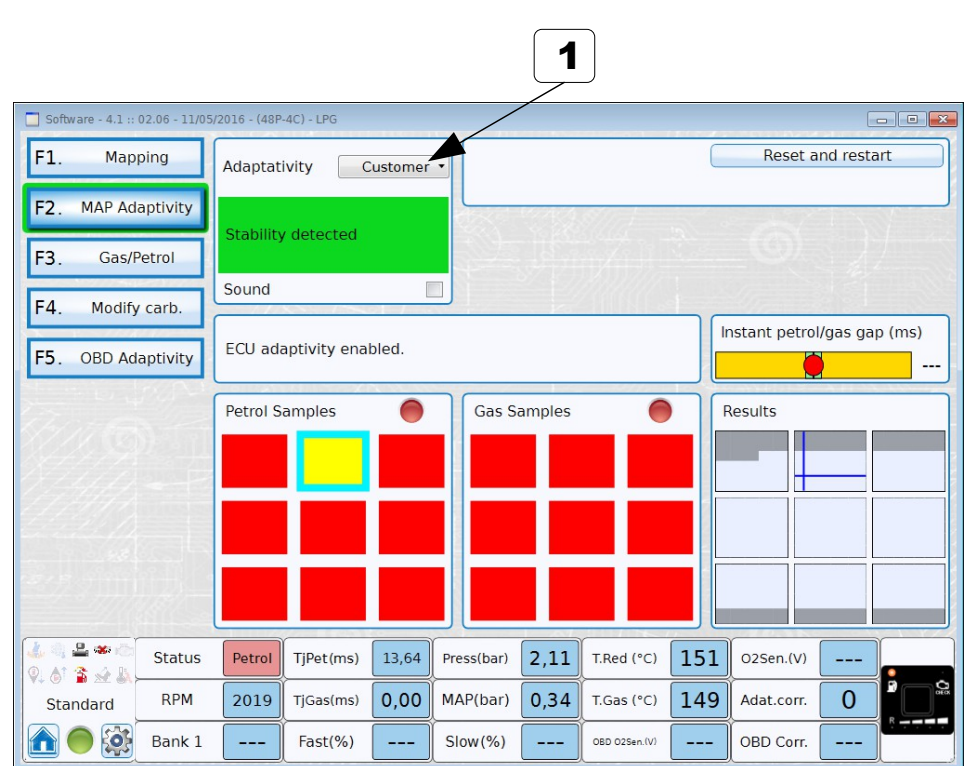

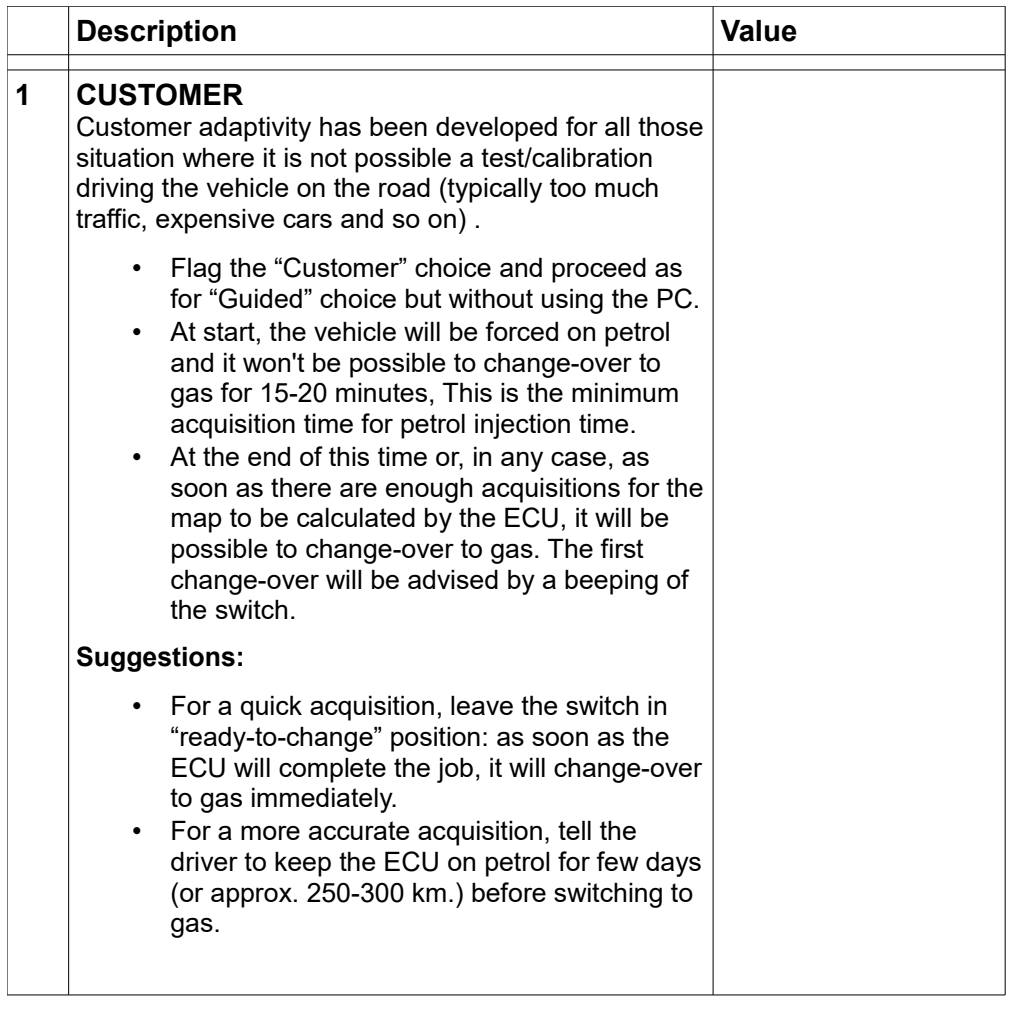

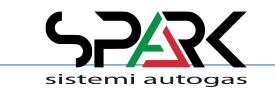

#### *6.4 – Tune Adjust: Gas/Petrol Fuel Management*

\* Expert functions available

The management of both fuels is used to increase performance or keep the check engine light off.

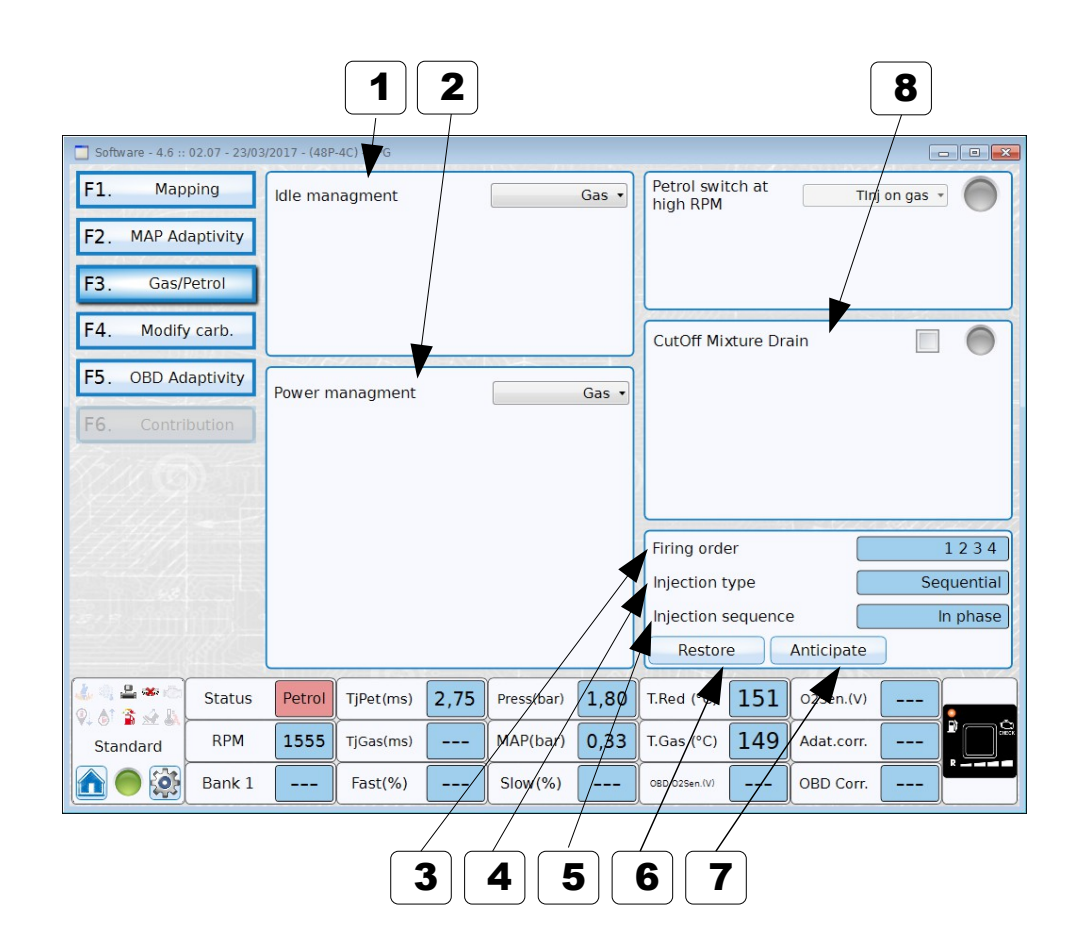

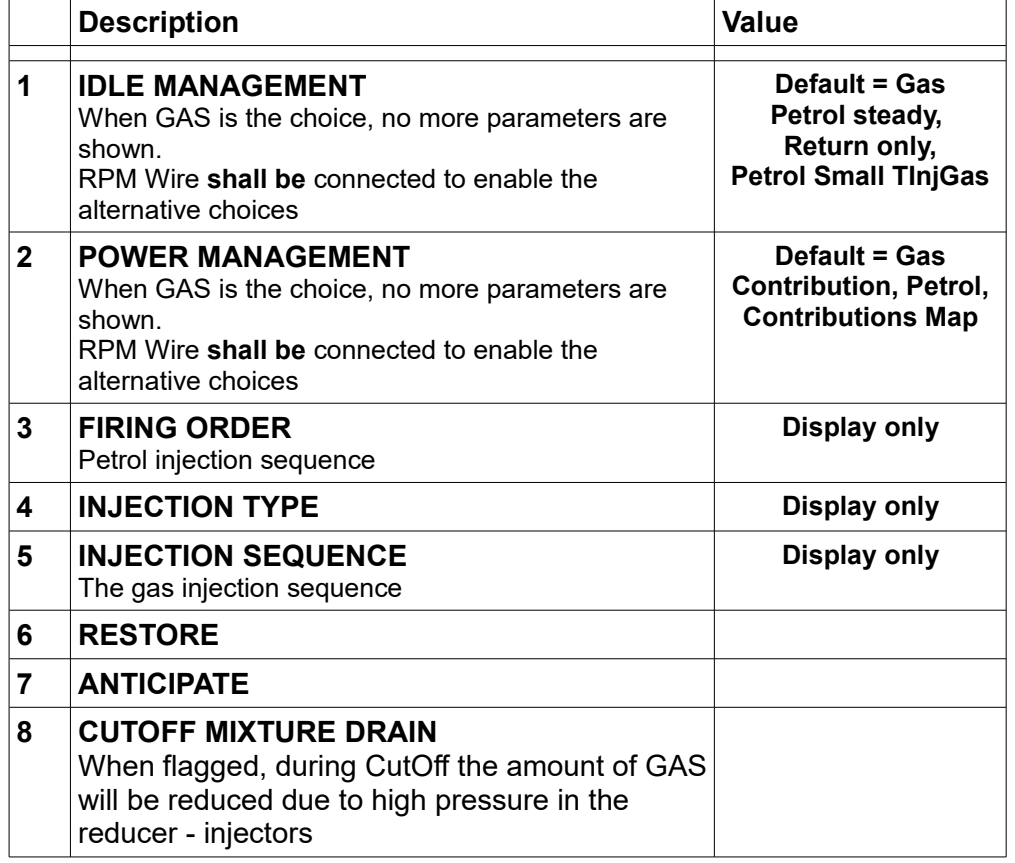

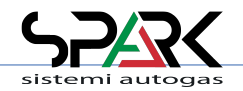

SPARK SISTEMI AUTOGAS – ECOCOMFORT - 201912 [ENG] – Page 35 / 68

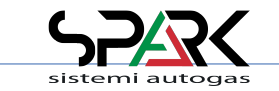

### *6.4.1 - Tune Adjust: Gas/Petrol → Idle Management → Petrol Steady*

\* Expert functions available

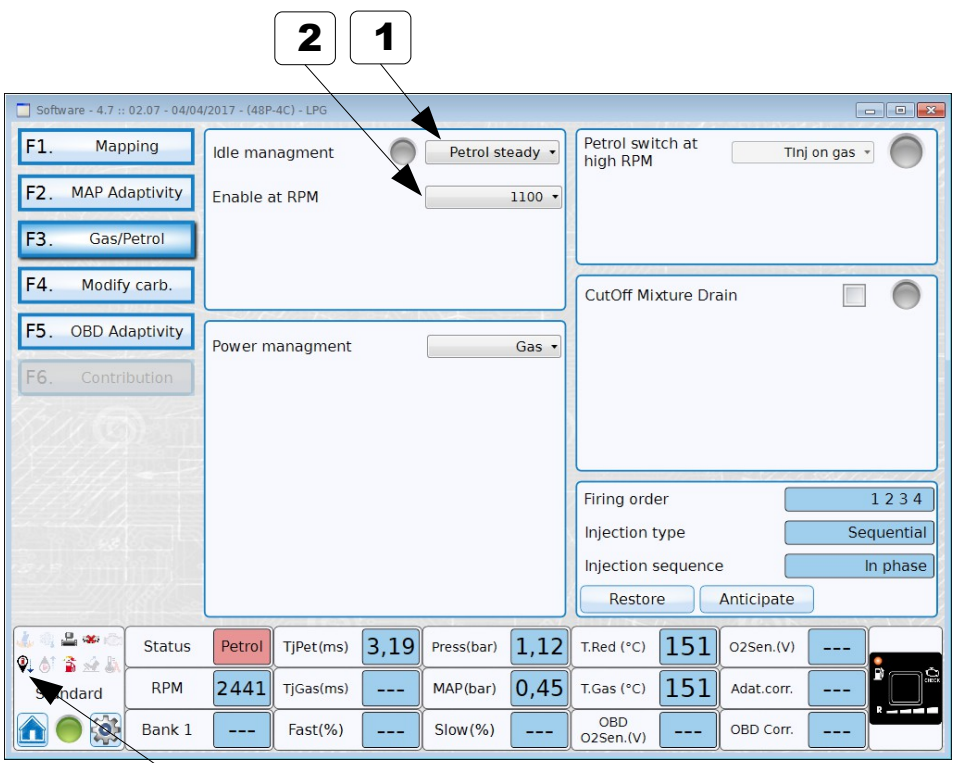

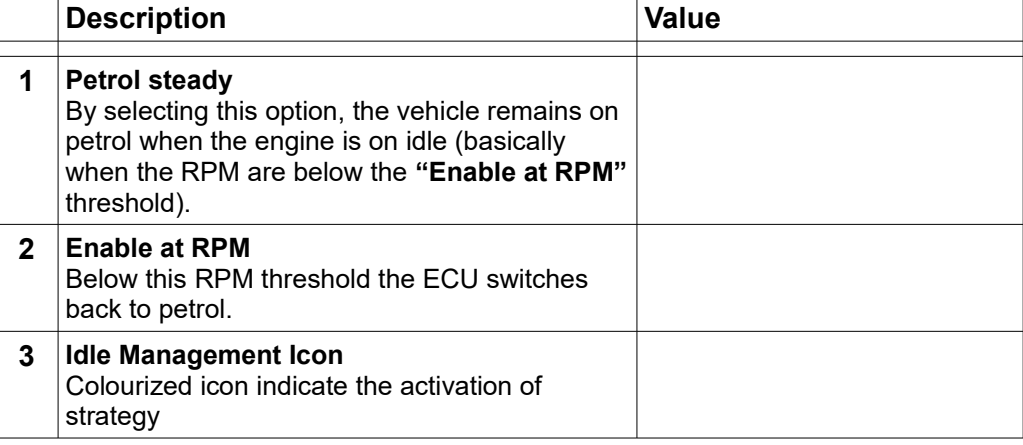

3

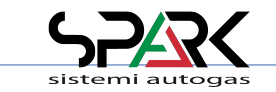

### *6.4.2 - Tune Adjust: Gas/Petrol → Idle Management → Return Only*

\* Expert functions available

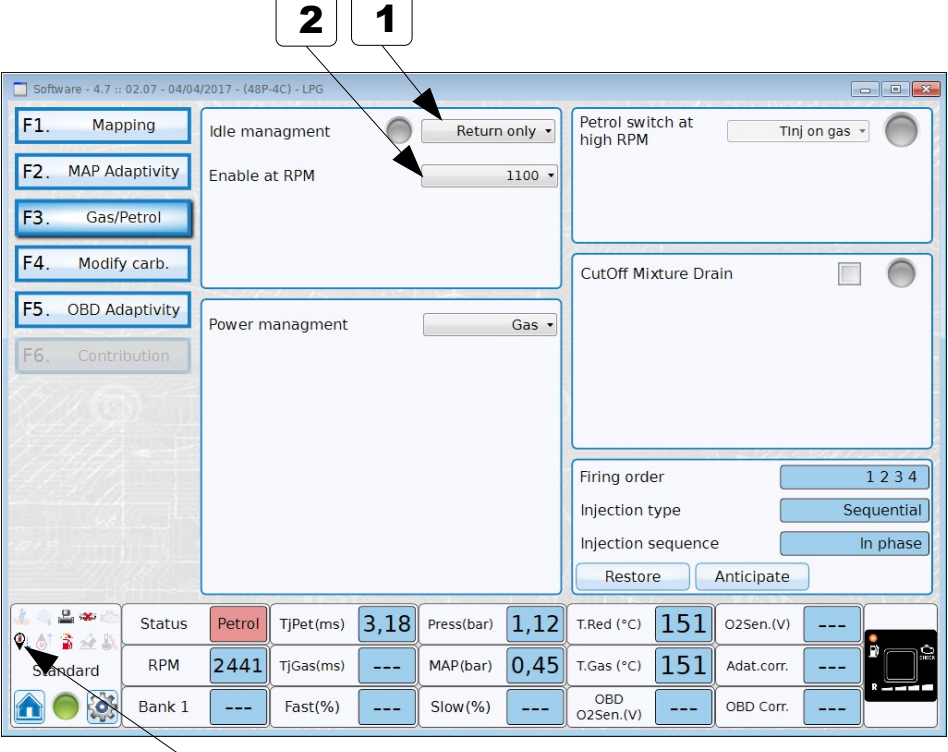

 $\sim$   $\sim$ 

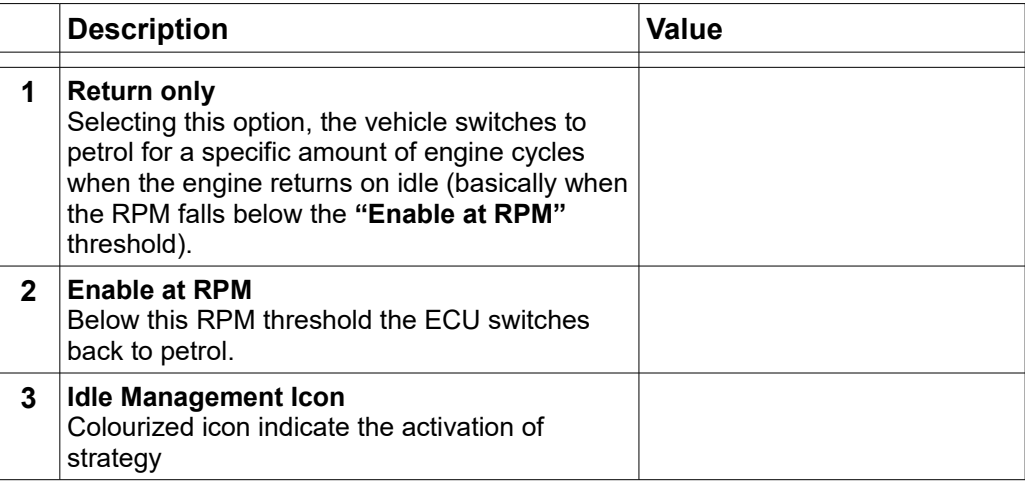

3

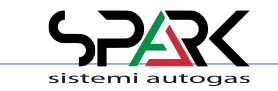

### *6.4.3 - Tune Adjust: Gas/Petrol → Idle Management → Petrol Small TInjGas*

\* Expert functions available

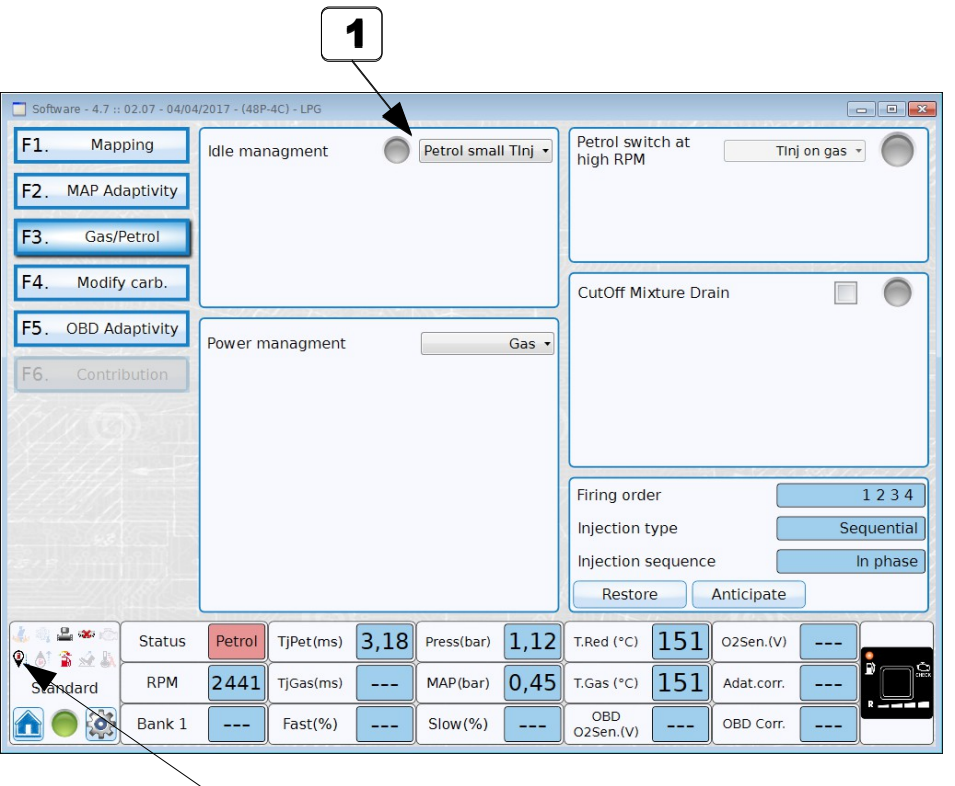

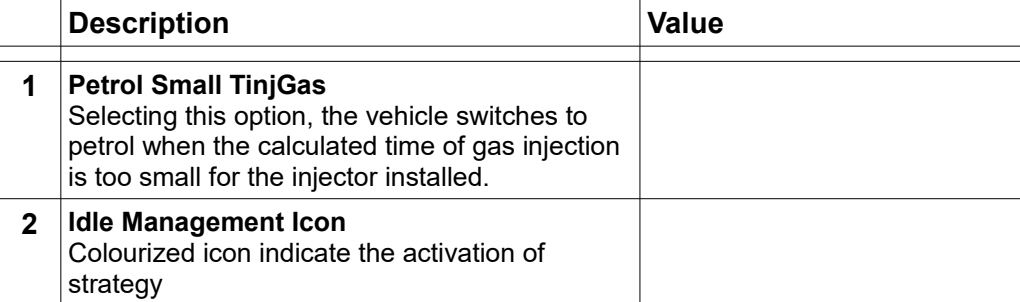

2

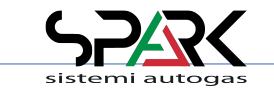

### *6.4.4 - Tune Adjust: Gas/Petrol → Power Management → Contribution*

\* Expert functions available

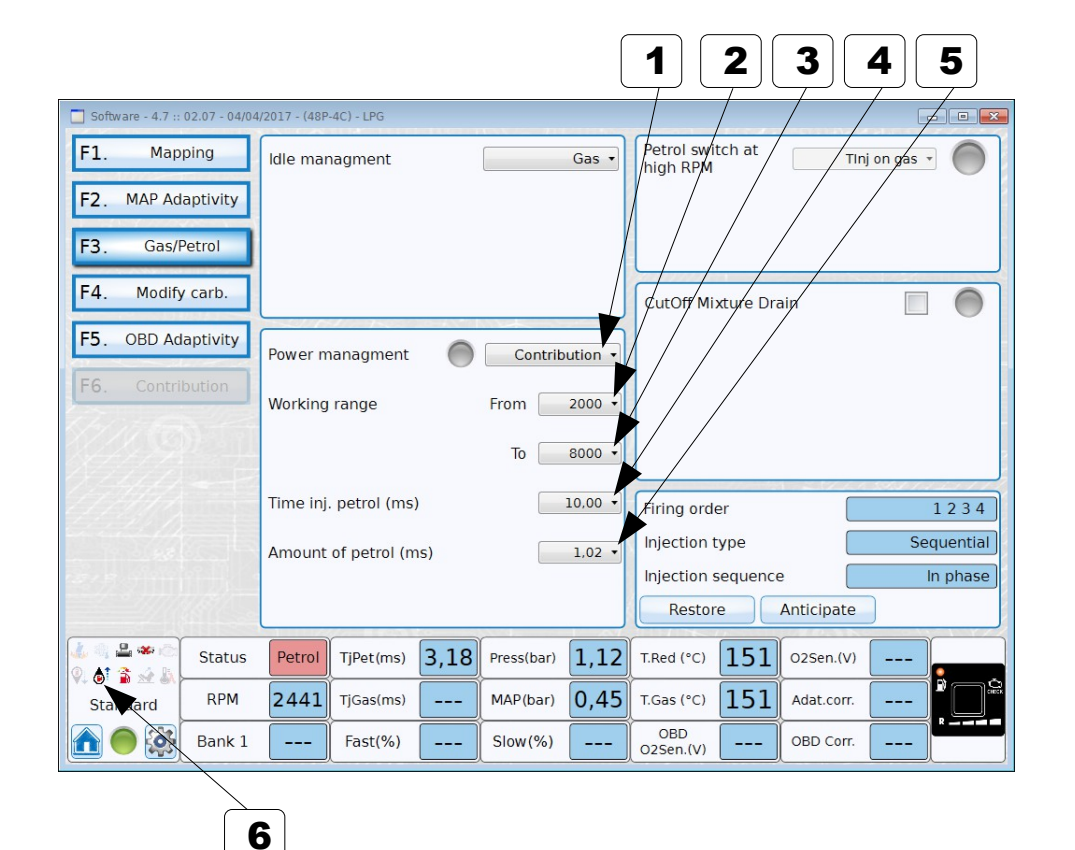

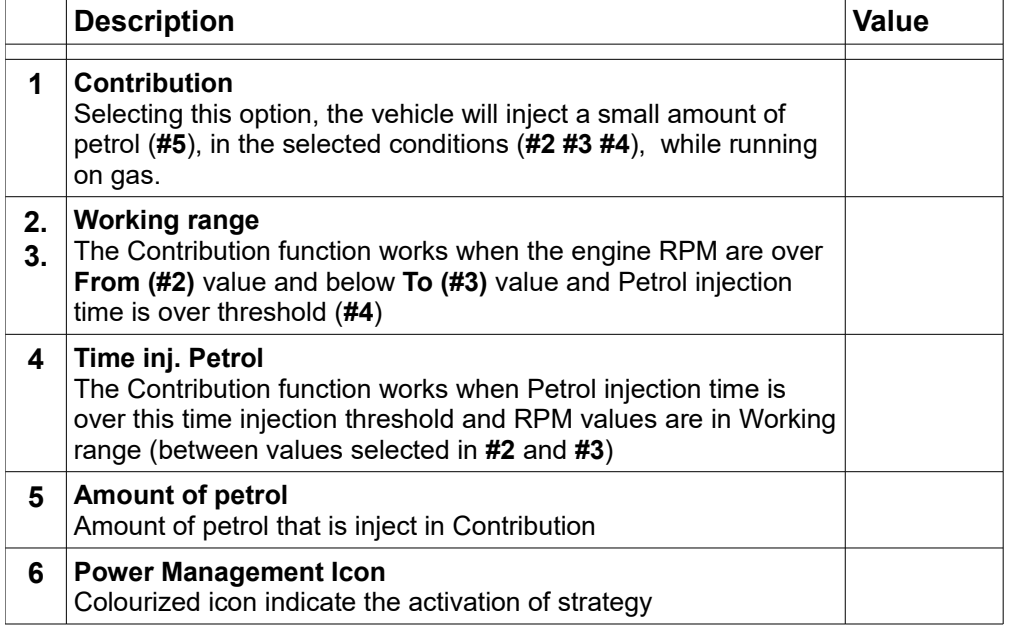

Example only to understand the working range referred to the selected parameters as shown

here

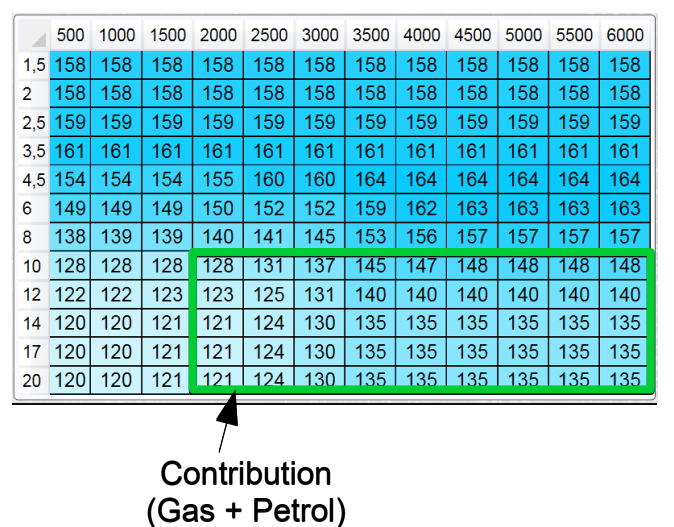

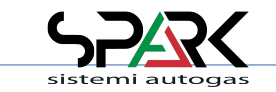

### *6.4.5 - Tune Adjust: Gas/Petrol → Power Management → Petrol*

\* Expert functions available

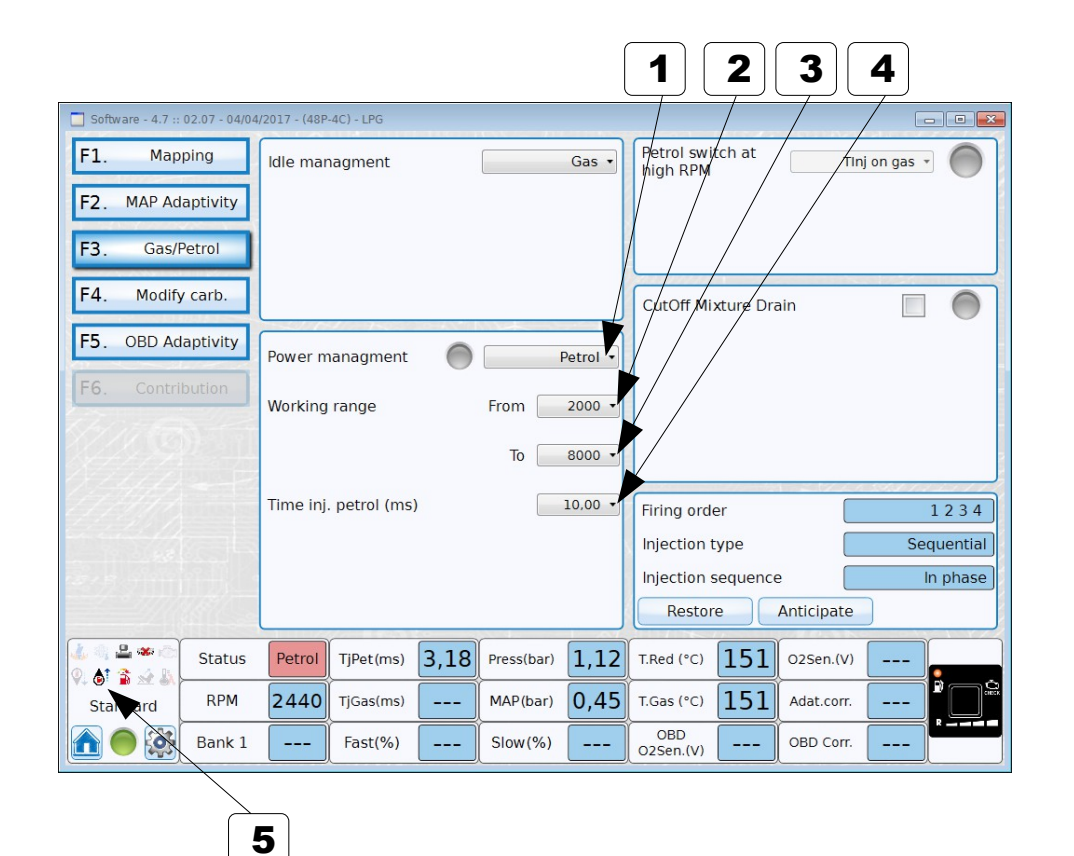

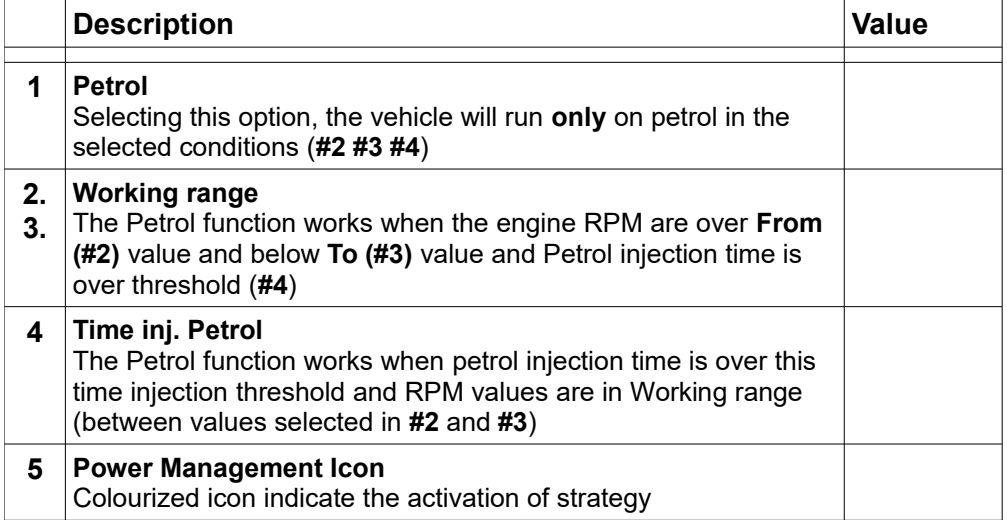

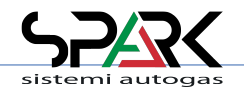

Example only to understand the working range referred to the selected parameters as shown here

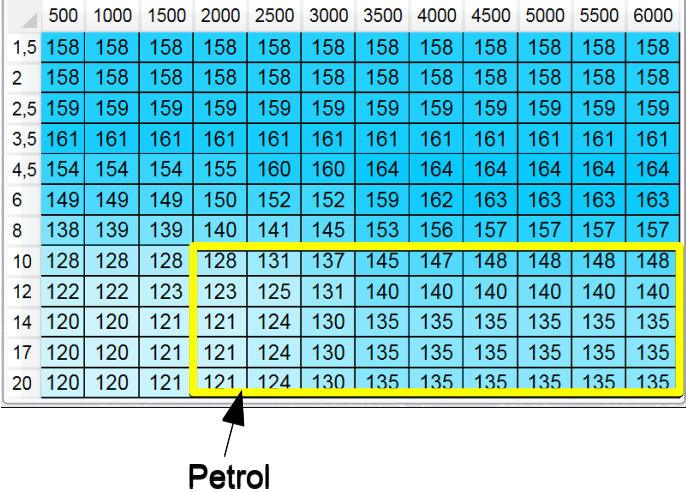

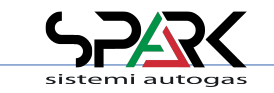

6

### SPARK Sistemi Autogas - ECOCOMFORT

### *6.4.6 - Tune Adjust: Gas/Petrol → Power Management → Contr.+MaxP.*

\* Expert functions available

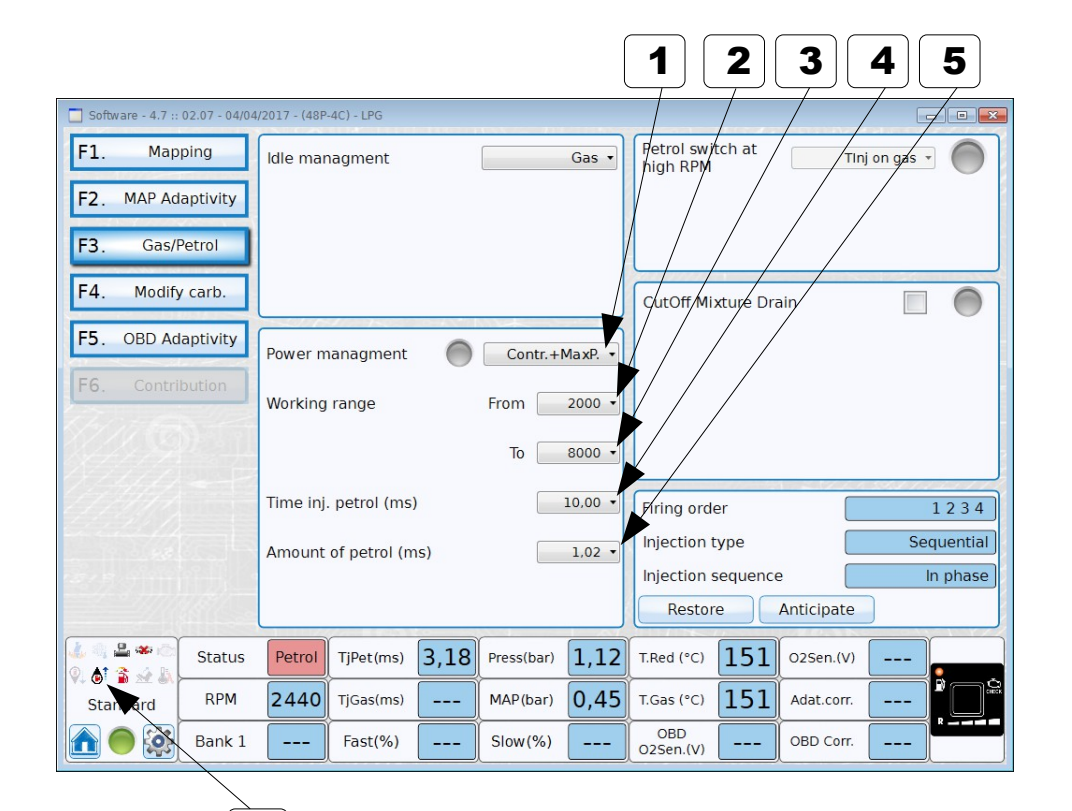

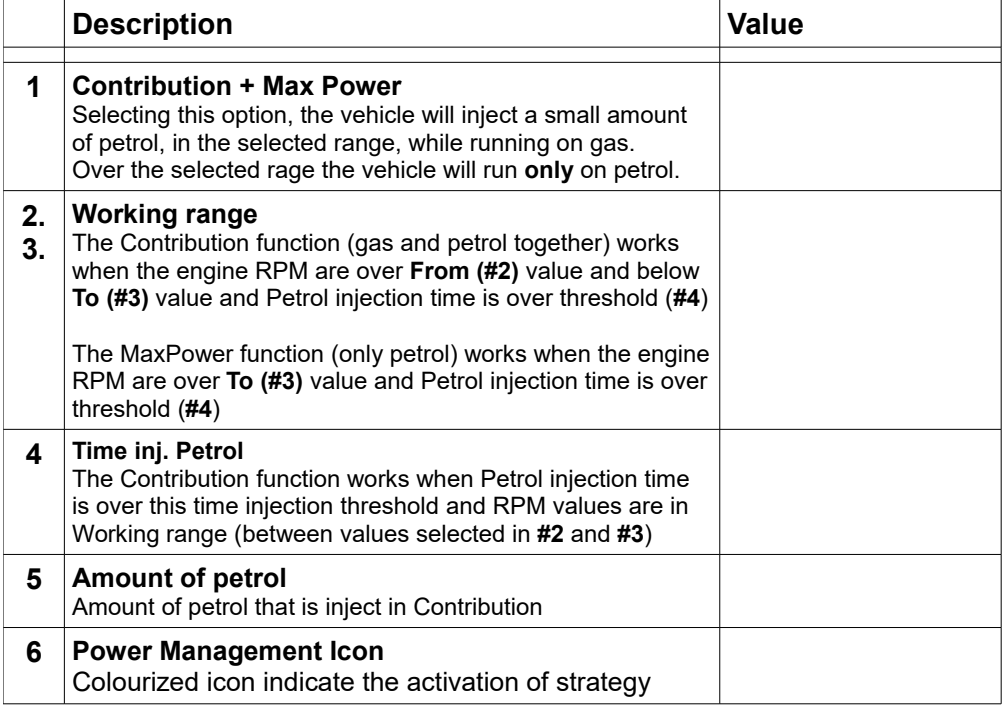

Example only to understand the working range referred to the selected parameters as shown

here

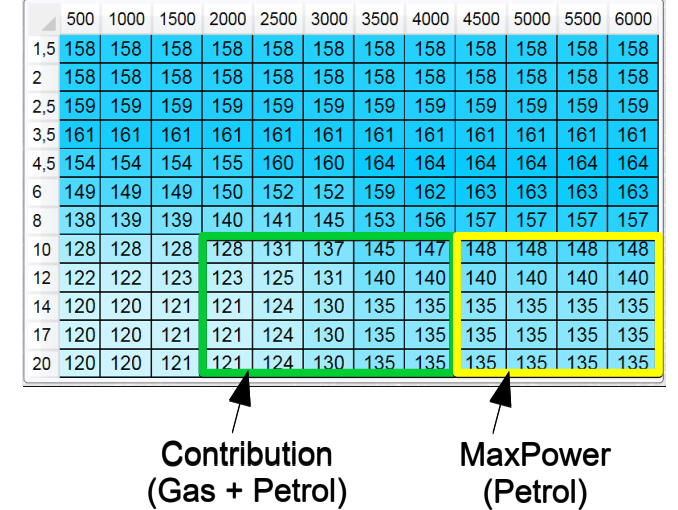

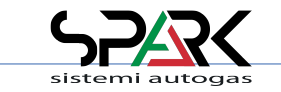

### *6.4.7 - Tune Adjust: Gas/Petrol → Power Management → Contributions Map*

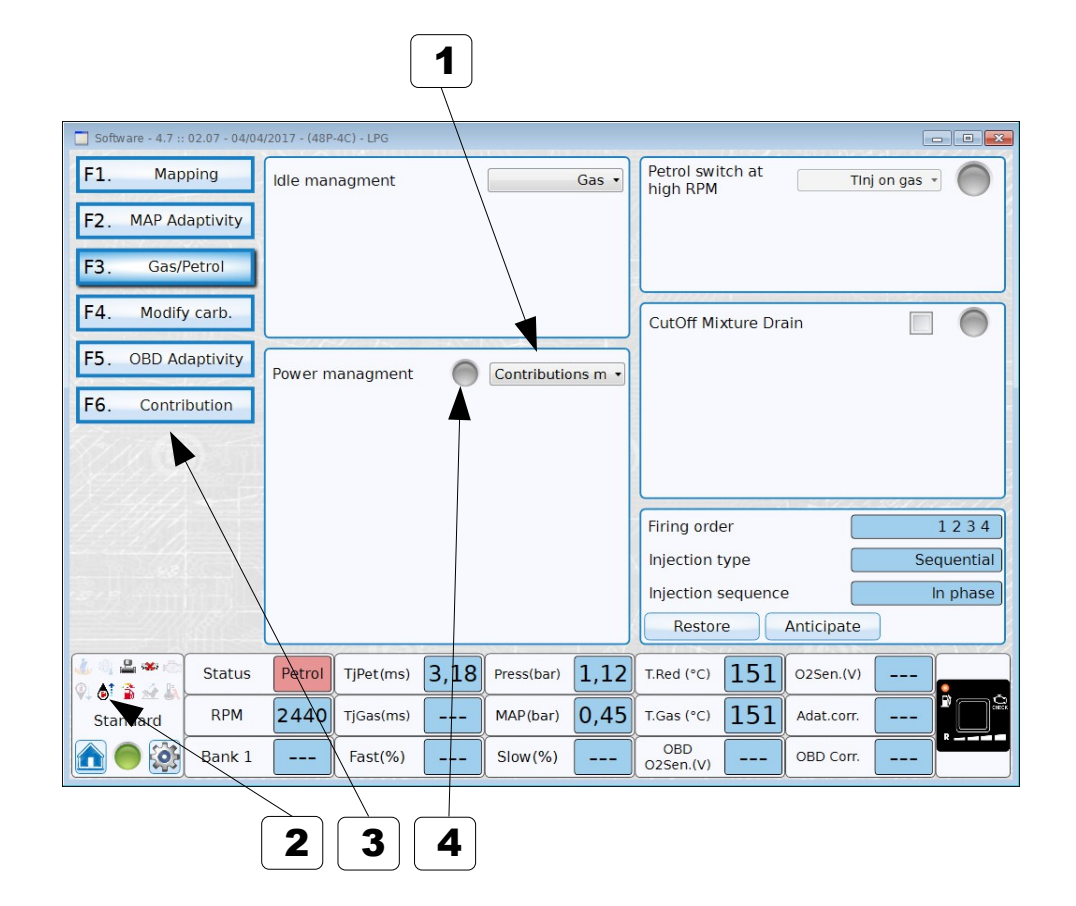

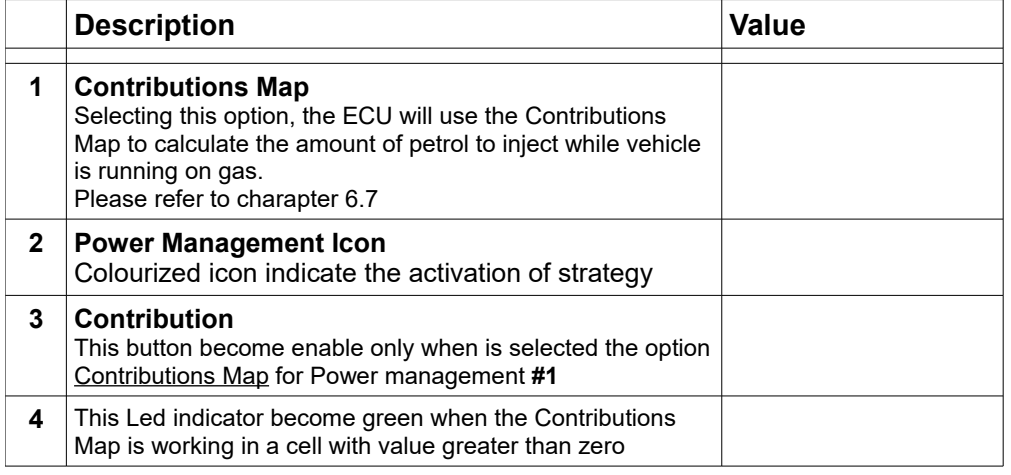

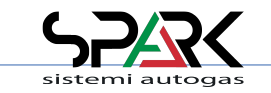

#### *6.5 – Tune Adjust: Modify Carburation*

\* Expert functions available

Choice of compensations, signal filtering, strategies ….

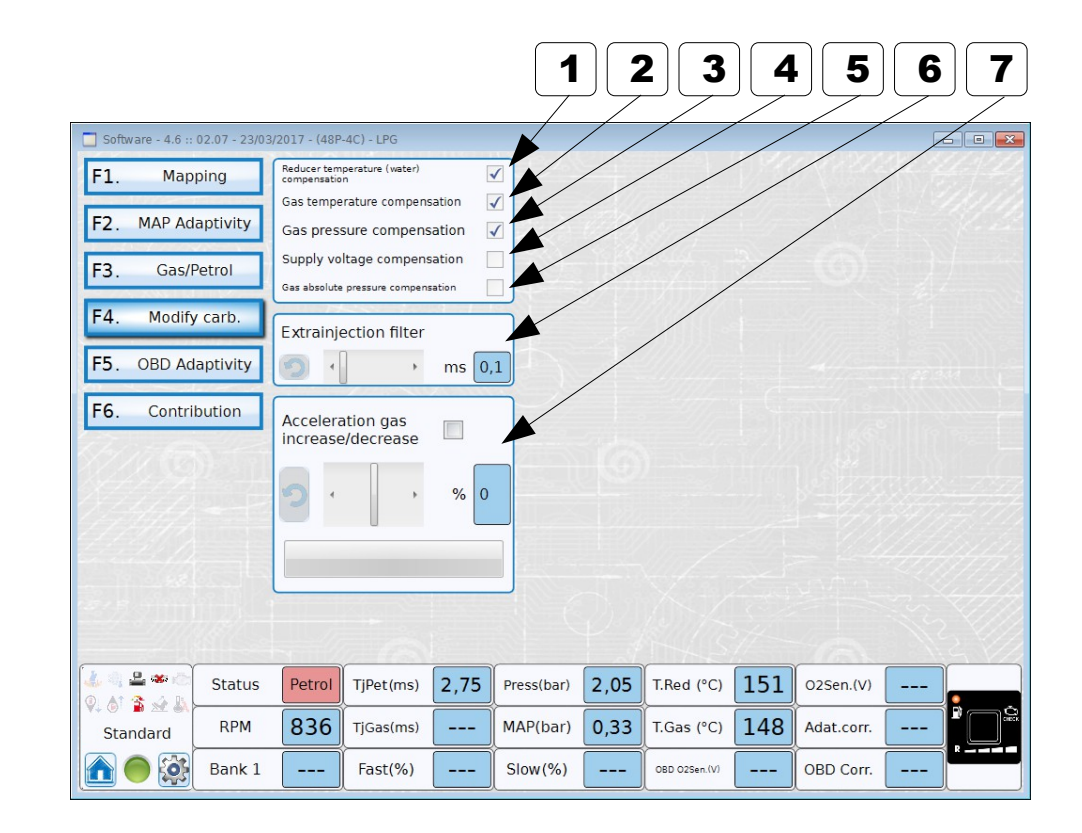

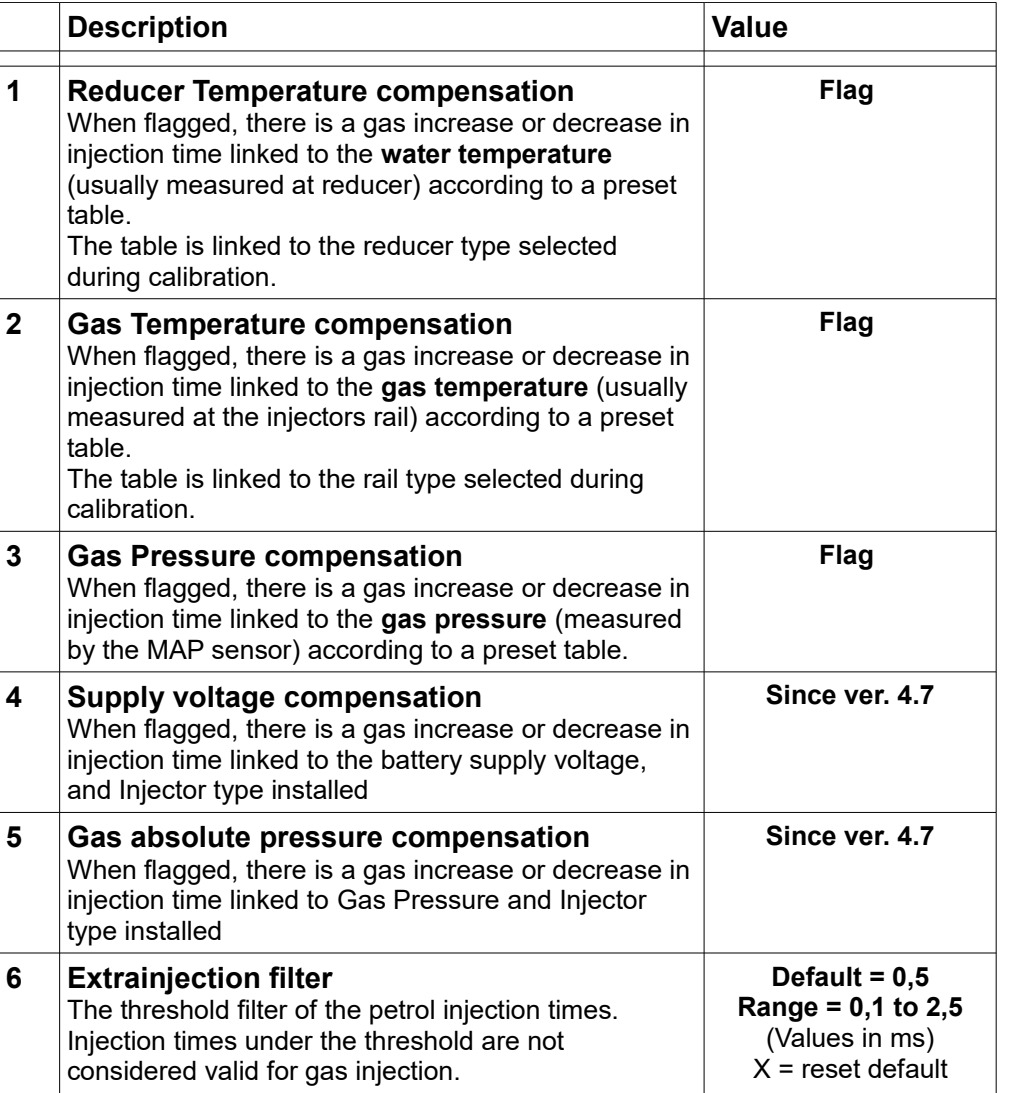

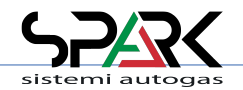

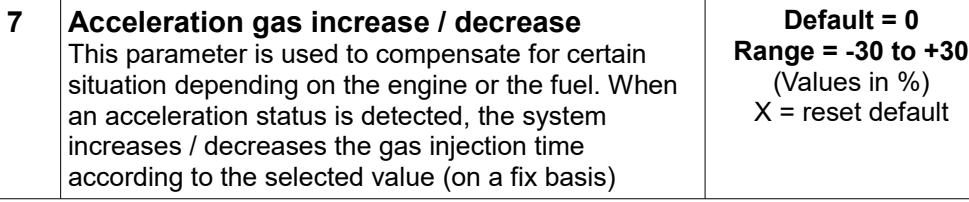

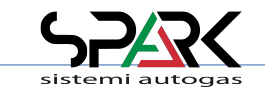

### *6.6 – Tune Adjust: OBD Adaptivity ("48" & "486" & "488" version ONLY)*

\* Expert functions available

How to take advantage from the use of OBD signals to improve the adaptivity of gas ECU

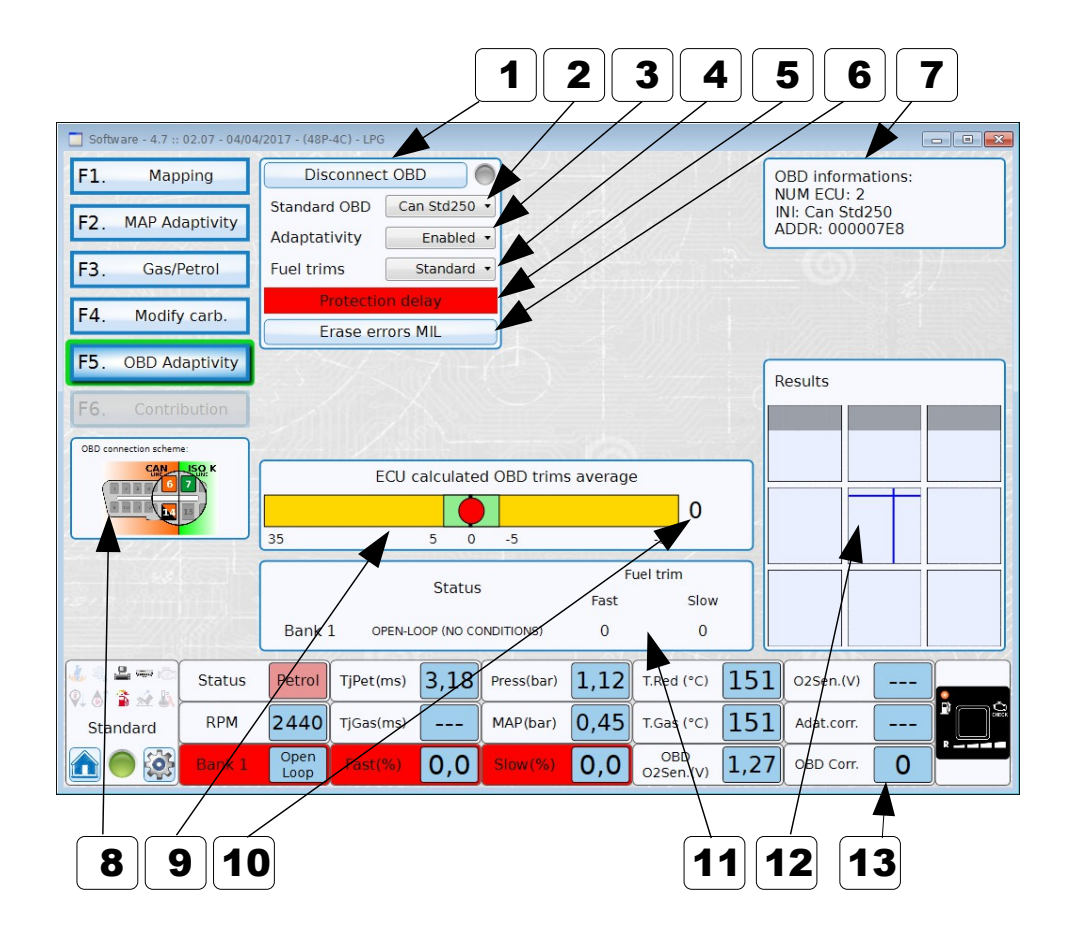

#### **NOTE:**

**When the OBD Standard is unknown , it is possible to try one connection (see box #8) and push "Connect OBD". If the standard is compatible with connection, the details will appear in box #7. Or try with another connection and do the same.**

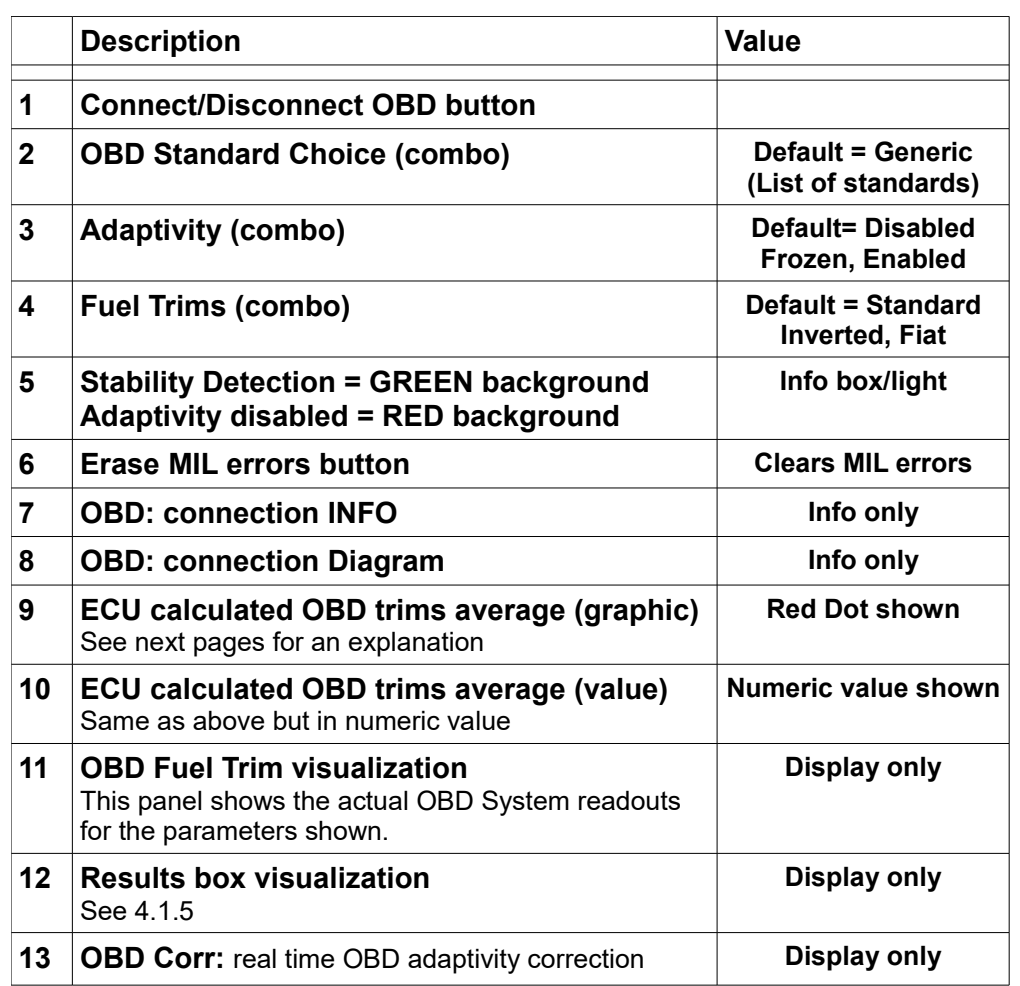

#### **IMPORTANT NOTE:**

**When Adaptivity is ENABLED, a message is shown in the Mapping Main Folder: "Adaptivity = Enabled". It's not suggested to change the map with adaptivity enabled.**

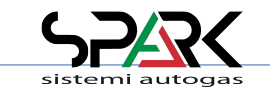

### *6.6.1 – Tune Adjust: OBD Adaptivity Explained*

How OBD Adaptivity works

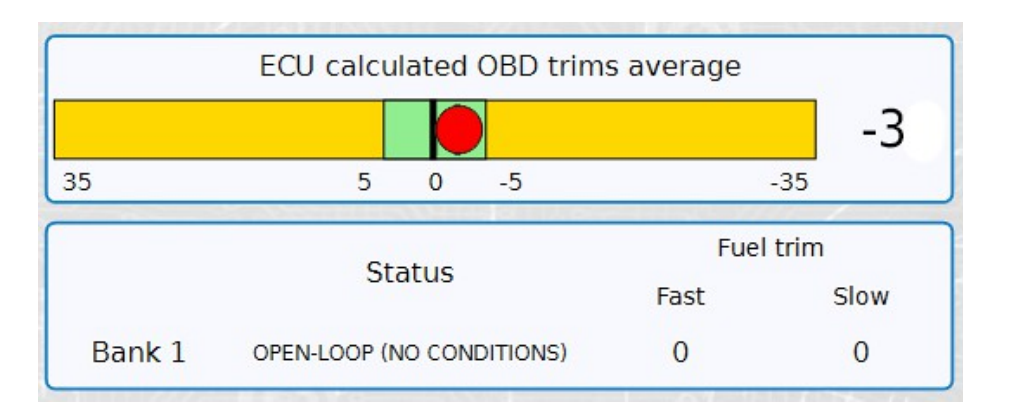

OBD corrections within tolerance **The "Results" map, in this condition, will NOT be changed because the** carburation is within the tolerances (Thresholds).

The RED DOT indicator is within the green area.

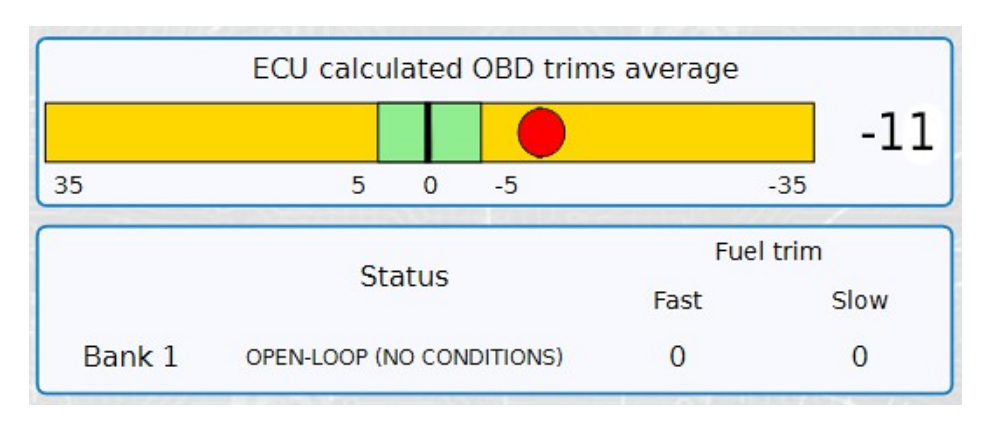

OBD corrections OUT OF tolerance **The "Results" map, in this condition, WILL BE changed because the** carburation is OUT OF the tolerances (Thresholds).

The RED DOT indicator is OUT OF the green area.

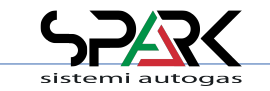

### *6.7 – Tune Adjust: Contribution ( Contributions Map )*

\* Expert functions available

This menu is available since software version 4.7.

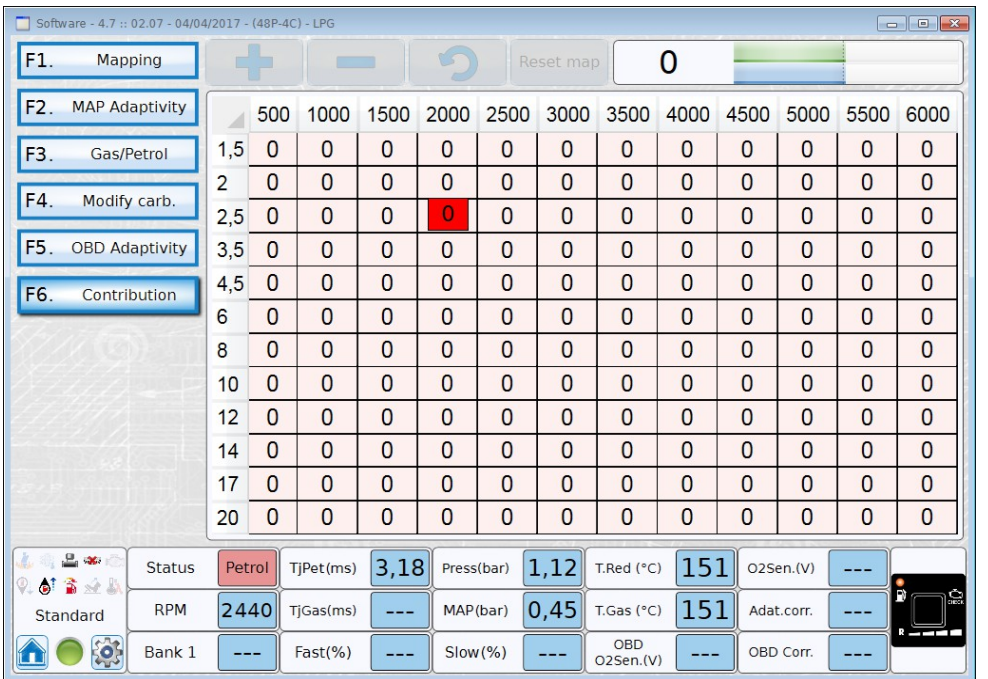

This table show the percentage of petrol that is used when vehicle is running on GAS

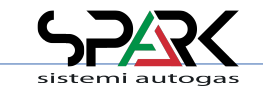

#### *7- Configuration: Main folder*

\* Expert functions available

How to give instructions to the system on the possible choices about the engine management and gas kit configuration

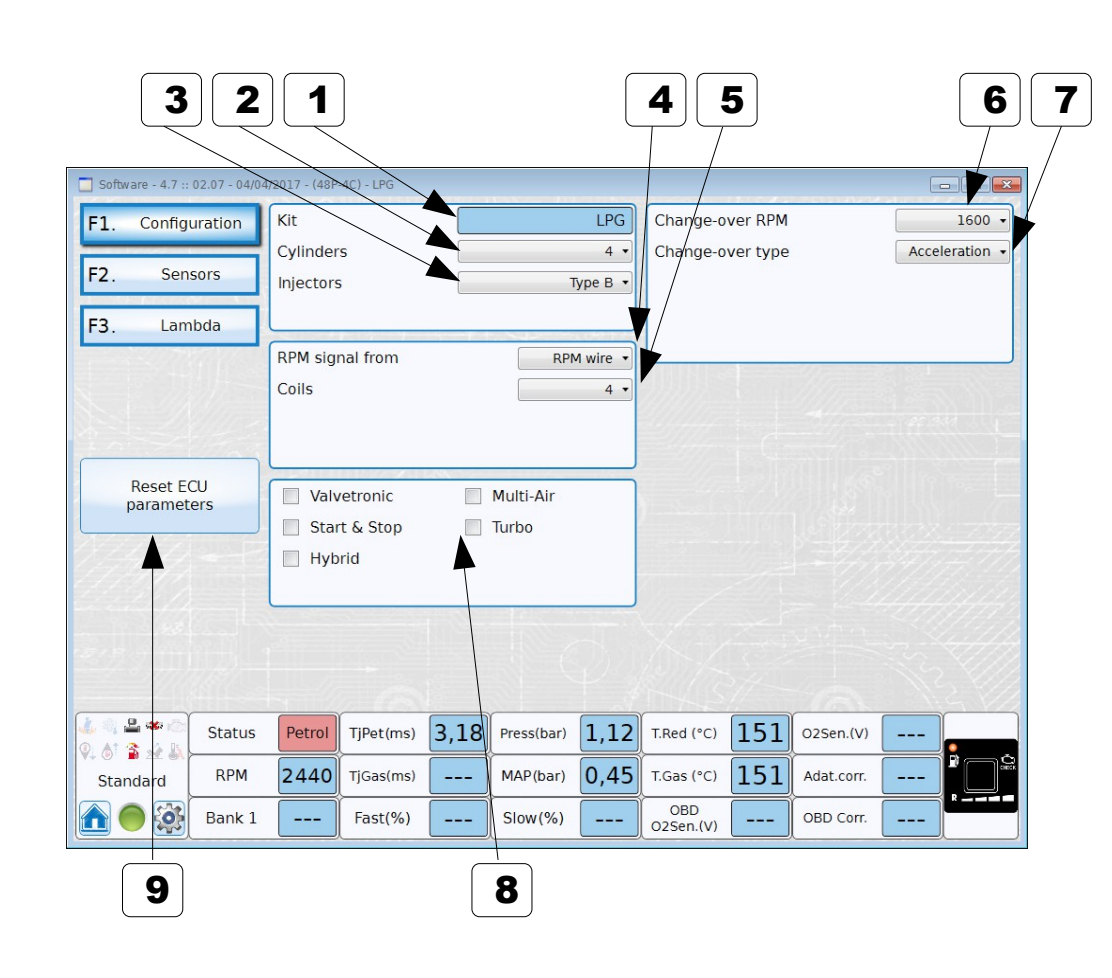

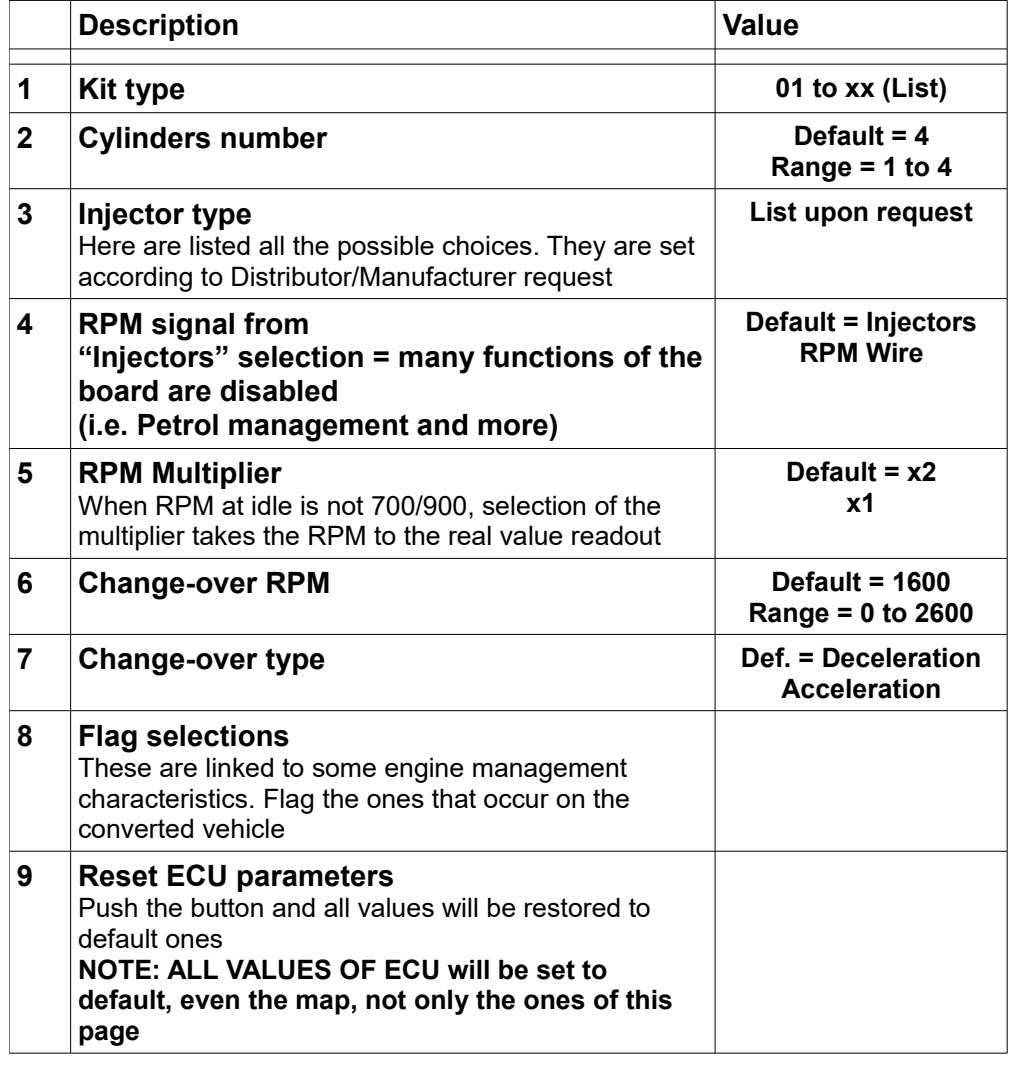

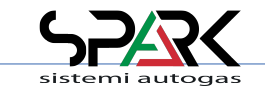

*7.1- Configuration: Sensors* 

\* Expert functions available

Configuration and thresholds for level sensors

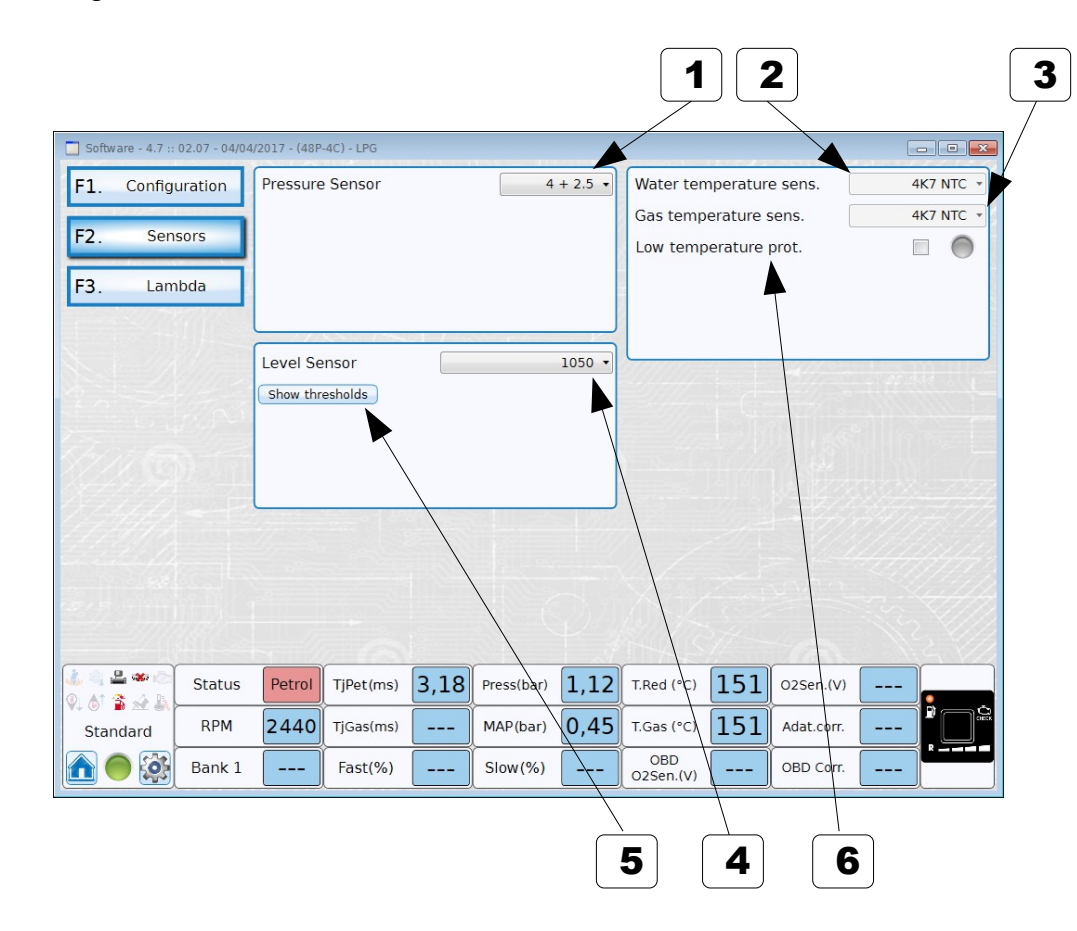

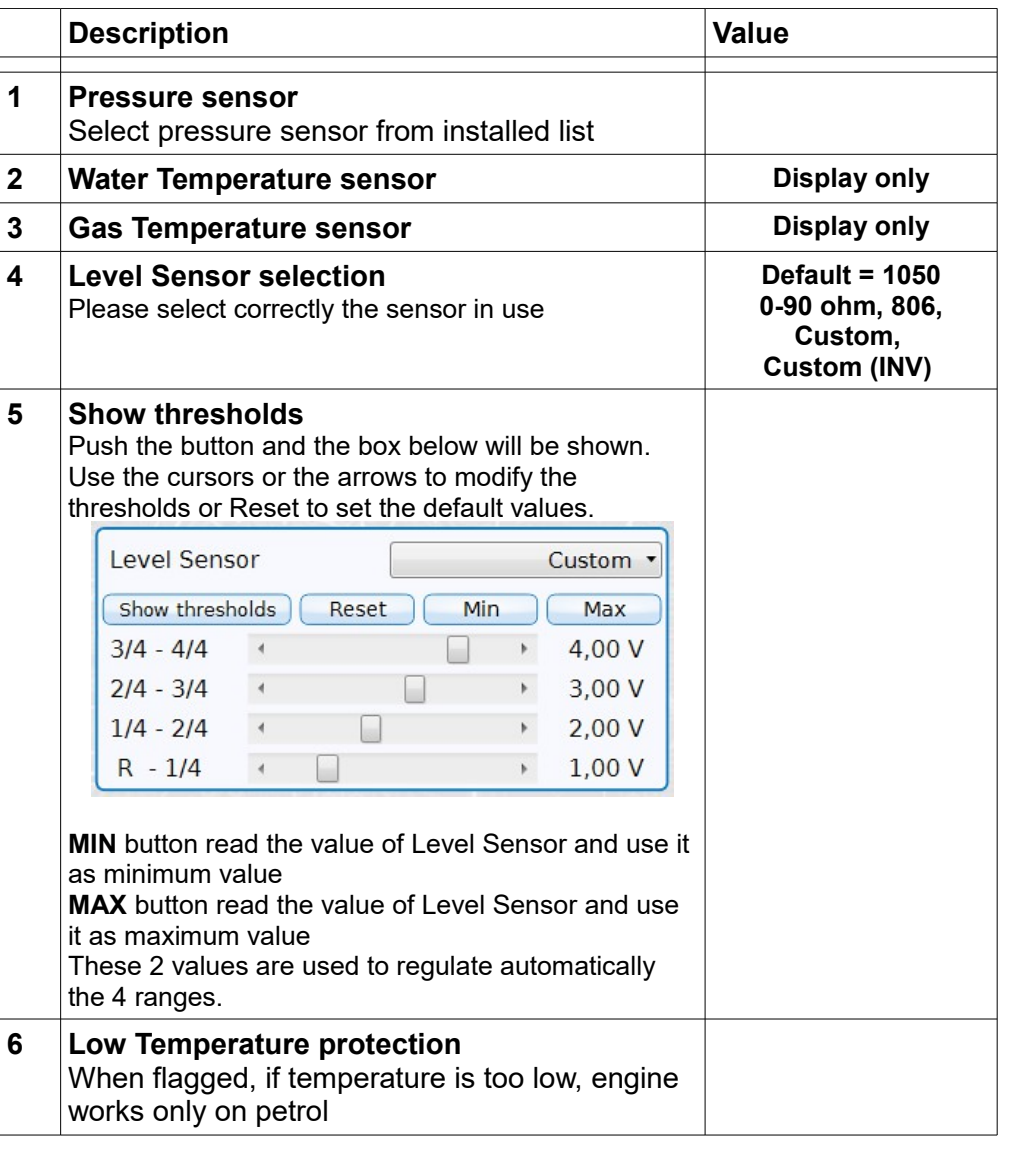

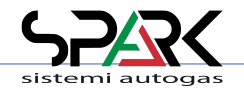

*7.2- Configuration: Lambda*

Readout only.

\* Expert functions available

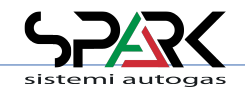

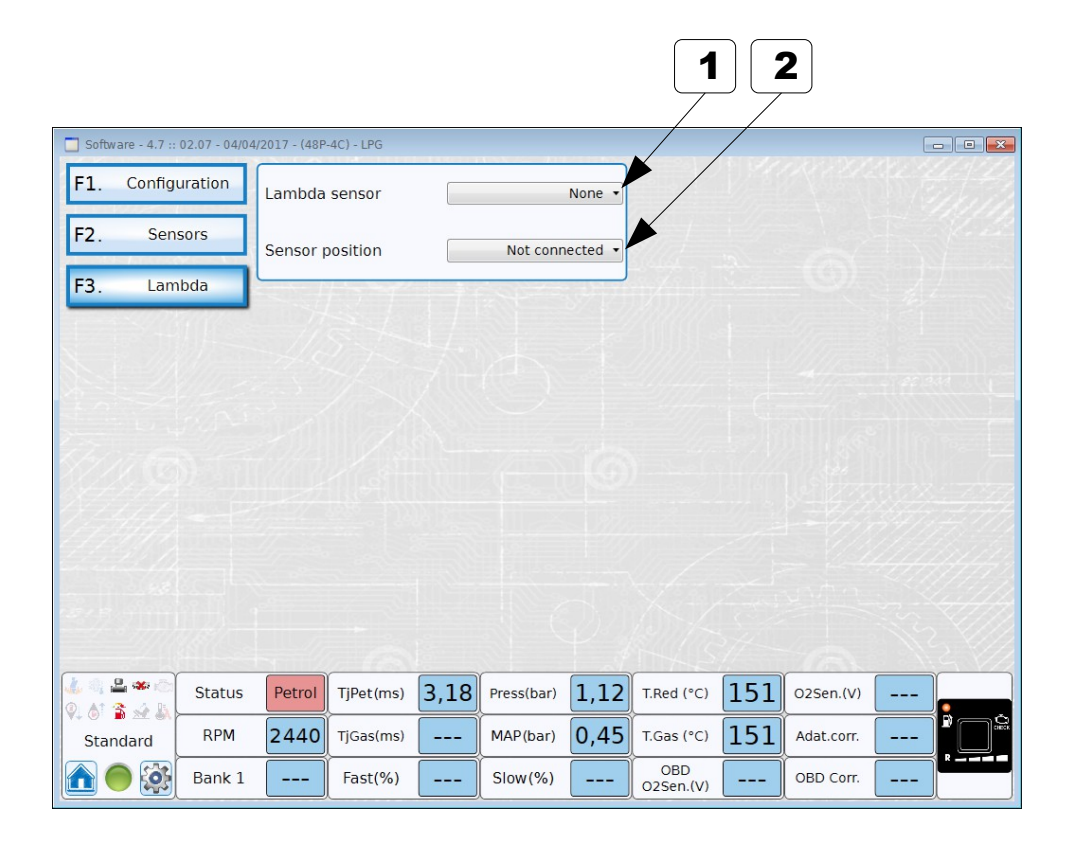

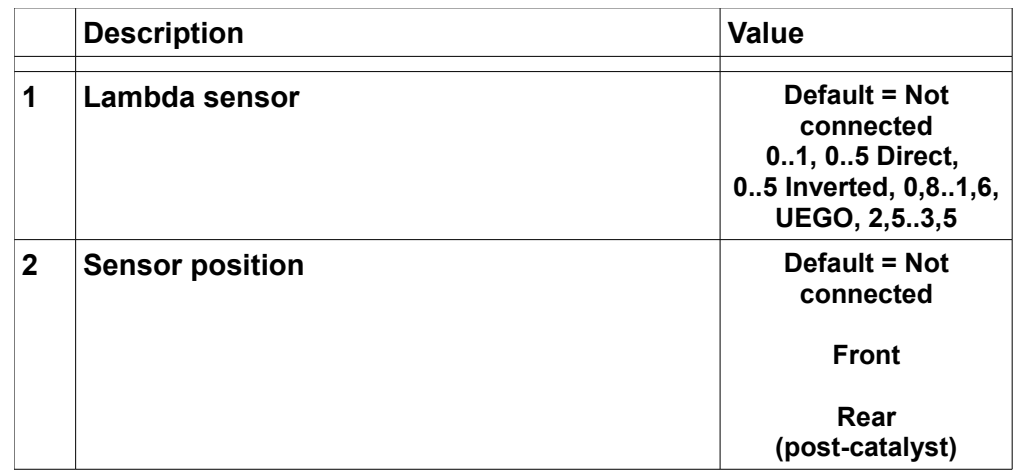

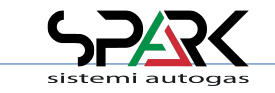

### *8- Diagnosis: Errors*

\* Expert functions available

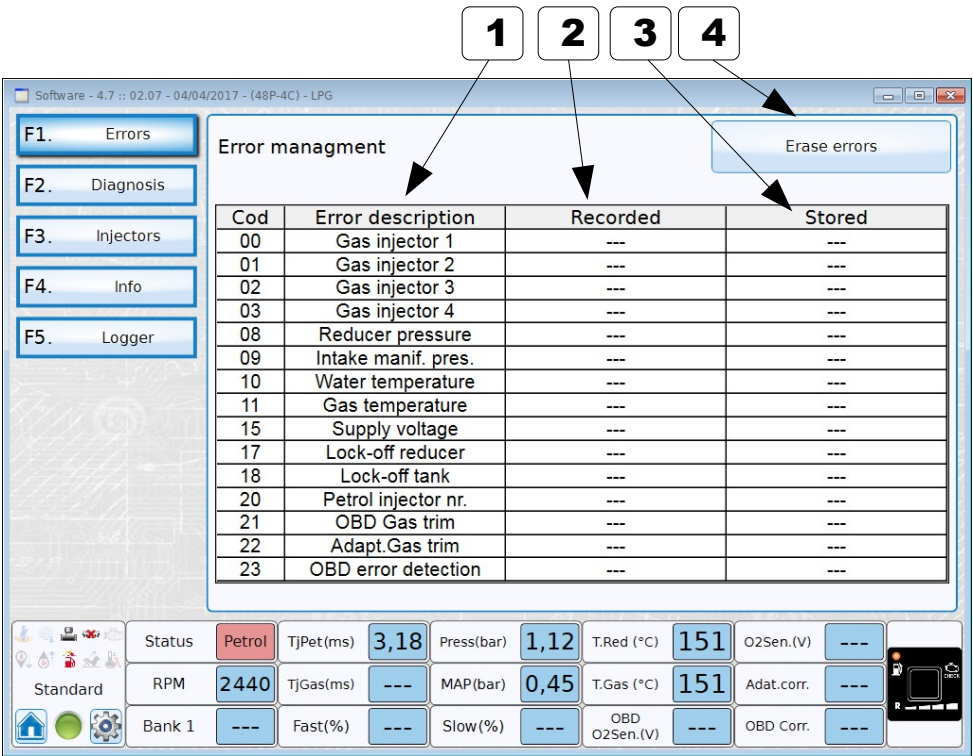

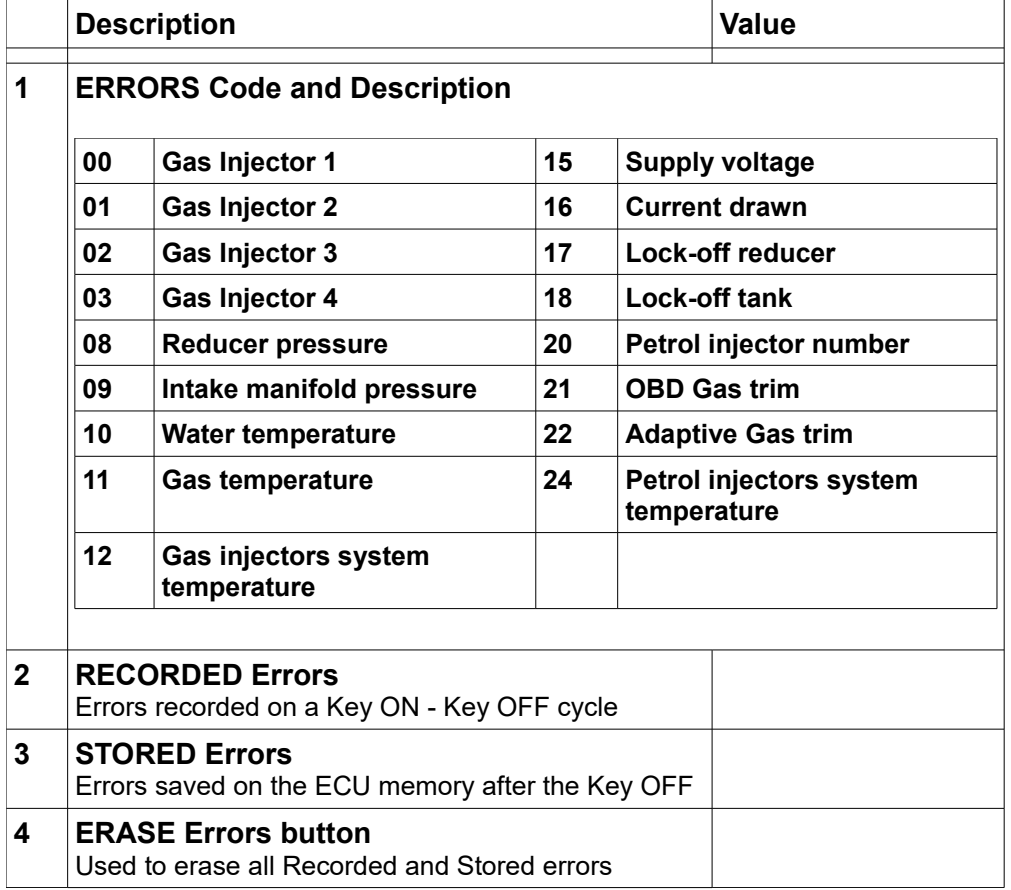

**Note**: Some errors code are available only for some ECU type.

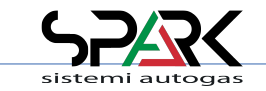

### *8.1- Diagnosis: Diagnosis*

Diagnosis information about installation.

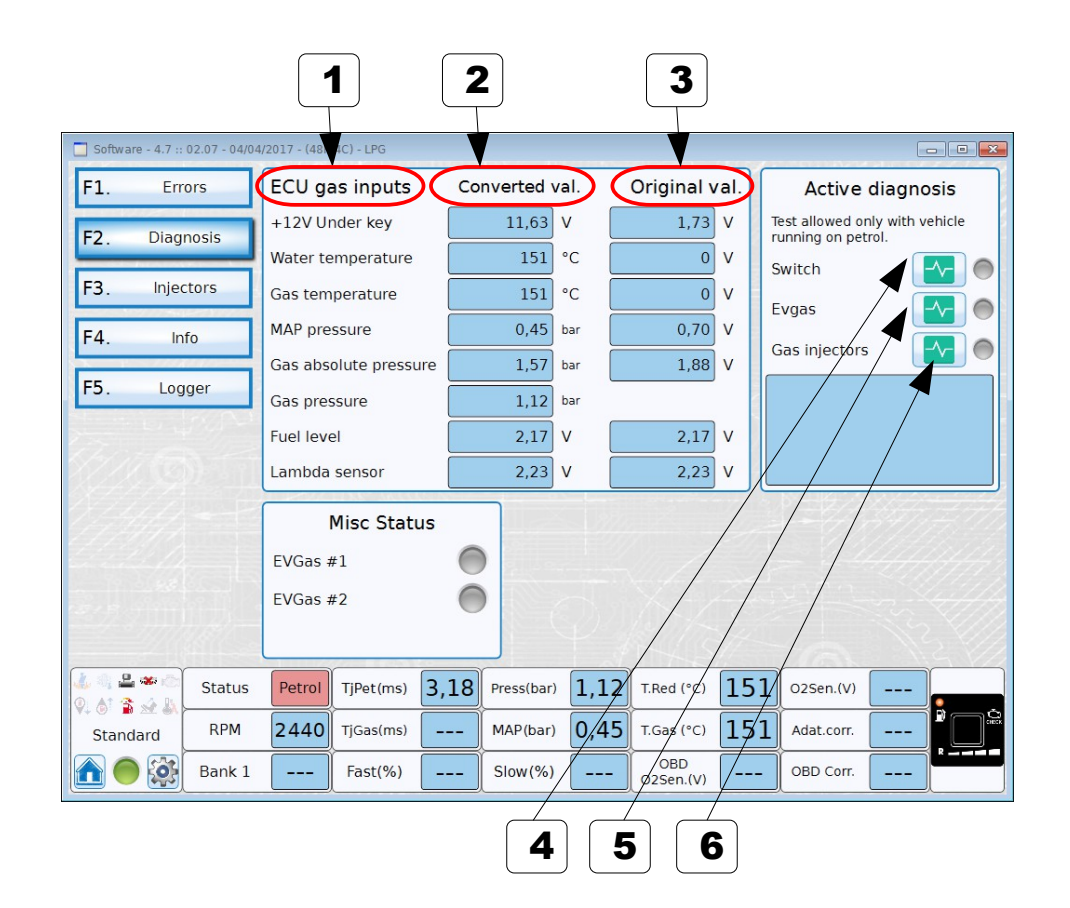

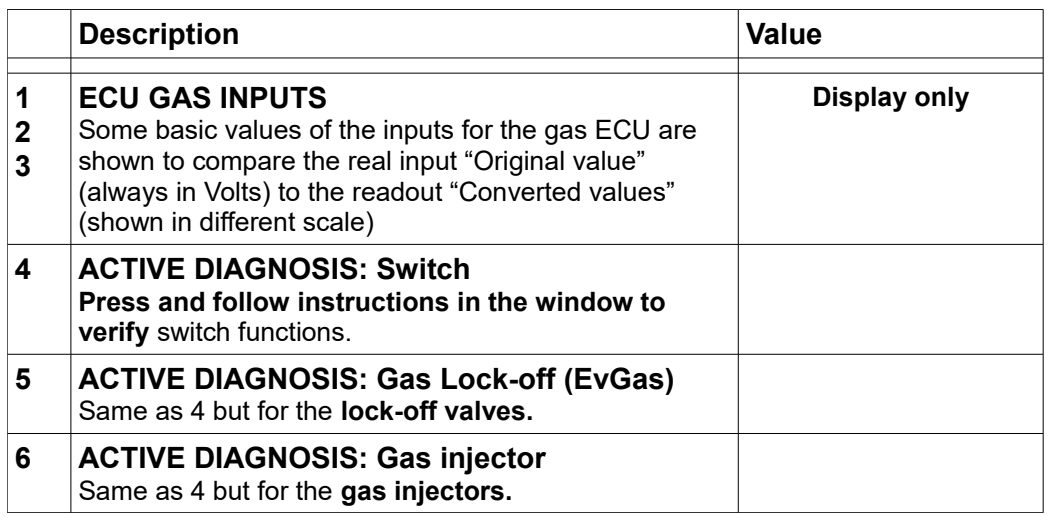

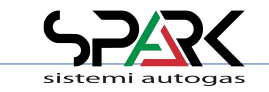

*8.2- Diagnosis: Injectors*

\* Expert functions available

Diagnosis information about settings for injectors.

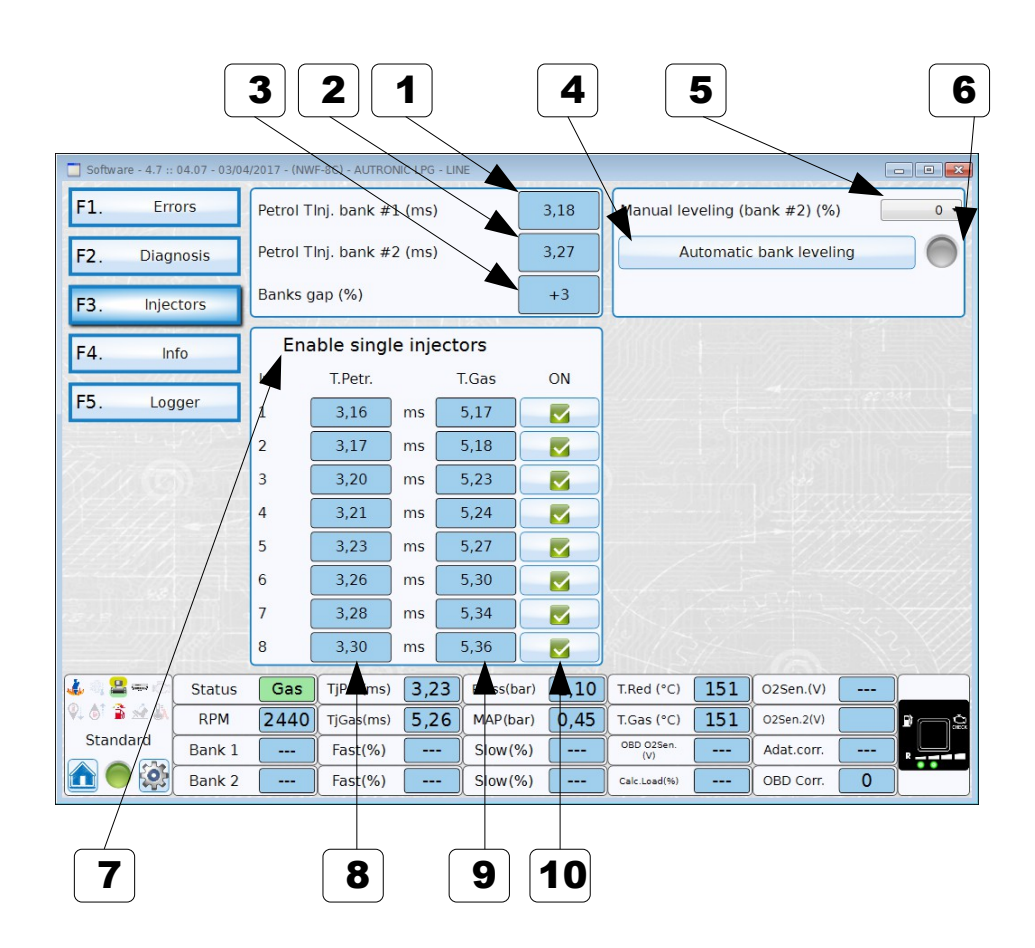

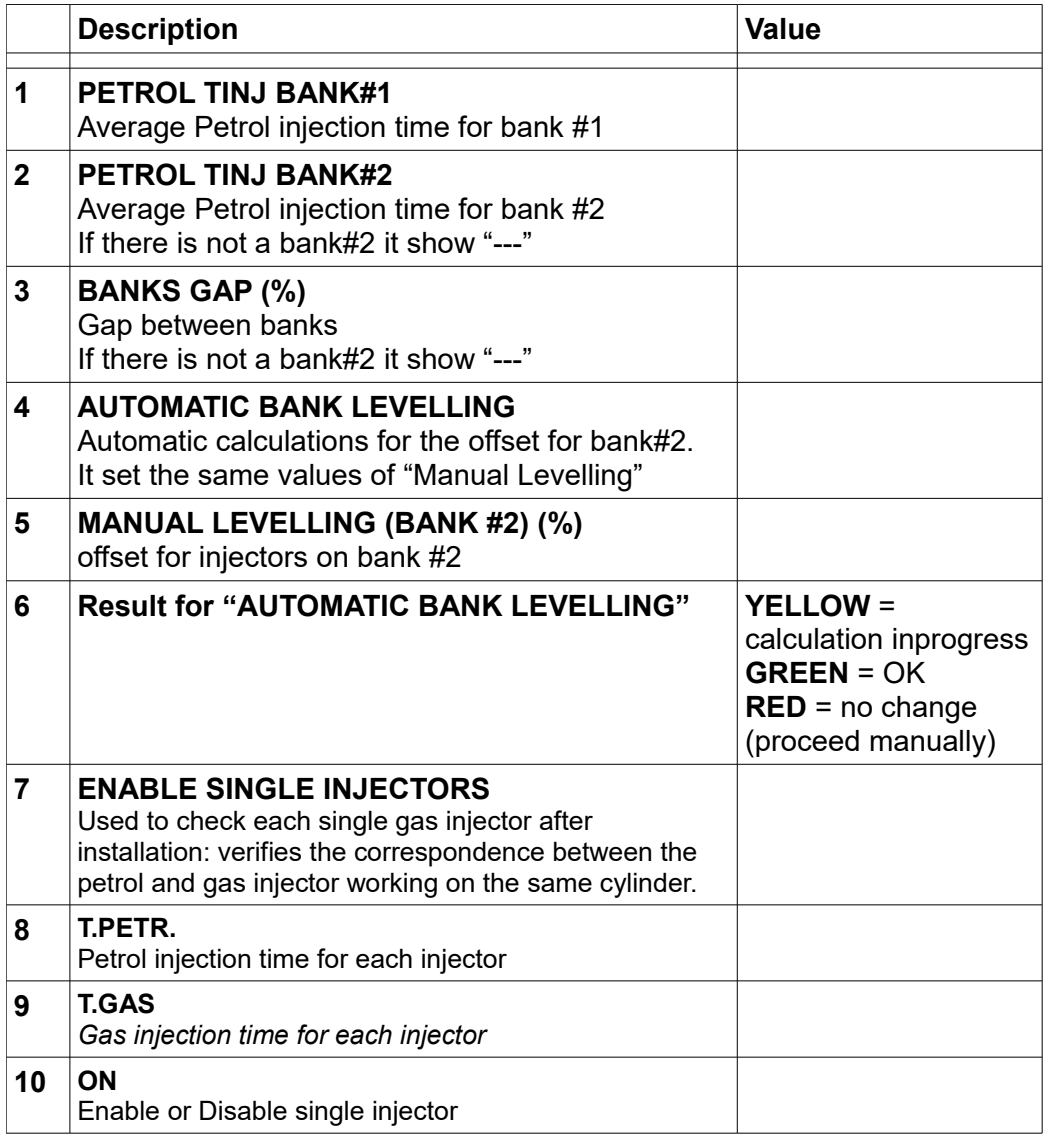

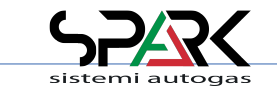

#### *8.3- Diagnosis: Information*

\* Expert functions available

Info about how long the ECU worked on gas.

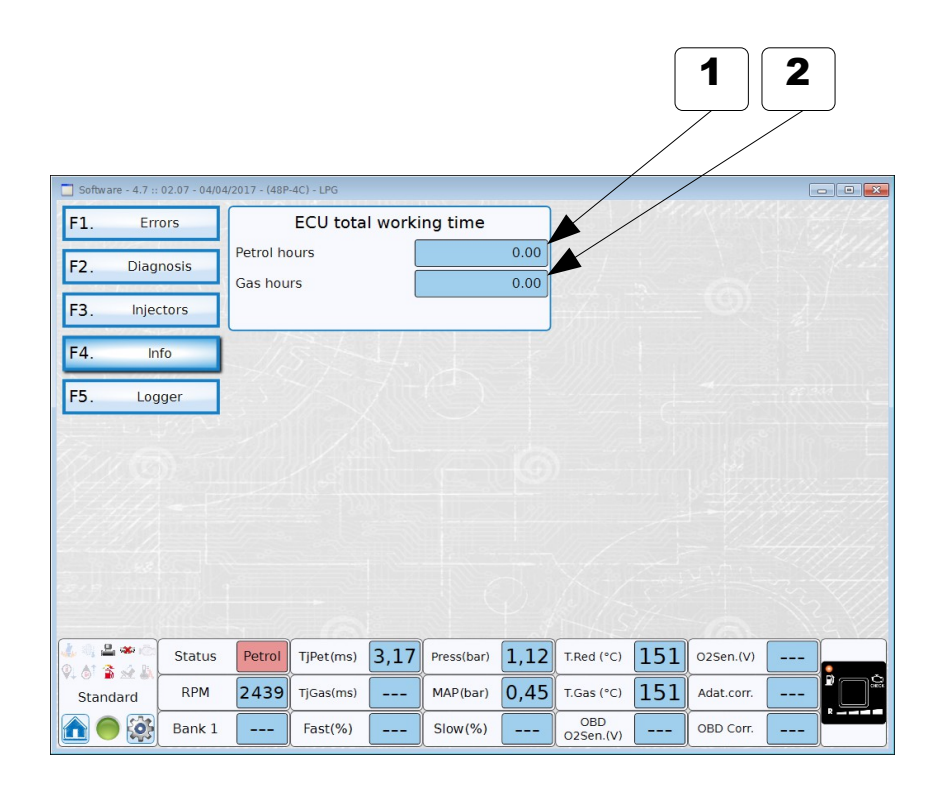

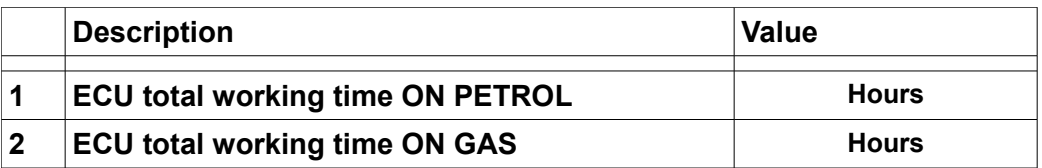

This detail is useful to get indication for After Sales Services and Assistance.

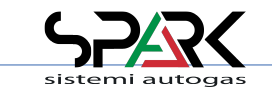

### *8.4- Diagnosis: Logger (1/3)*

The logger shows the main working parameters of the engine. It works both off-line (to scroll data) and real time (show or record).

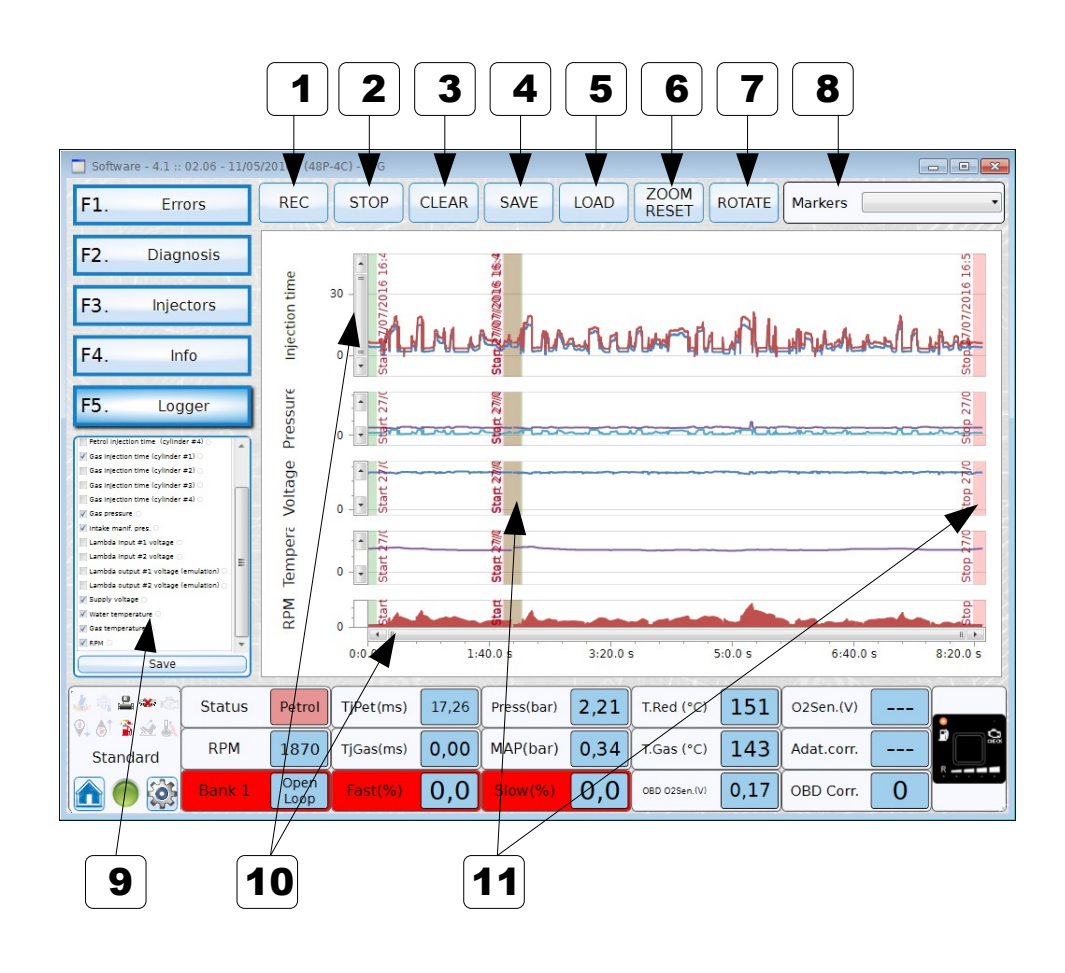

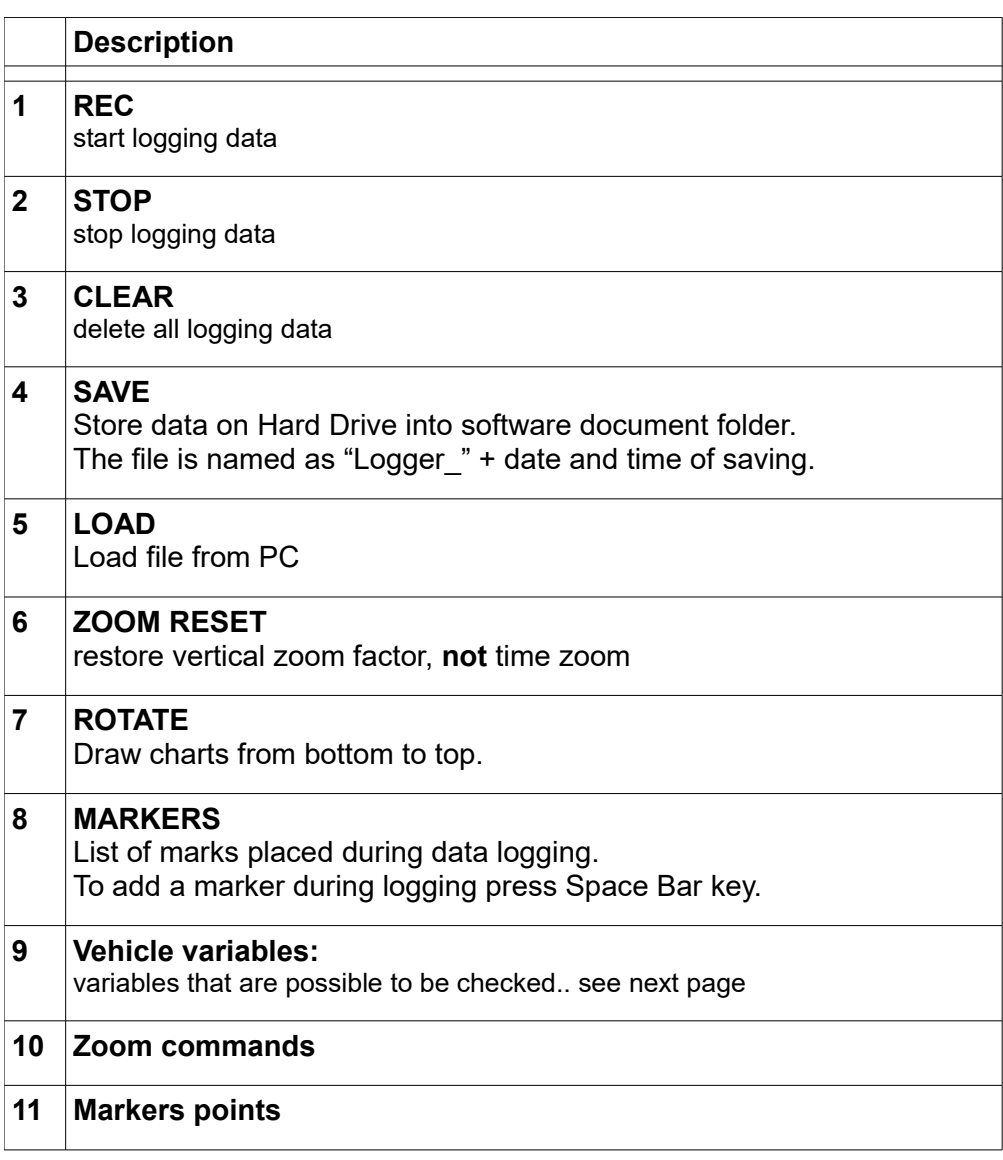

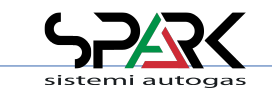

### *8.4- Diagnosis: Logger (2/3)*

Vehicle variables that can be activated for logger visualization. They are always acquired by pressing REC button but not shown on chart if not flagged.

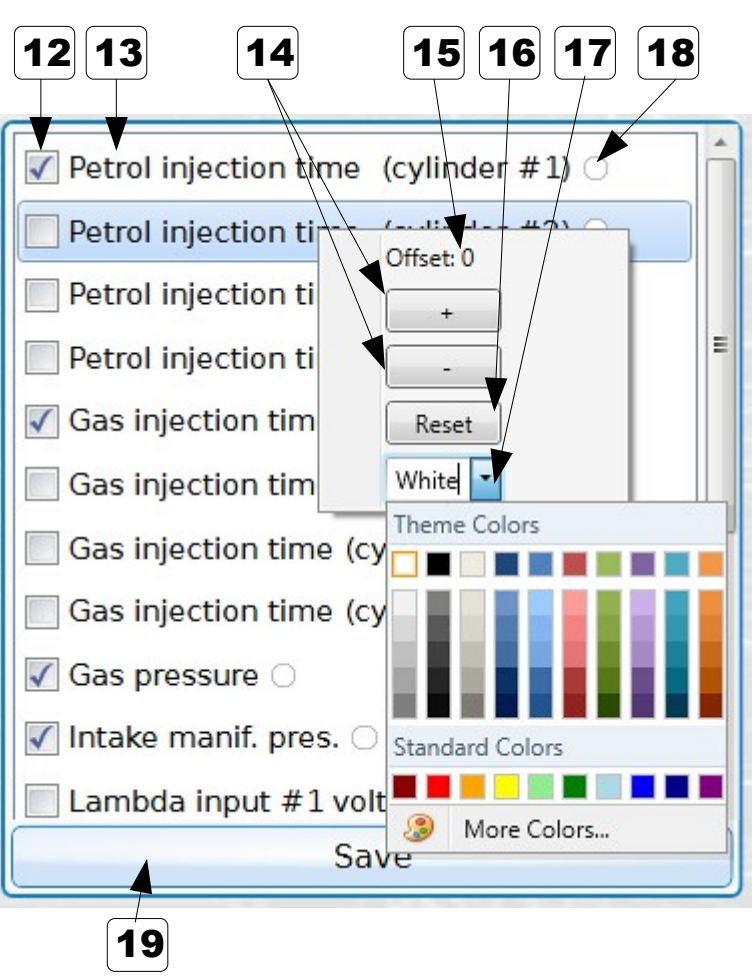

**Personalization menu appear with Right mouse click on variable name**

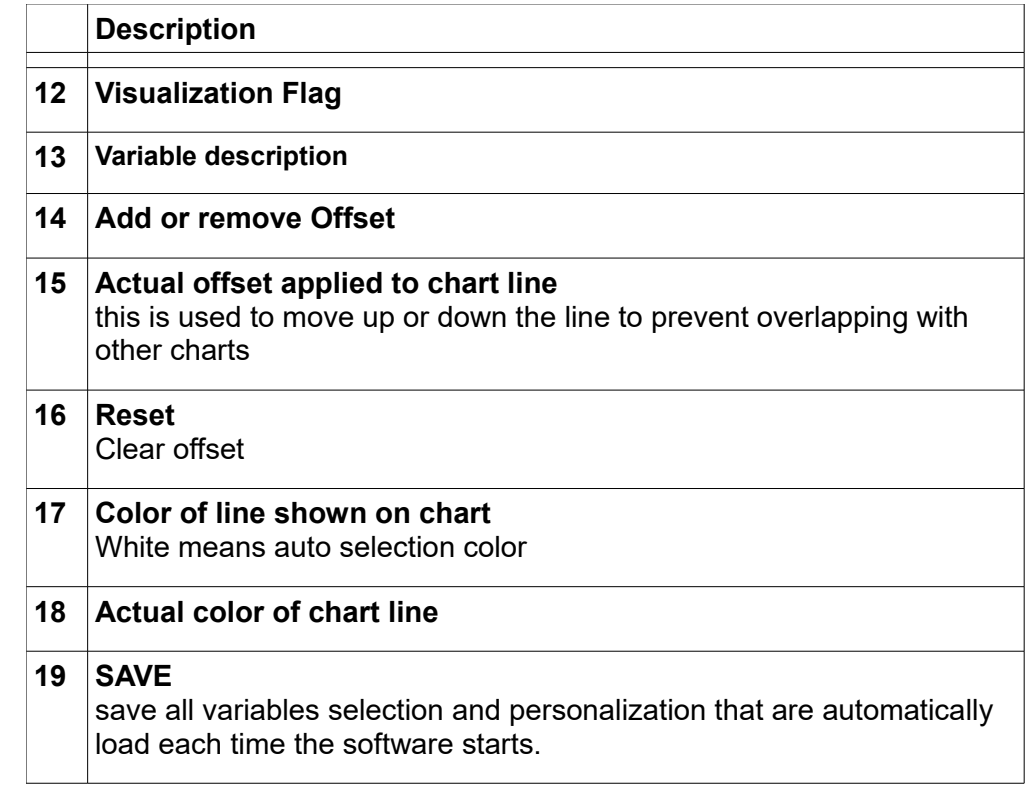

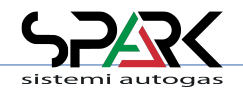

SPARK SISTEMI AUTOGAS – ECOCOMFORT - 201912 [ENG] – Page 59 / 68

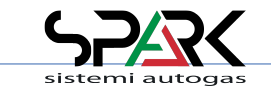

### *8.4- Diagnosis: Logger (3/3)*

Variables data acquired values.

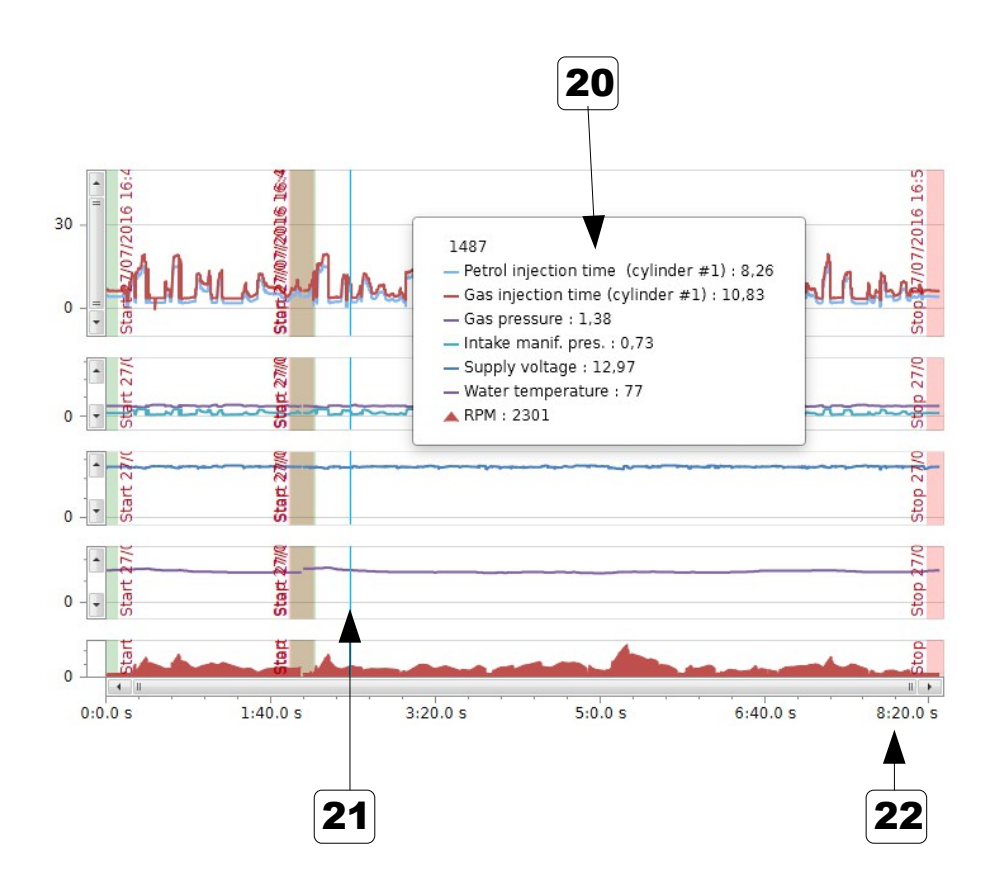

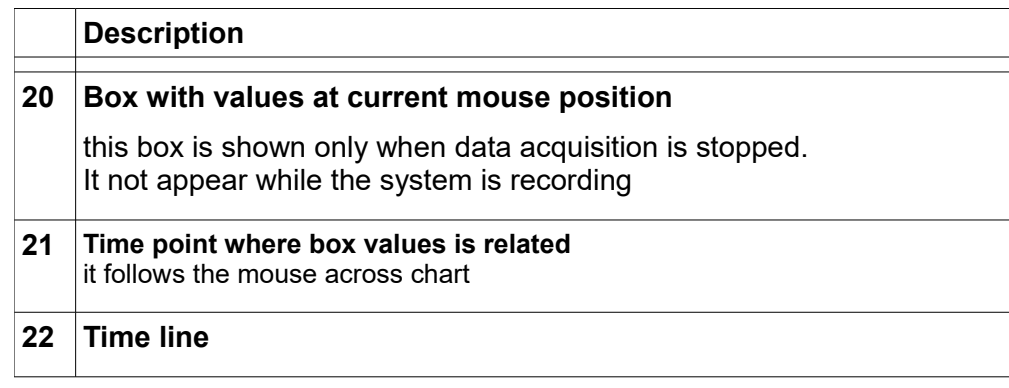

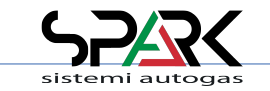

### *9- File management: Load*

Here it's possible to find all saved configuration of the connected ECU.

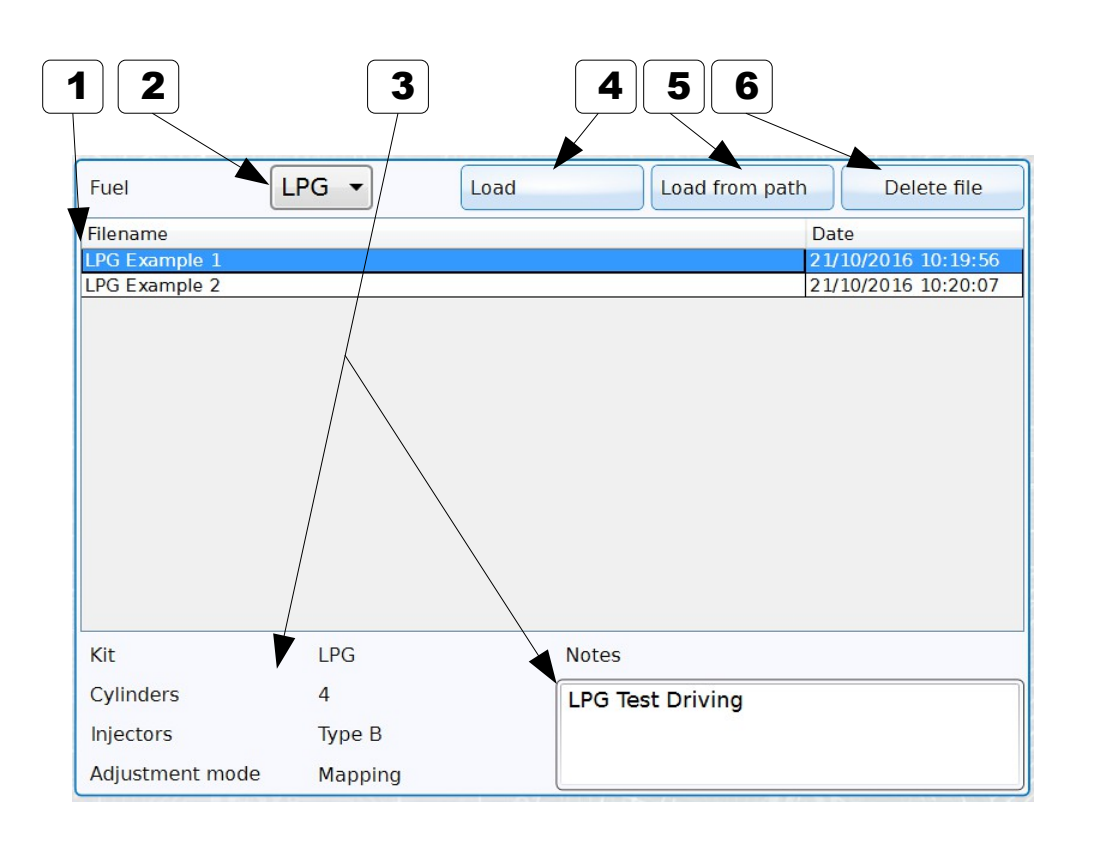

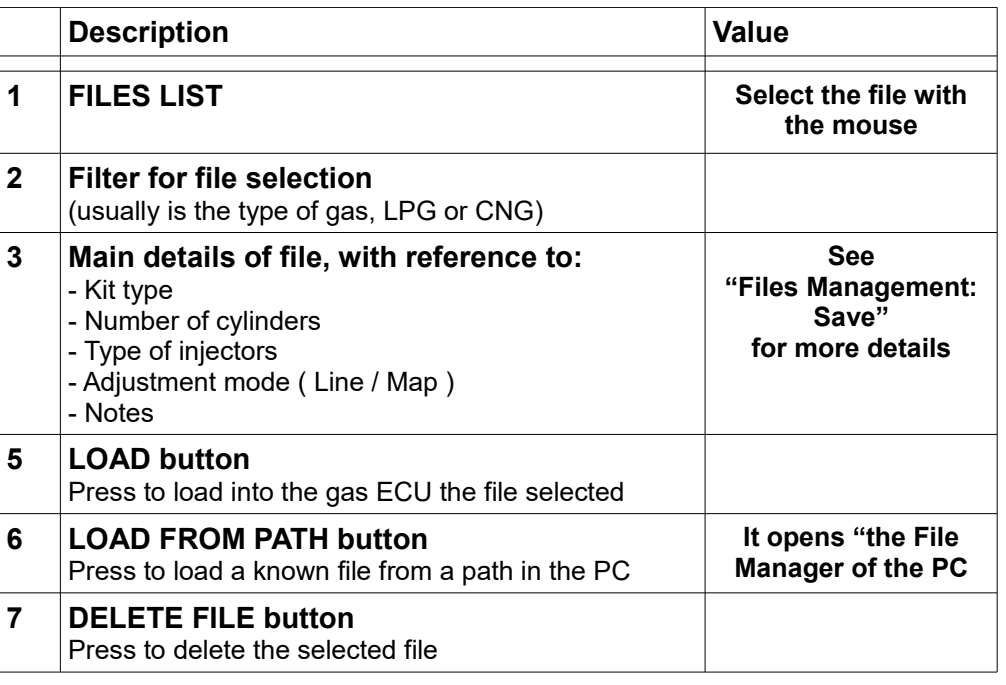

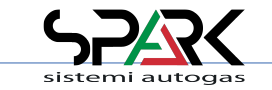

### *9.1- File management: Save*

How to save the actual configuration of the gas ECU for future needs.

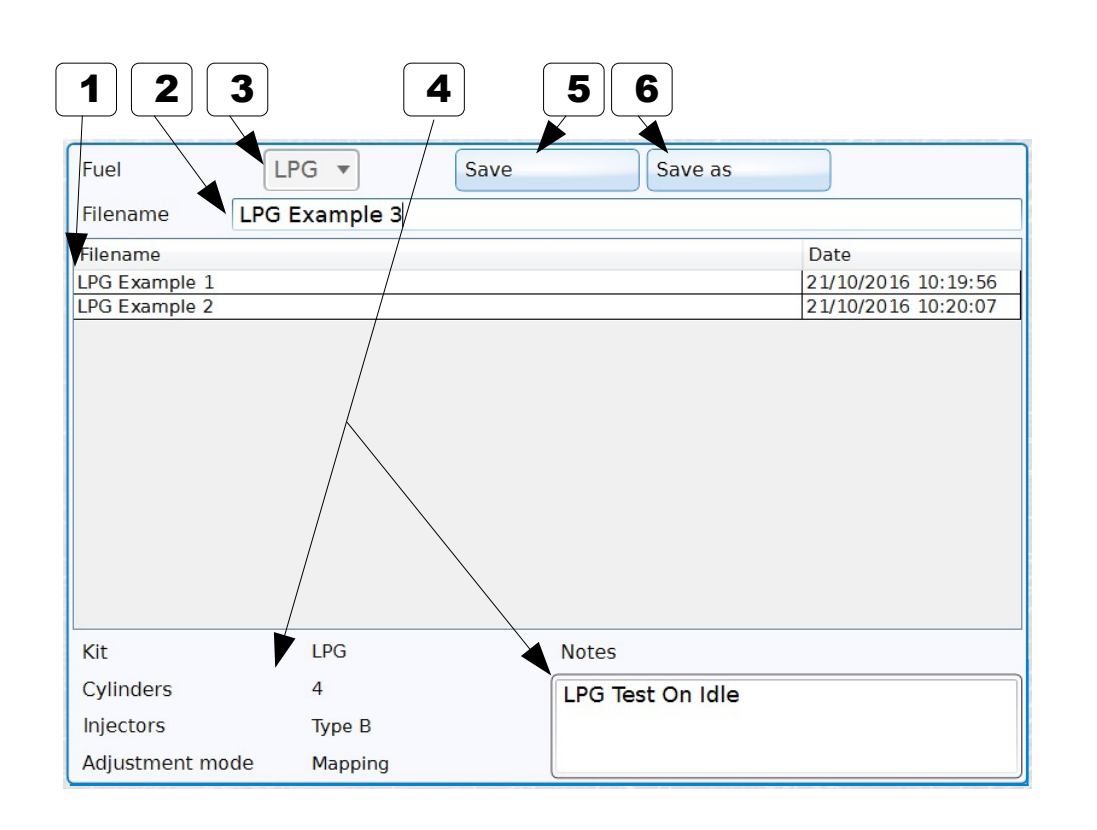

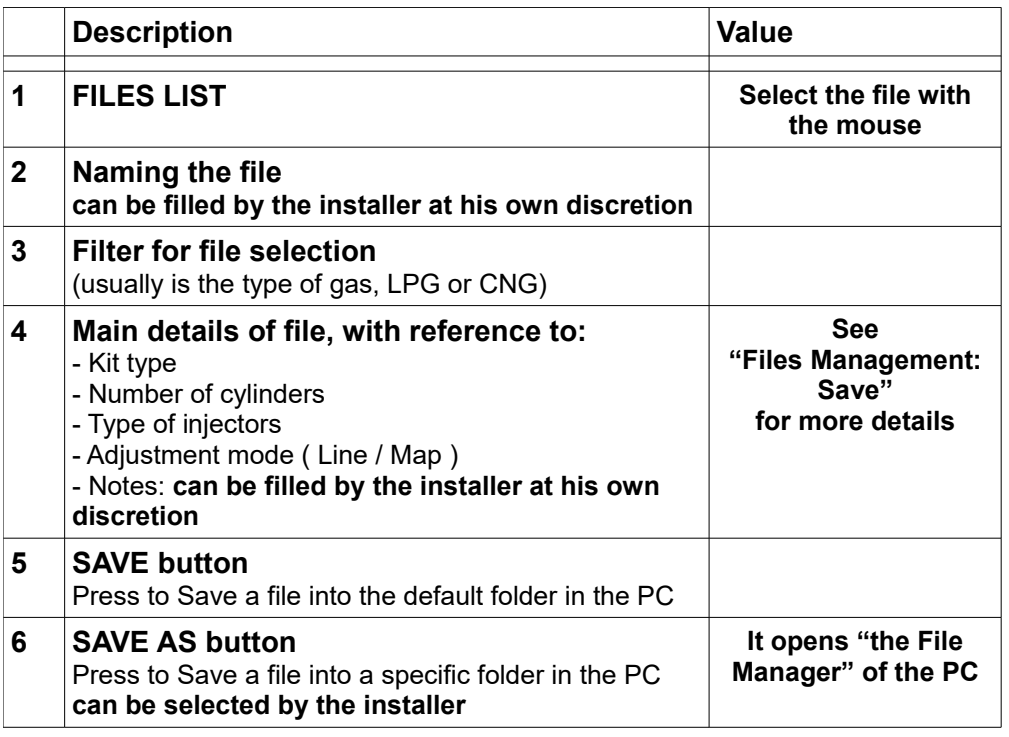

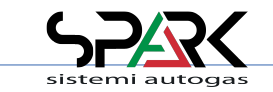

#### *10- OBD Scan Tool: Selection*

Available in ECU's with OBD support.

In order to open the OBD scan tool an active OBD connection is needed (OBD adaptivity enabled/frozen)

Below is a list of the OBD services supported by the Petrol ECU. It is possible to flag/select the ones that are needed to be monitored. The ones highlighted yellow are always needed by the gas ECU. They cannot be removed or disabled.

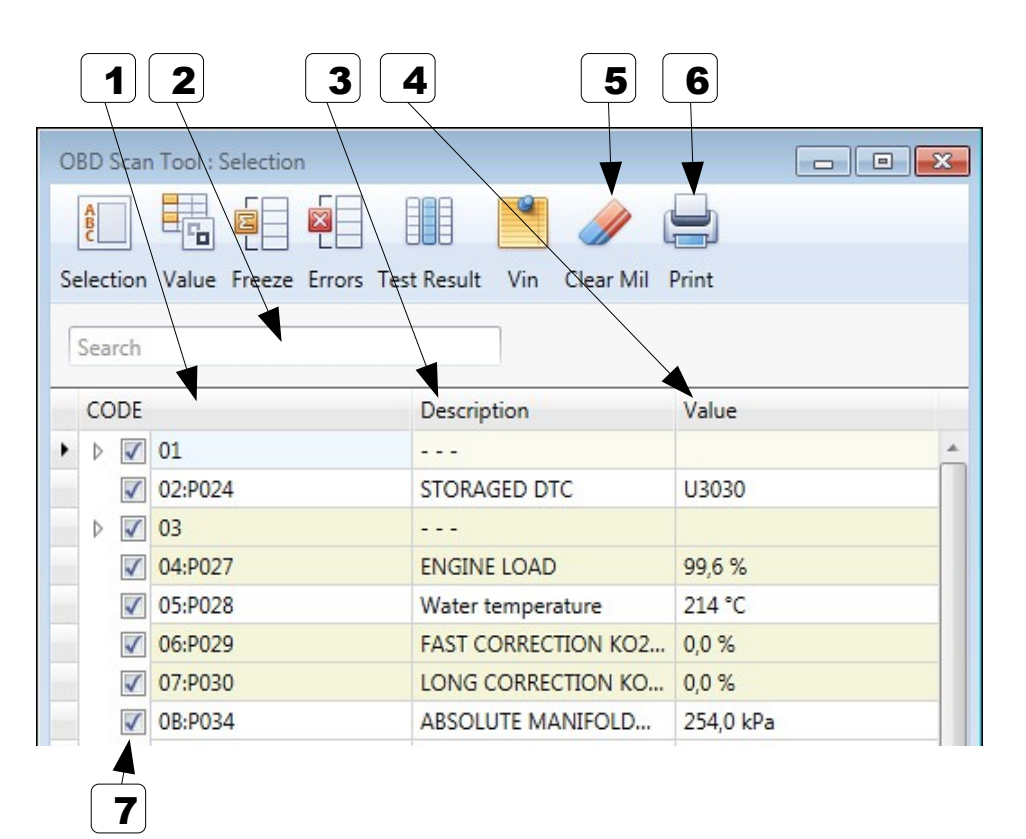

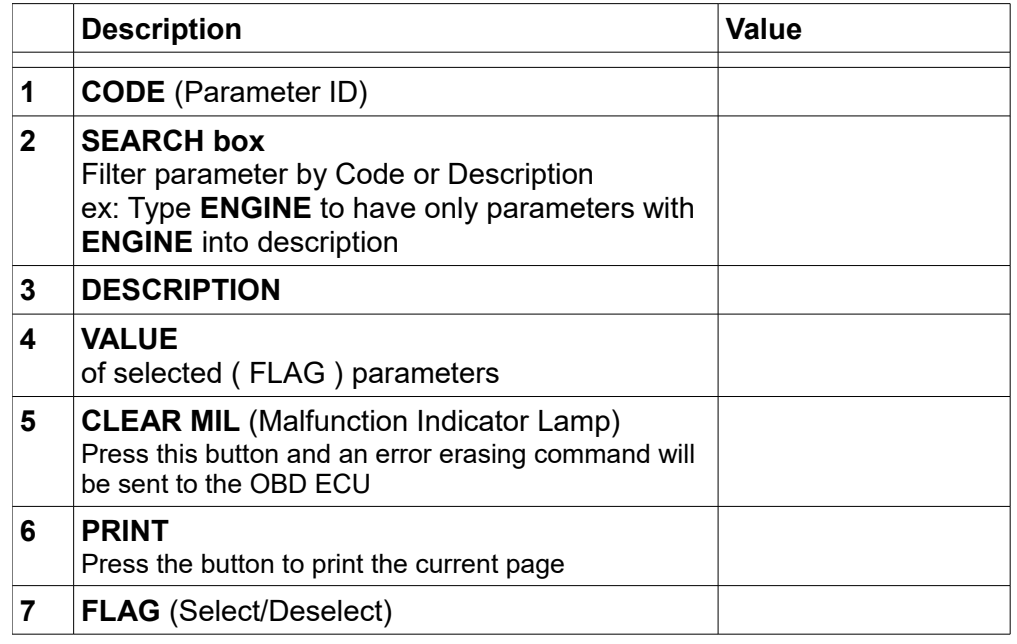

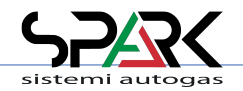

SPARK SISTEMI AUTOGAS – ECOCOMFORT - 201912 [ENG] – Page 64 / 68

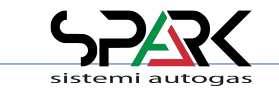

#### *10.1- OBD Scan Tool: Values*

The list below shows ONLY the parameters flagged in the previous page. The values shown are read in real time via OBD.

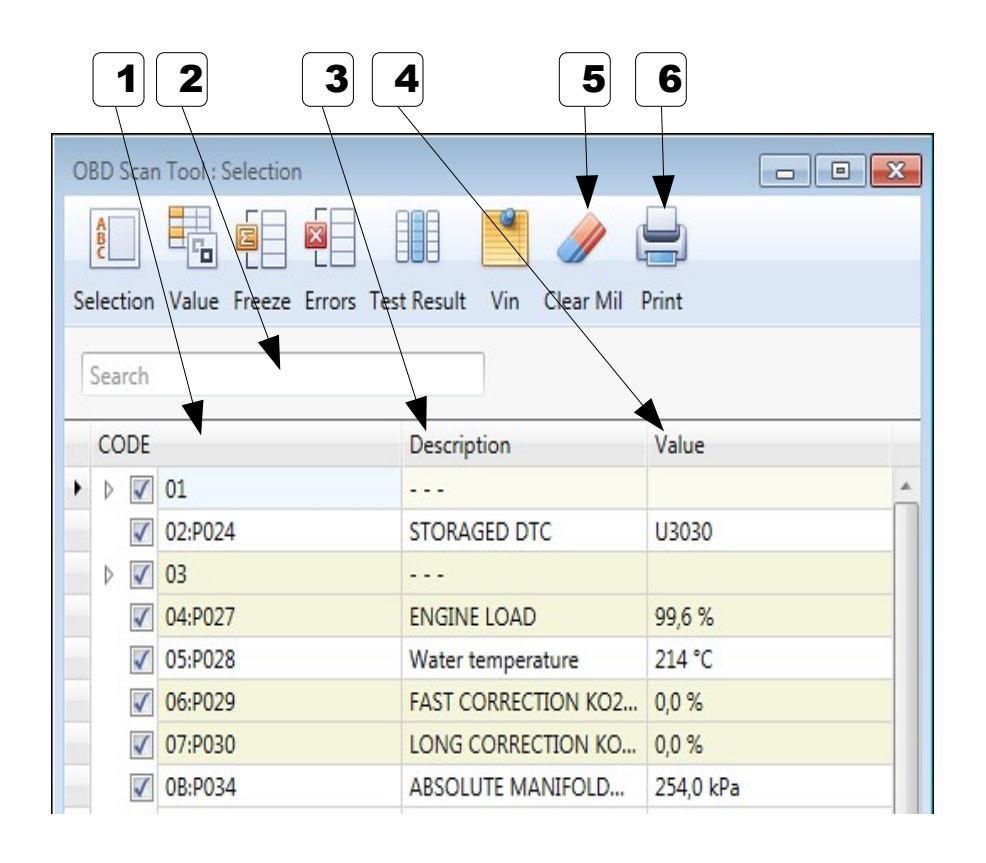

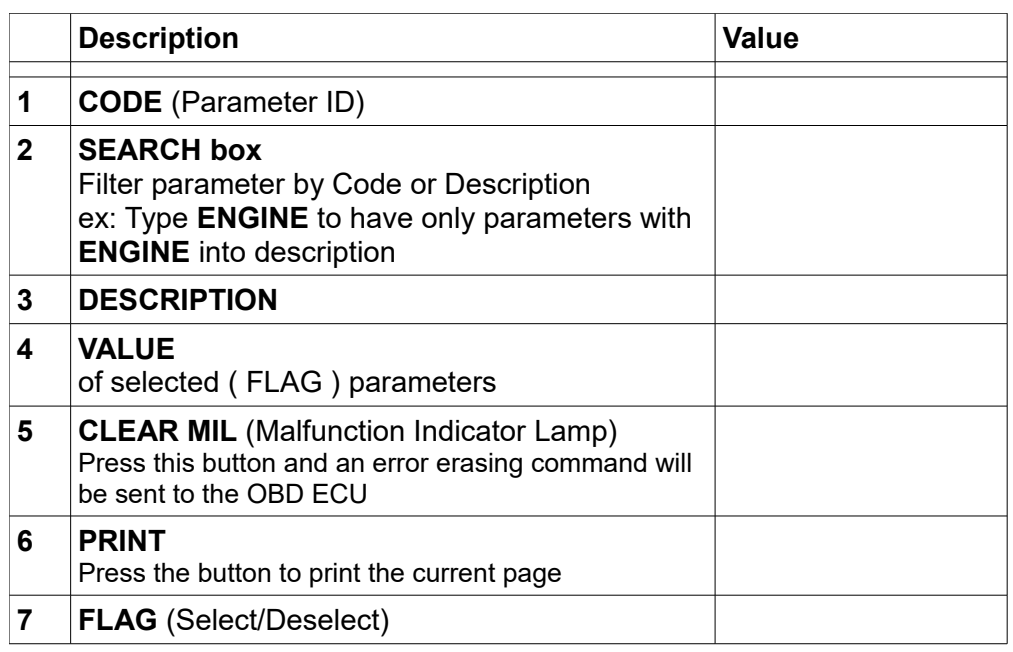

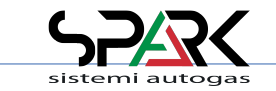

#### *10.2- OBD Scan Tool: Freeze Frame*

This page shows the "freeze frame": this is the condition of the vehicle when an error, memorized in the petrol ECU, happened.

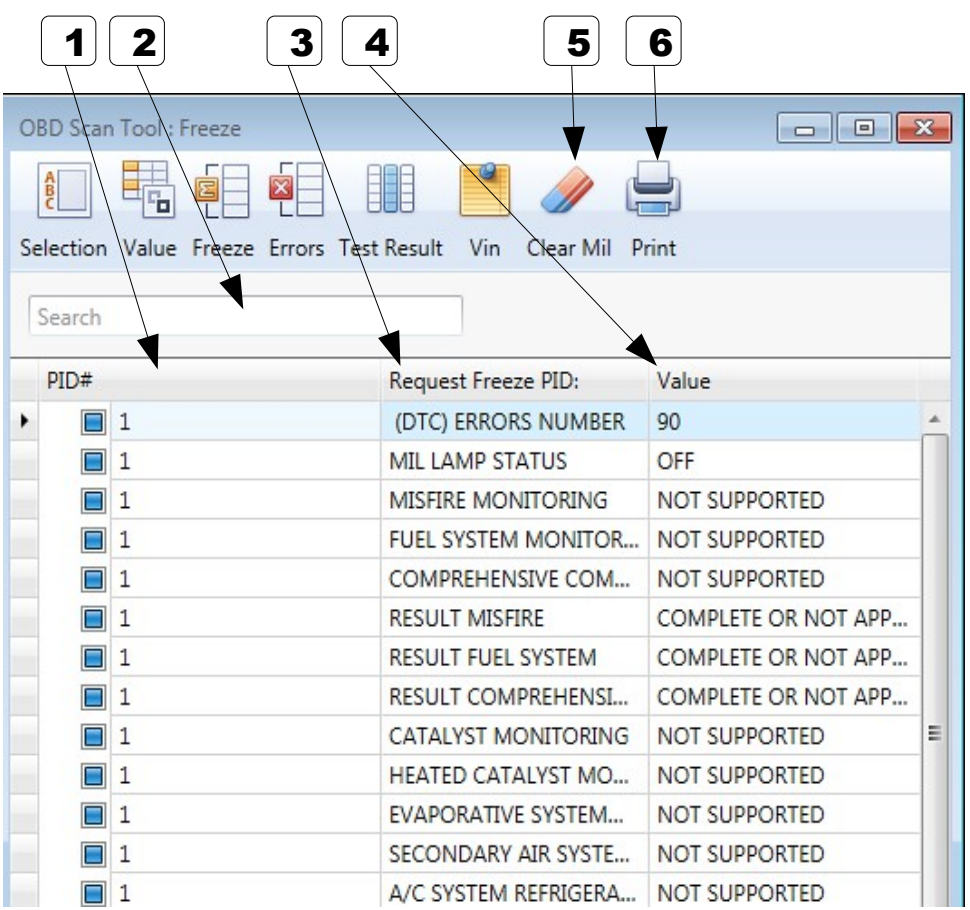

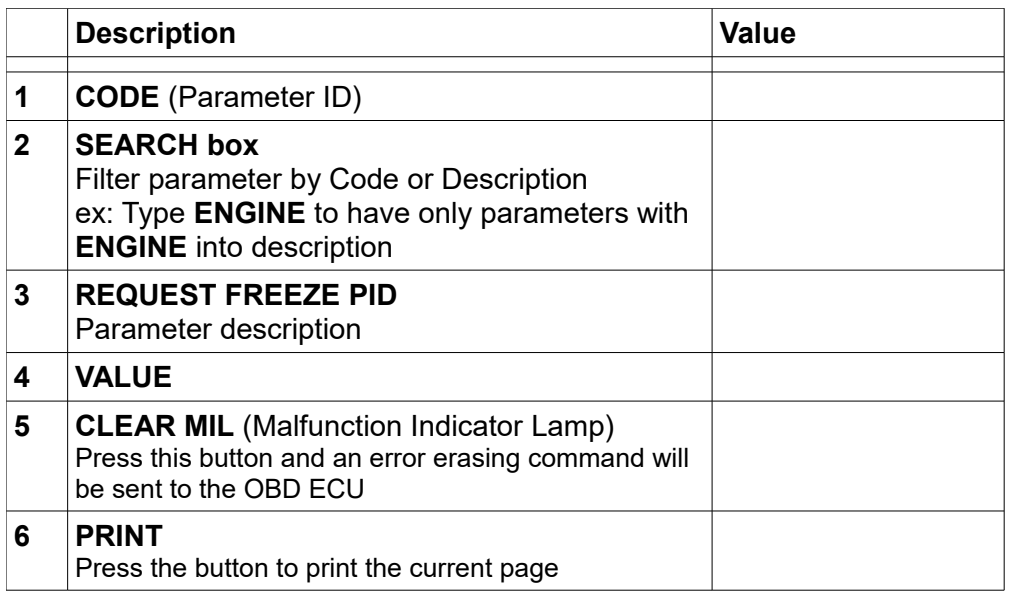

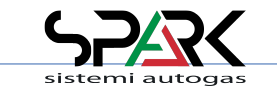

#### *10.3- OBD Scan Tool: Errors and Test Result*

In these two pages there are the lists of

- Errors: the permanent errors (DTC) memorized in the ECU (which caused the MIL to come on)
- Test result: the latent errors, which happened in the actual live key contact cycle, not memorized yet (they did not caused the MIL lamp to come on yet).

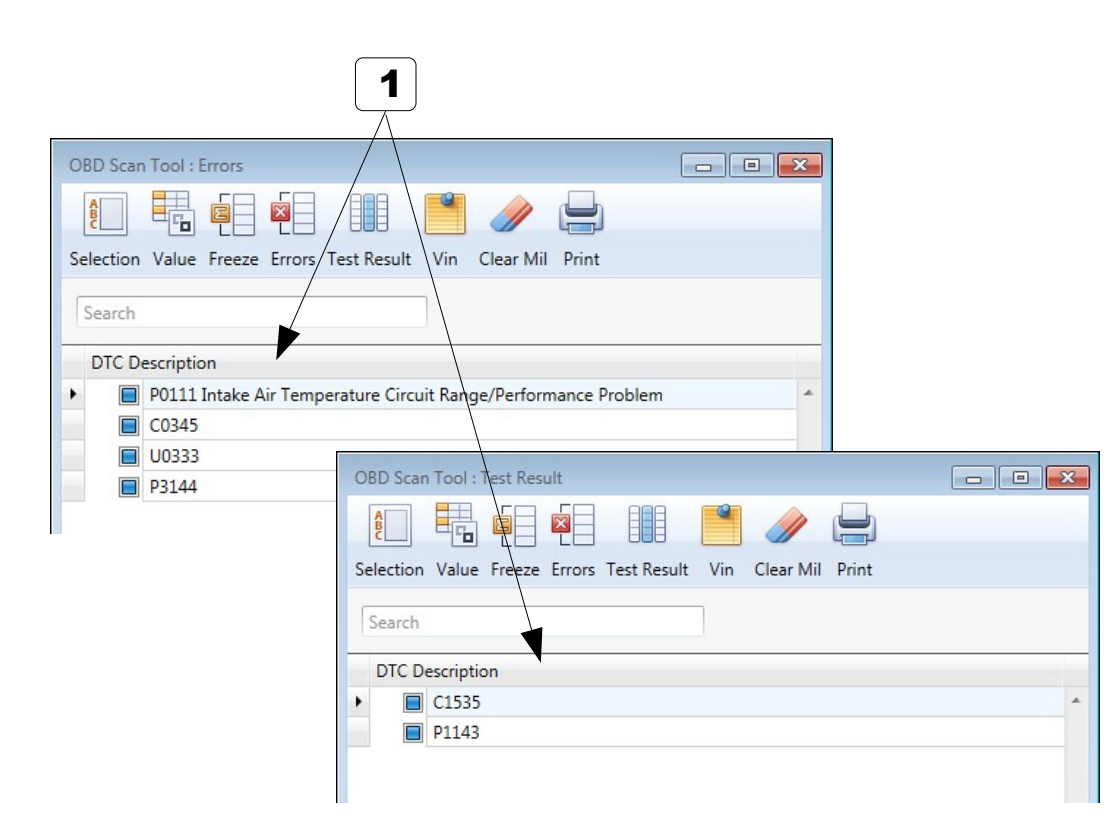

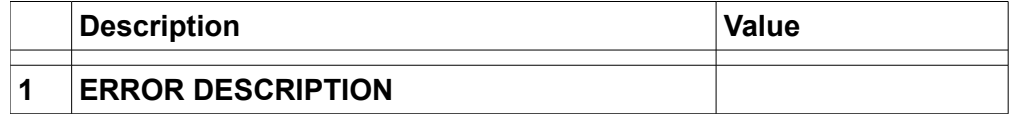

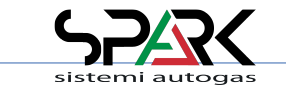

#### *10.4- OBD Scan Tool: VIN*

This is the place where the VIN (Vehicle identification number car) can be found and is memorized.

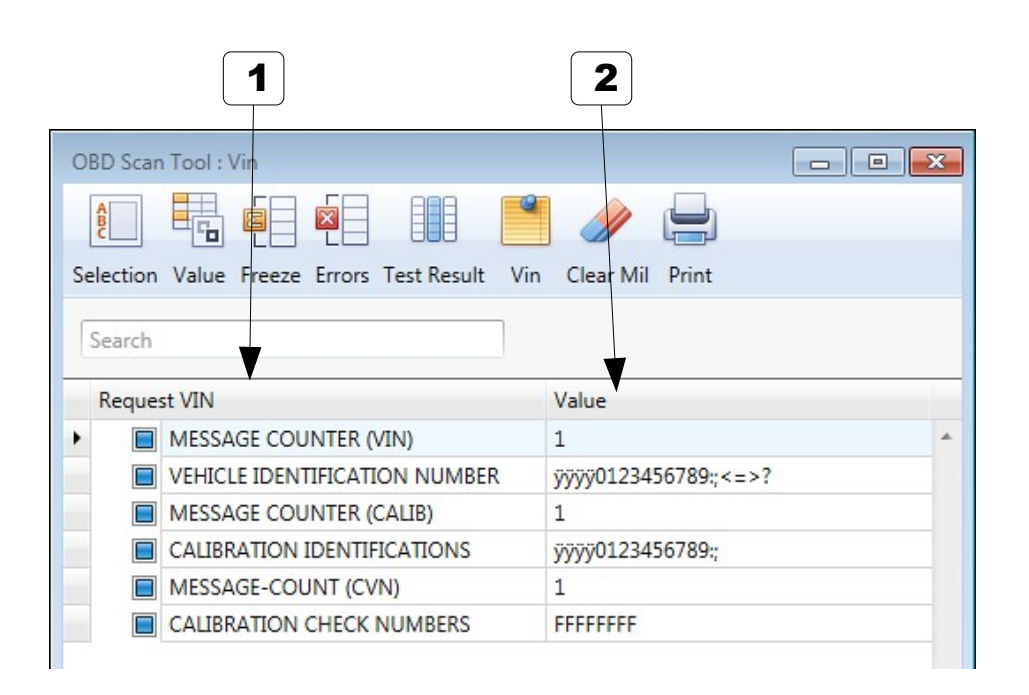

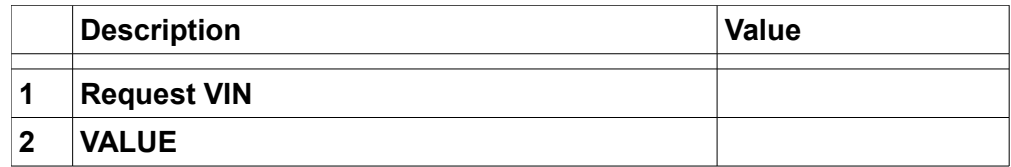